# **brother**

# MFC-885CW

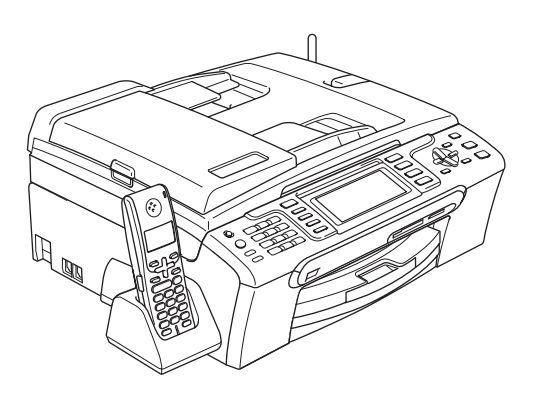

Перед началом эксплуатации необходимо установить и настроить устройство и выполнить установку программного обеспечения.

Изучите данное Руководство по быстрой установке для правильной настройки устройства и установки программ.

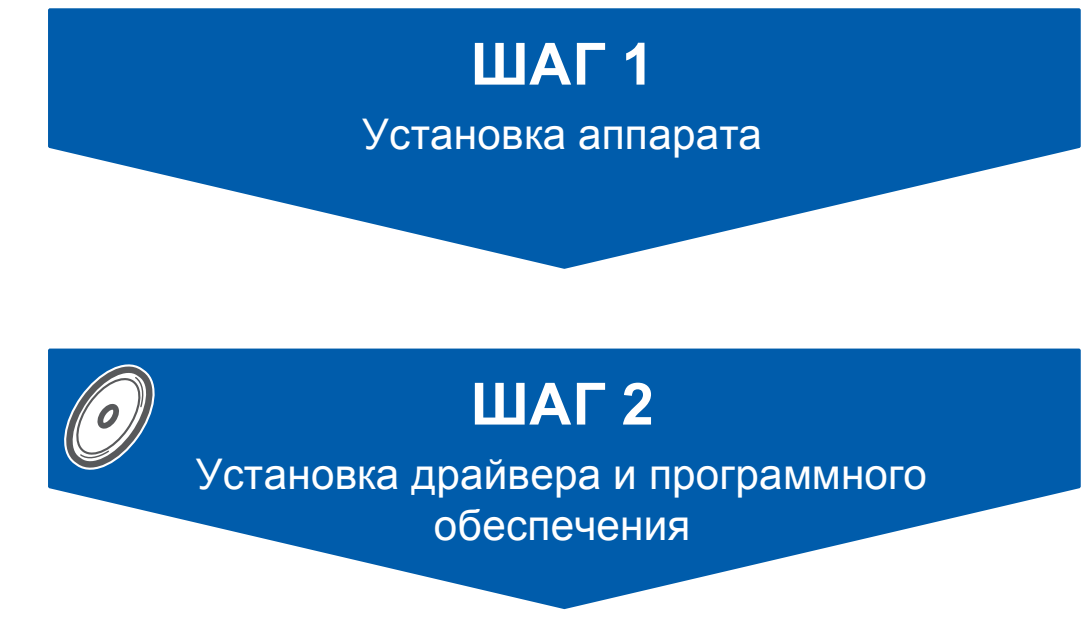

# **Установка завершена!**

Храните Руководство по быстрой установке, Руководство пользователя и входящий в комплект поставки компакт-диск в удобном месте, чтобы ими можно было воспользоваться в любой момент.

# **<sup>1</sup> Обозначения, используемые в данном руководстве**

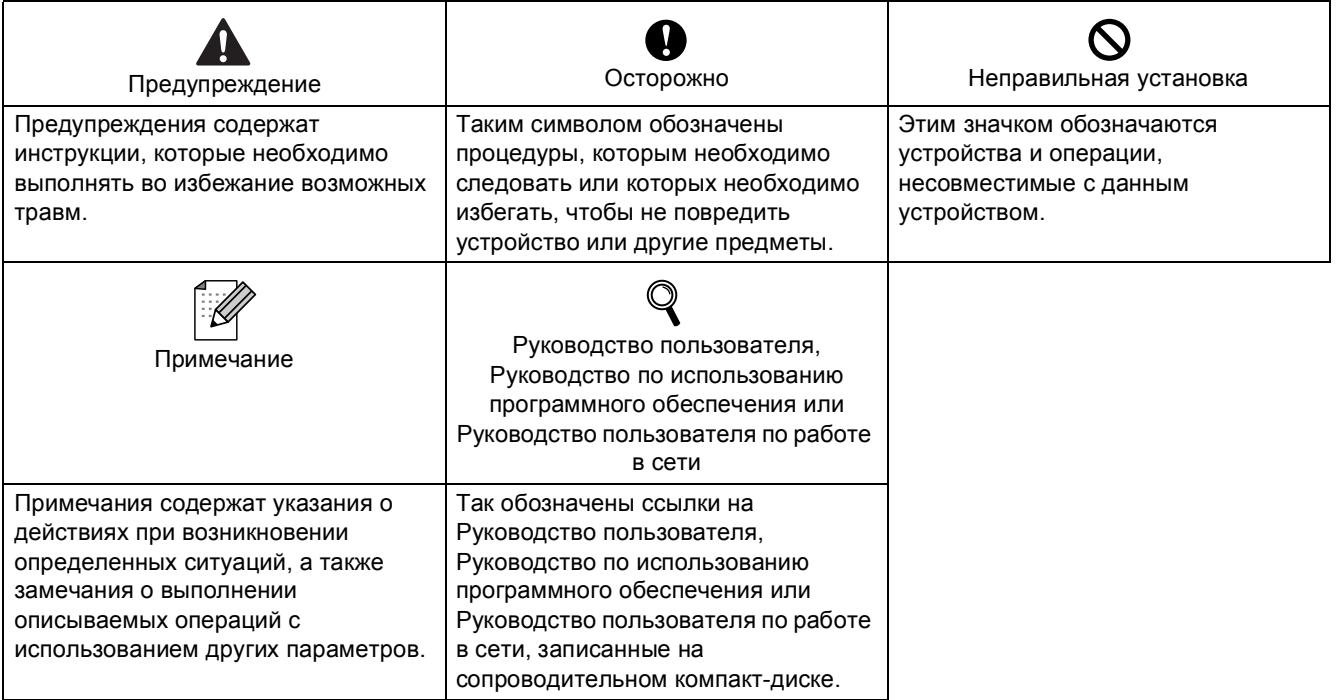

# **Перед [началом](#page-4-0) работы**

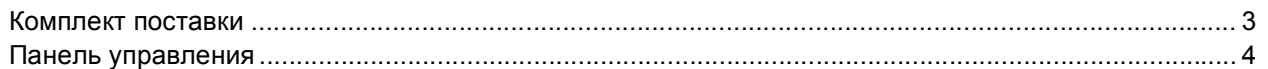

# **ШАГ 1 – [Установка](#page-6-1) аппарата**

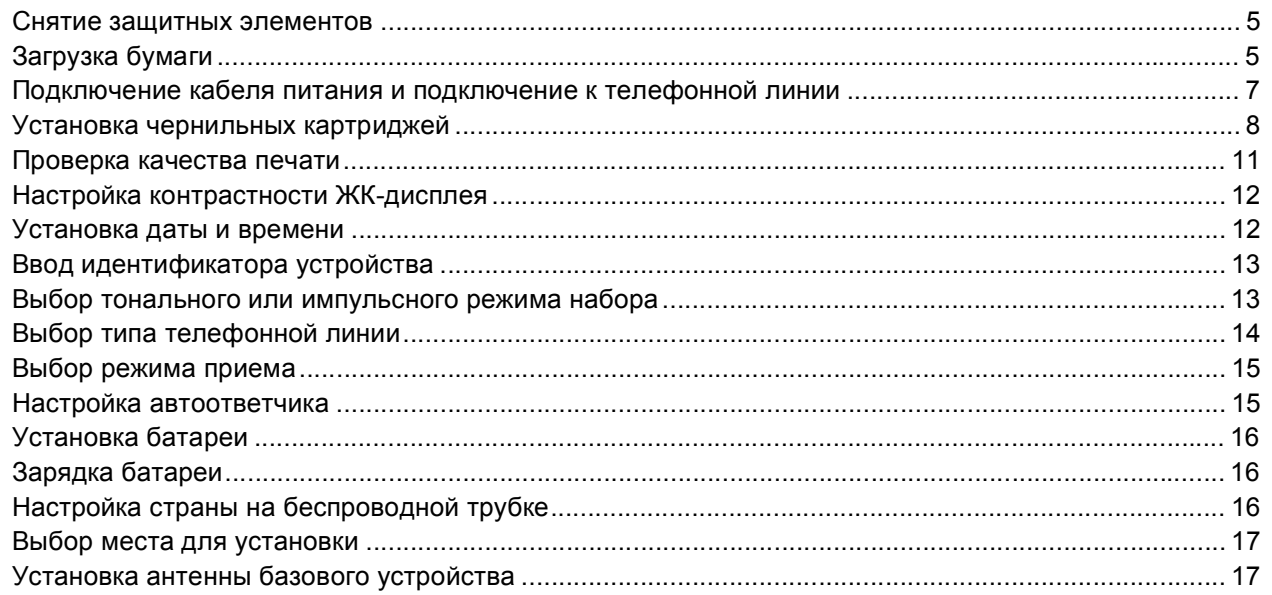

# **ШАГ 2 – Установка драйвера и [программного](#page-20-0) обеспечения**

# **Windows®**

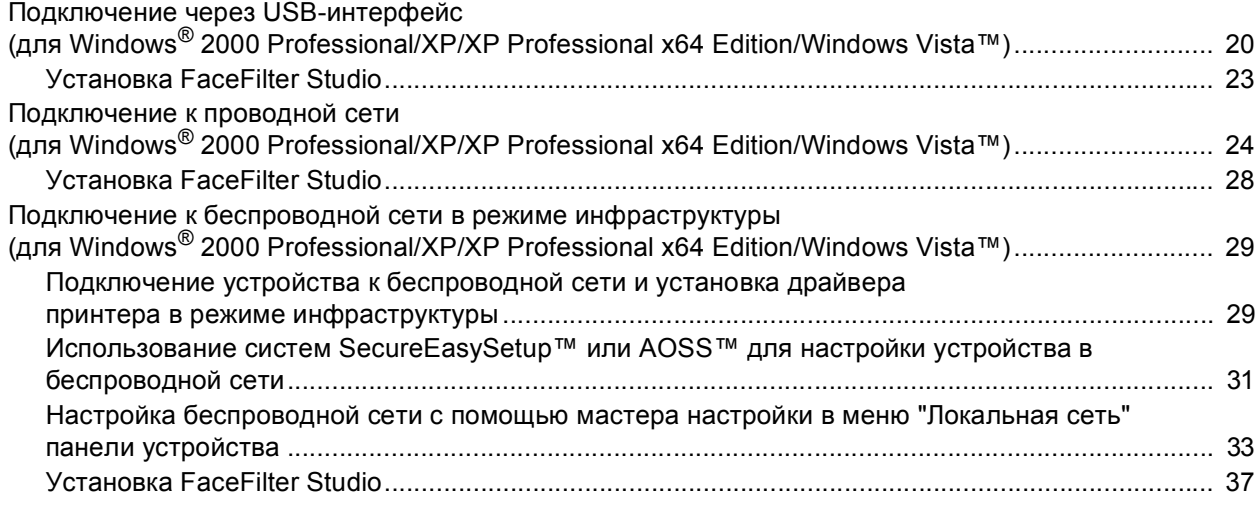

# **Macintosh®**

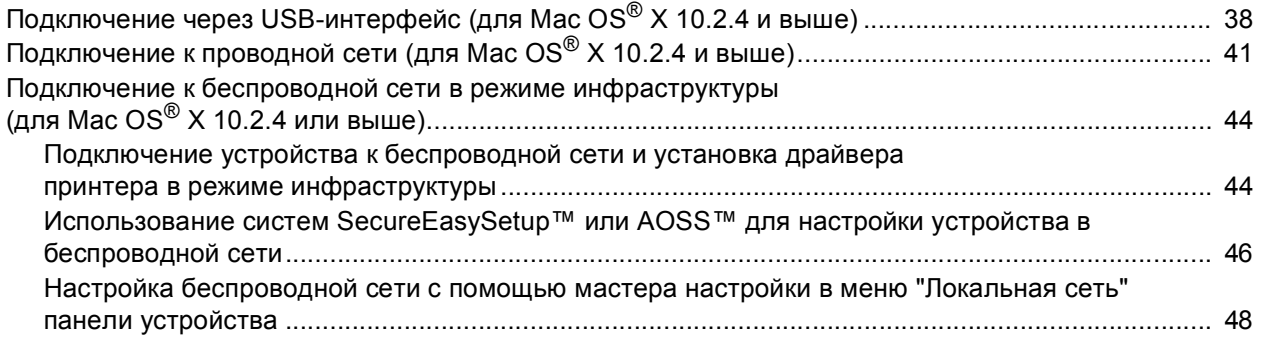

# **Для [пользователей](#page-53-0) сети**

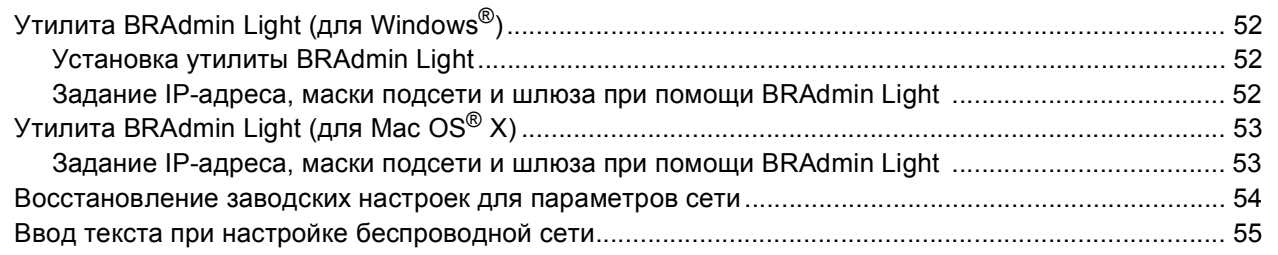

# **Установка справки [FaceFilter Studio](#page-57-0)**

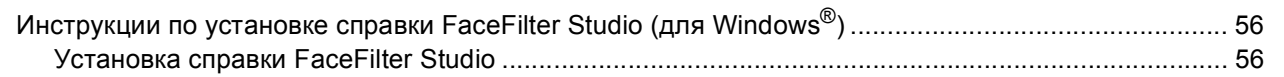

# **Расходные [материалы](#page-58-0)**

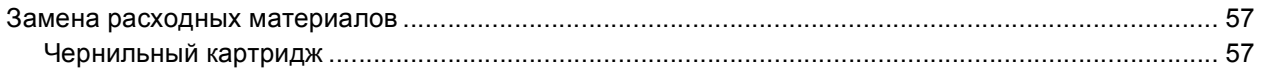

### <span id="page-4-1"></span><span id="page-4-0"></span>**<sup>1</sup> Комплект поставки**

Комплект поставки может отличаться в зависимости от страны поставки. Сохраните все элементы упаковки и коробку на случай возврата устройства изготовителю.

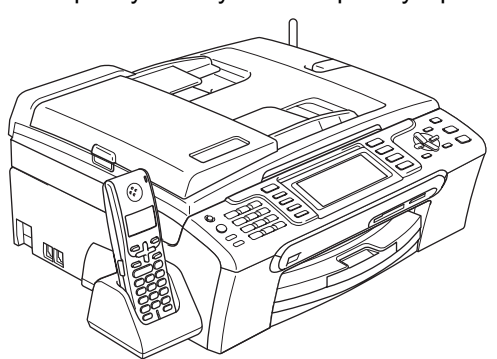

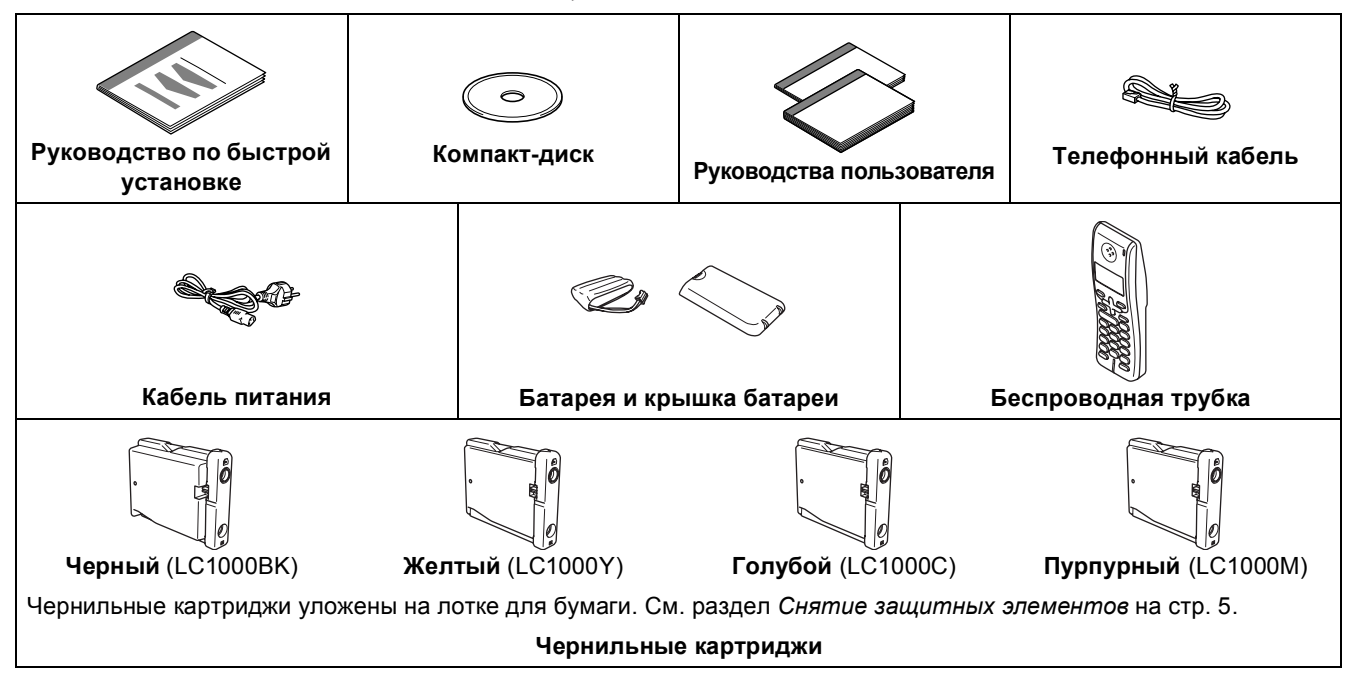

Соединительный кабель в комплект поставки не входит. Необходимо отдельно приобрести соответствующий соединительный кабель USB 2.0 или сетевой кабель.

#### **Кабель USB**

- Длина используемого кабеля USB 2.0 не должна превышать 2 метра.
- Данное устройство имеет интерфейс USB, совместимый с USB 2.0.
- НЕ ПОДКЛЮЧАЙТЕ соединительный кабель в этот момент. Соединительный кабель подключается позднее при установке программного обеспечения.

#### **Сетевой кабель**

 $\blacksquare$  Используйте витую пару категории 5 (или выше) для сети Fast Ethernet 10BASE-T или 100BASE-TX.

# **Перед началом работы**

<span id="page-5-0"></span>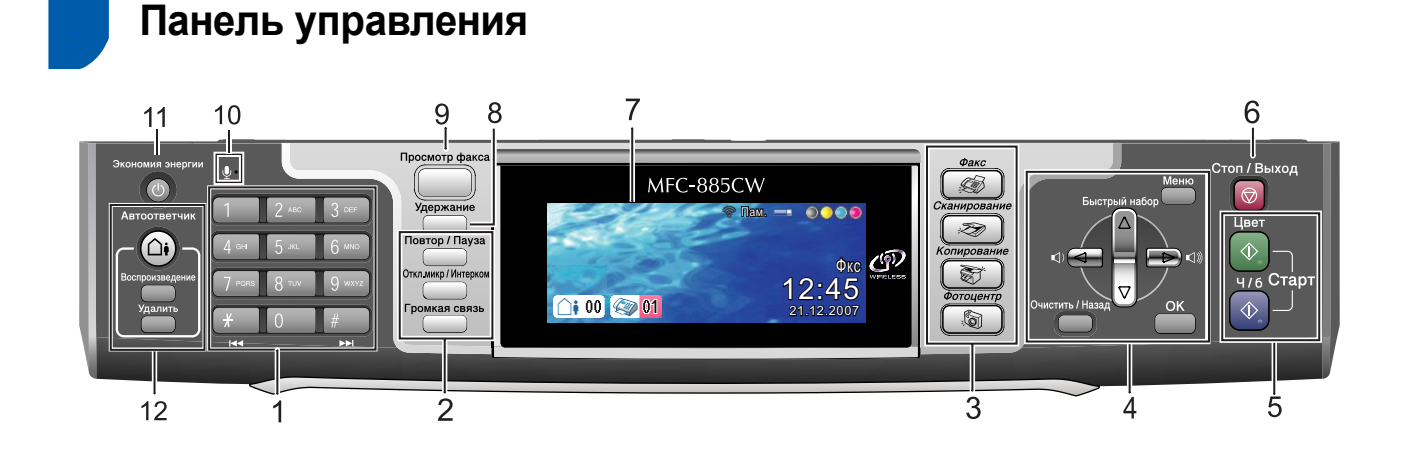

- Цифровая клавиатура
- Клавиши управления телефоном
- Клавиши переключения режимов
- Клавиши меню
- Клавиши печати

 $\mathbb{Q}$ 

Клавиша "Стоп/Выход"

- ЖКД (жидкокристаллический дисплей)
- Клавиша "Удержание"
- Клавиша предварительного просмотра факсов
- Микрофон
- Клавиша "Экономия энергии"
- Клавиши управления автоответчиком

*Подробное описание панели управления см. в разделе "Обзор панели управления" в главе 1 Руководства пользователя.*

#### <span id="page-6-0"></span>**Установка аппарата ШАГ 1**

<span id="page-6-1"></span>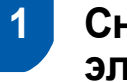

# <span id="page-6-2"></span> **1 Снятие защитных элементов**

- <span id="page-6-4"></span>1 Снимите защитную ленту <sup>и</sup> защитную прозрачную пленку, закрывающую стекло сканера.
- 2 Снимите пакет (1) <sup>с</sup> картриджами <sup>с</sup> верхней части лотка для бумаги.

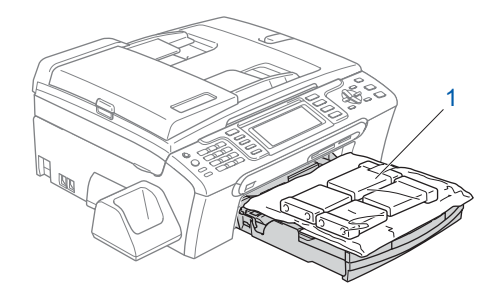

# **Примечание**

*Необходимо вынуть батарею, крышку батареи и беспроводную трубку из коробки и из упаковки. Пока отложите их в сторону; они понадобятся при установке батареи (см. раздел "Установка батареи", [стр](#page-17-3). 16).*

### **Неправильная установка**

**Не подключайте соединительный кабель. Соединительный кабель подключается при установке программного обеспечения.**

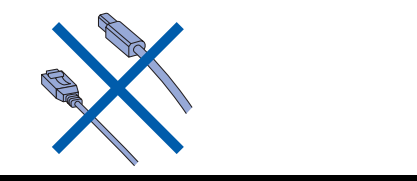

# <span id="page-6-3"></span> **2 Загрузка бумаги**

- *Можно загрузить до 100 листов бумаги плотностью 80 г/м2. Подробнее см. в разделе "Допустимая бумага и другие носители" в главе 2 Руководства пользователя.*
- **1** Полностью выдвиньте лоток из устройства и поднимите крышку выходного лотка (1).

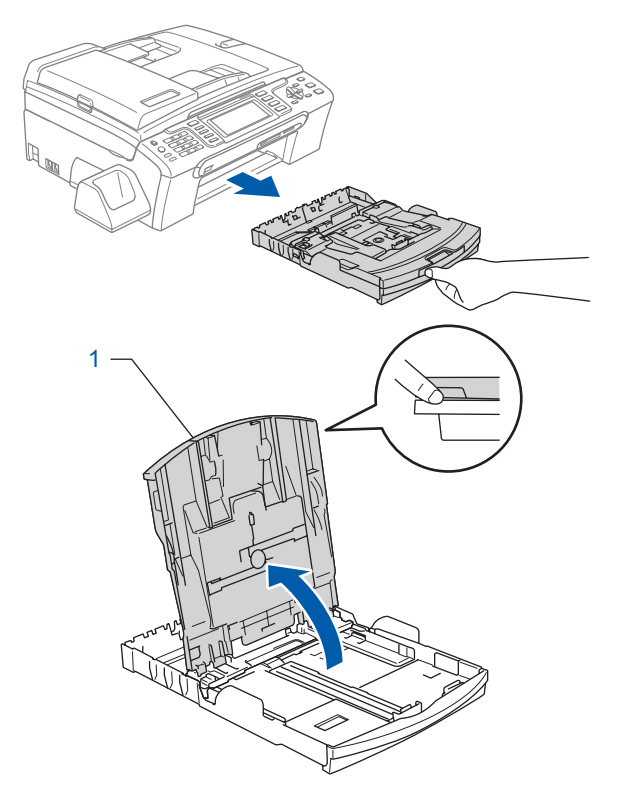

2 Нажмите на боковые направляющие бумаги (1) и отрегулируйте их положение по формату бумаги. Проделайте то же для верхнего ограничителя (2).

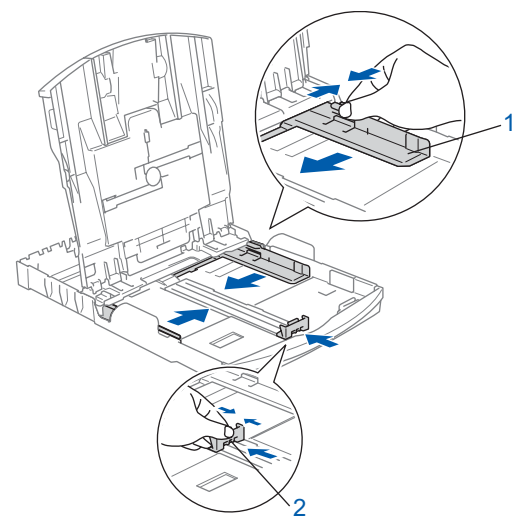

# **Установка аппарата**

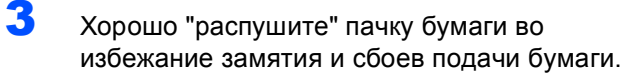

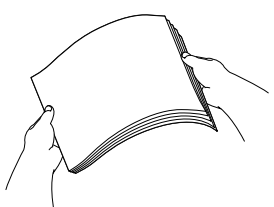

4 Аккуратно вставьте бумагу <sup>в</sup> лоток лицевой стороной вниз и верхним краем вперед. Проверьте, что бумага лежит в лотке ровно.

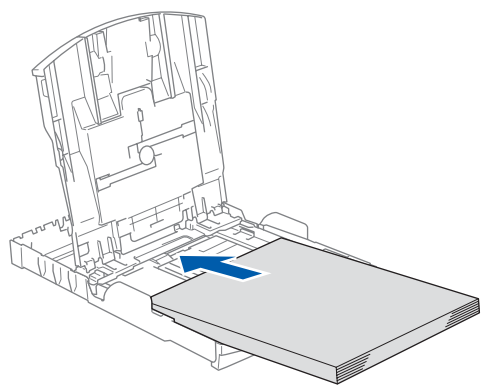

# **Примечание**

**ШАГ 1**

*Если используется бумага формата Legal, выдвиньте переднюю часть лотка, одновременно удерживая нажатой кнопку разблокировки направляющих (1).*

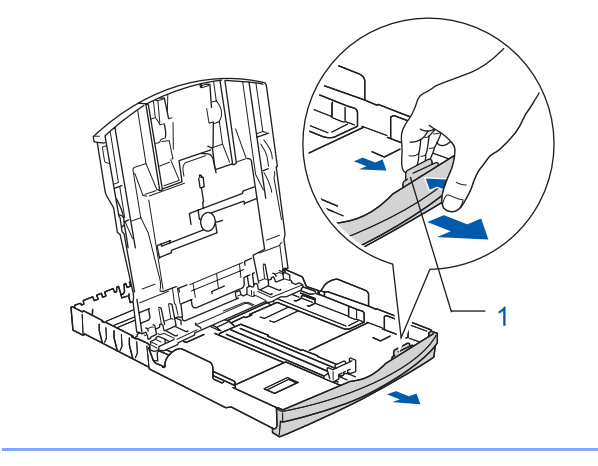

5 Двумя руками осторожно отрегулируйте положение боковых направляющих по формату бумаги. Проверьте, что направляющие упираются в края листов бумаги.

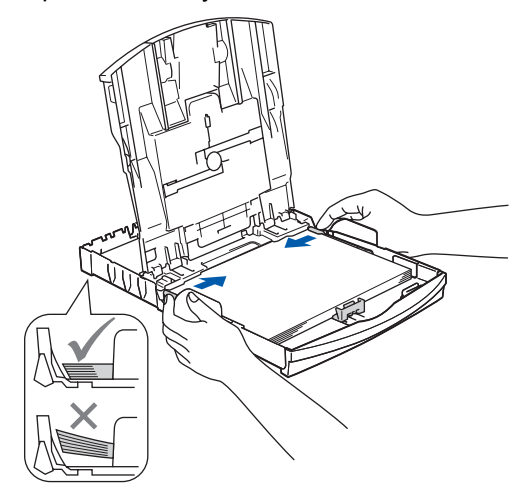

# **Примечание**

*Не задвигайте бумагу слишком глубоко в лоток, так как в противном случае край пачки листов в задней части лотка может приподняться и вызвать проблемы с подачей бумаги.*

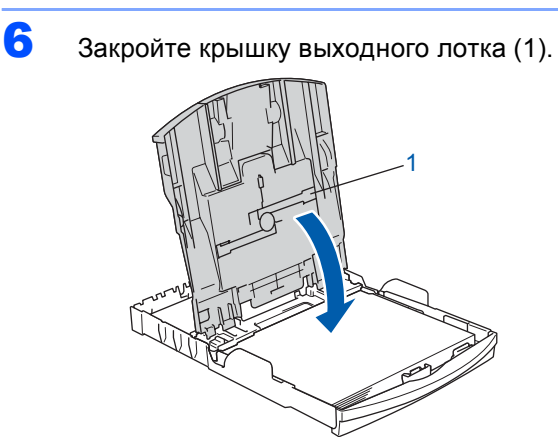

7 Медленно задвиньте лоток до упора <sup>в</sup> устройство.

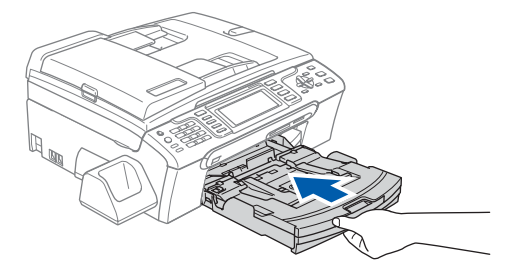

8 Придерживая лоток, выдвиньте опорную подставку (1) до щелчка и раскройте откидной щиток (2).

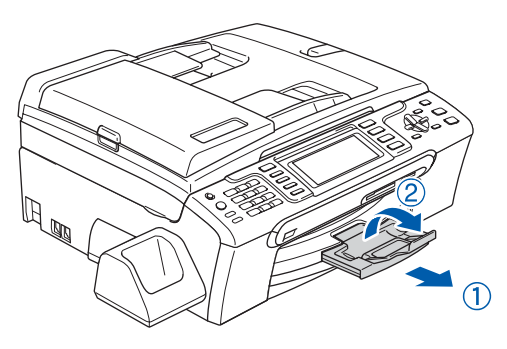

# **Примечание**

*Не используйте откидной щиток для бумаги формата Legal.*

# **Примечание**

- *• Для печати фотографий на фотобумаге формата 10*×*15 см и Фото L можно использовать лоток для фотобумаги, находящийся на лотке для бумаги.*
- *• Подробные инструкции см. в разделе "Загрузка фотобумаги" в главе 2 Руководства пользователя.*

# <span id="page-8-0"></span> **3 Подключение кабеля питания и подключение к телефонной линии**

1 Подключите кабель питания.

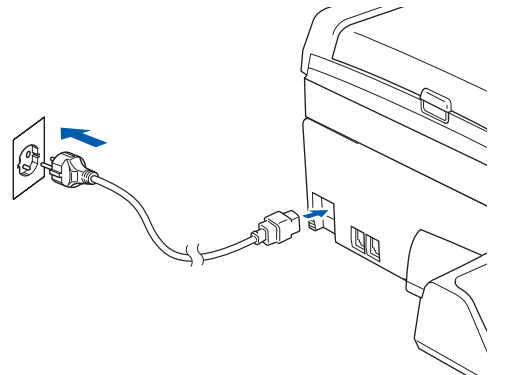

# **ПРЕДУПРЕЖДЕНИЕ**

Устройство должно быть снабжено вилкой с заземлением.

2 Подключите телефонный кабель. Подключите один конец телефонного кабеля к разъему устройства, обозначенному **LINE**, а другой конец — к настенной телефонной розетке.

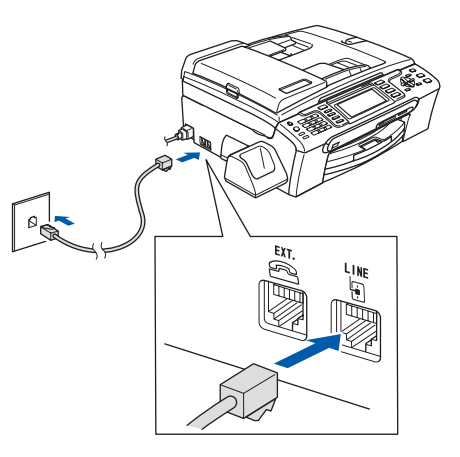

#### **Неправильная установка**

**Не подключайте соединительный кабель. Соединительный кабель подключается при установке программного обеспечения.**

### **ПРЕДУПРЕЖДЕНИЕ**

Поскольку устройство заземляется через розетку питания, то вы можете защитить себя от возможного удара током, если при подключении телефонной линии устройство уже будет подключено к розетке питания. Подобным образом можно защитить себя при перемещении устройства, сперва отключив от устройства телефонный кабель, и лишь затем — кабель питания.

### **Примечание**

*Если к этой же линии подключен внешний телефон, то подключение производится, как показано ниже.*

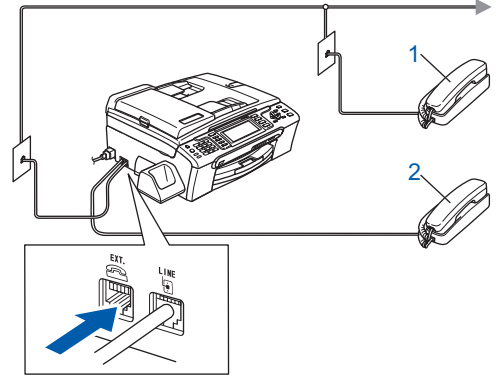

*1 Параллельный телефон*

*2 Внешний телефон*

# **Примечание**

 $\mathbb{Q}$ 

*Если к этой же линии подключен внешний автоответчик, то подключение производится, как показано ниже.*

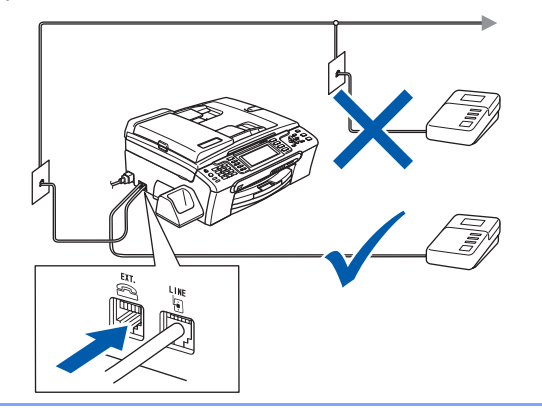

*Если используется внешний автоответчик, установите режим приема "Ручной". Подробные инструкции см. в разделе "Подключение внешнего автоответчика" в главе 7 Руководства пользователя.*

# <span id="page-9-0"></span> **4 Установка чернильных картриджей**

# **ПРЕДУПРЕЖДЕНИЕ**

При попадании чернил в глаза немедленно промойте глаза водой. При появлении раздражения обратитесь к врачу.

1 Убедитесь, что питание включено. На ЖК-дисплее появится сообщение:

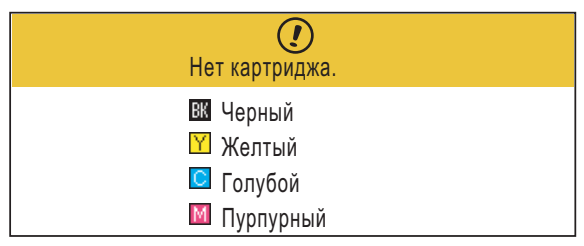

2 Откройте крышку отсека <sup>с</sup> чернильными картриджами (1).

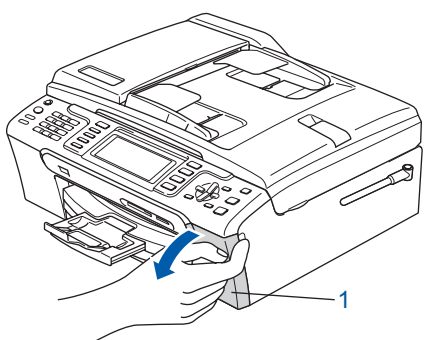

3 Нажмите на все фиксаторы <sup>и</sup> снимите желтый защитный элемент (1).

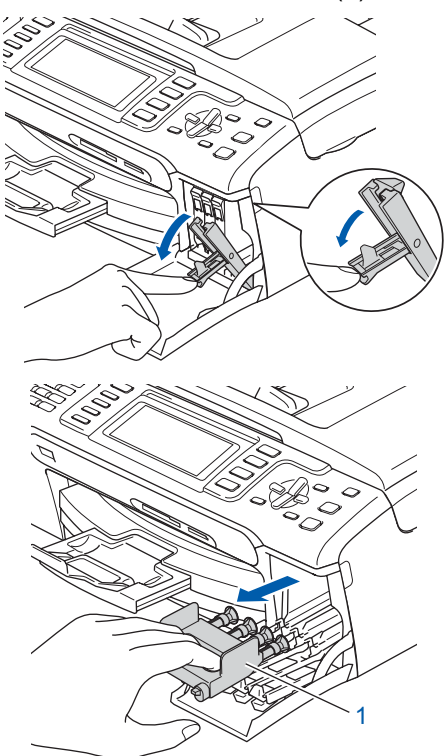

# **Примечание**

*Не выбрасывайте желтый защитный элемент. Он потребуется при транспортировке устройства.*

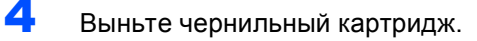

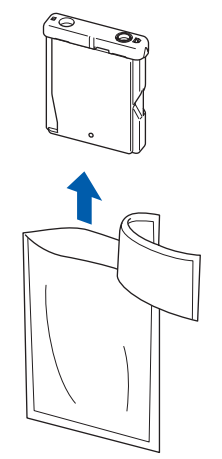

**5** Осторожно снимите защитный желтый колпачок (1).

1

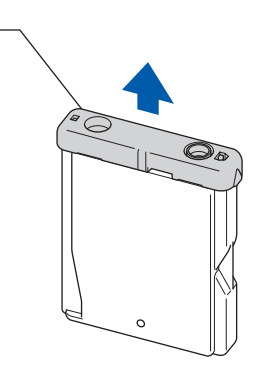

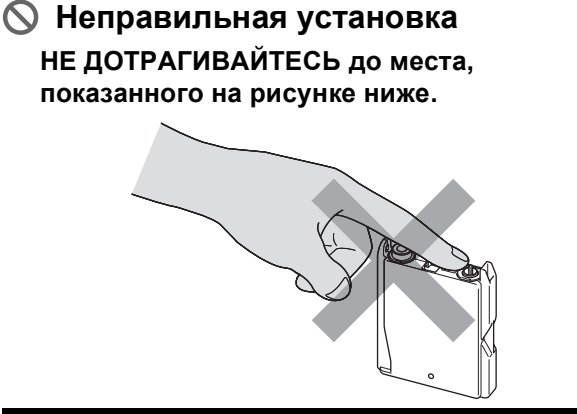

# **Примечание**

*Если защитный желтый колпачок снимется при вскрытии упаковки картриджа, картридж при этом не повредится.*

6 Установите каждый картридж <sup>в</sup> направлении, показанном стрелкой на наклейке.

> При этом цвет фиксатора (1) должен соответствовать цвету картриджа (2), как показано на рисунке ниже.

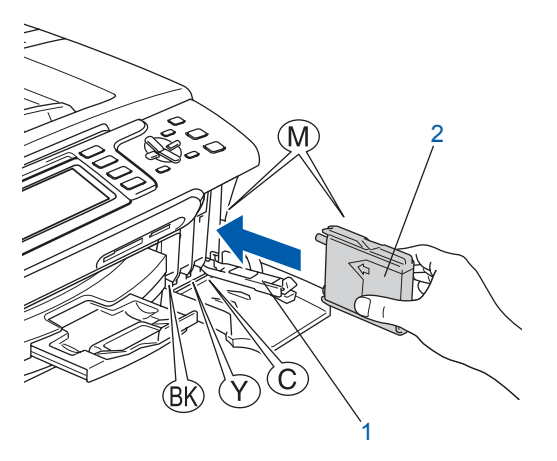

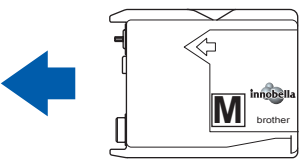

7 Поднимите каждый фиксатор <sup>и</sup> слегка нажмите на него до щелчка, затем закройте крышку отсека с картриджами.

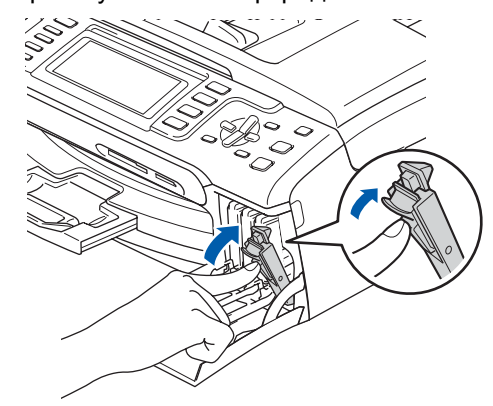

#### **Примечание**

*Если после установки картриджей на ЖКдисплее появляется требование повторно правильно установить картридж, проверьте, что картриджи установлены правильно.*

После первой установки картриджей устройство производит подготовку и очистку системы чернильных сопел. Эта операция занимает больше времени, чем обычный цикл очистки, но она выполняется только один раз.

На ЖК-дисплее появится сообщение:

Очистка

Подготовка сист. Примерно 4 мин.

# **• ОСТОРОЖНО**

**ШАГ 1**

- НЕ ВЫНИМАЙТЕ картриджи, если нет необходимости в их замене. В противном случае возможно уменьшение объема чернил в картриджах, в результате чего устройство не сможет корректно определить оставшийся объем чернил в картридже.
- НЕ ВСТРЯХИВАЙТЕ чернильные картриджи. При попадании чернил на кожу или одежду сразу же смойте их мылом или моющим средством.
- НЕ СЛЕДУЕТ вставлять и вынимать картриджи несколько раз подряд. Это может привести к вытеканию чернил из картриджа.
- Если вы перепутали цвета и установили картридж не в свое гнездо, установите картриджи правильно, а затем несколько раз протрите печатающую головку. (См. раздел *"Очистка печатающей головки" в приложении в Руководстве пользователя*).
- После вскрытия упаковки картриджа установите его в устройство и используйте его в течение шести месяцев с момента установки. Неоткрытые чернильные картриджи следует использовать до даты, указанной на упаковке.
- НЕ РАЗБИРАЙТЕ и не вскрывайте чернильные картриджи! Это может привести к вытеканию чернил из картриджа.
- Многофункциональные устройства Brother предназначены для работы с чернилами определенного типа и будут работать с оптимальной производительностью при использовании оригинальных чернильных картриджей Brother. Компания Brother не гарантирует оптимальную производительность при использовании чернил или чернильных картриджей другого типа. Поэтому компания Brother не рекомендует использовать в данном устройстве картриджи других производителей или заправлять использованные картриджи чернилами из других источников. В случае повреждения печатающей головки или других деталей устройства в результате использования продуктов, не совместимых с данным устройством, стоимость ремонта не покрывается гарантией.

# **Установка аппарата**

# <span id="page-12-0"></span> **5 Проверка качества печати**

1 Проверьте, что <sup>в</sup> лоток загружена бумага формата A4, Letter или Legal. Нажмите **Цвет Старт**.

Устройство начнет распечатывать контрольную страницу качества печати (только при первой установке чернильного картриджа).

<span id="page-12-2"></span>2 Проверьте качество всех четырех цветовых блоков на распечатанном листе. (черный/желтый/голубой/пурпурный)

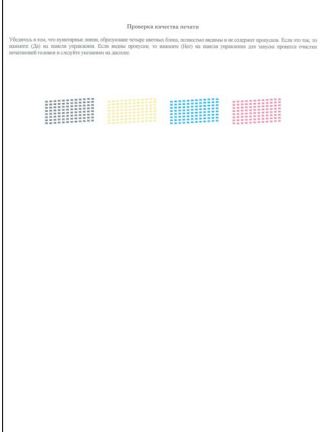

#### **Примечание**

*Не прикасайтесь к свежеотпечатанной поверхности: она может оказаться еще не полностью высохшей и оставить пятна на пальцах.*

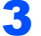

3 На ЖК-дисплее появится сообщение:

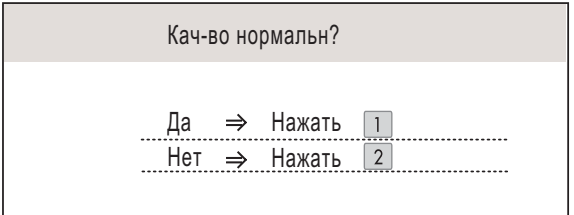

- Если все линии четкие и хорошо видны, нажмите **1** (Да) на цифровой клавиатуре для завершения проверки качества печати.
- Если имеются пропуски штрихов (как показано ниже), нажмите **2** (Нет) на цифровой клавиатуре и перейдите к пункту [4](#page-12-1).

Хорошее качество Низкое качество

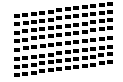

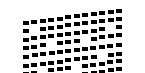

<span id="page-12-1"></span>4 На ЖК-дисплее появится запрос подтверждения качества печати черного и трех остальных цветов. Нажмите **1** (Да) или **2** (Нет) на цифровой клавиатуре.

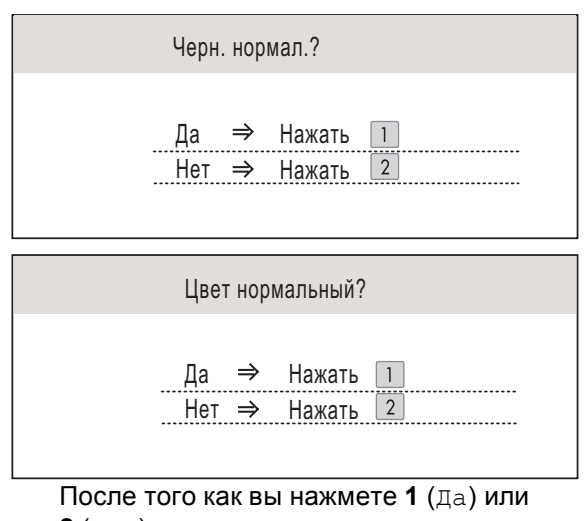

**2** (Нет) для черного и трех остальных цветов, ЖК-дисплей примет следующий вид:

Начать чистку?

- Да ⇒ Нажать  $\overline{2}$  $HeI \Rightarrow Ha$ жать
- 5 Нажмите **<sup>1</sup>** (Да), после чего устройство начнет очистку цветов.
- 6 После завершения очистки нажмите **Цвет Старт**. Устройство снова начнет распечатывать контрольную страницу качества печати. Перейдите к пункту [2](#page-12-2).

<span id="page-13-0"></span>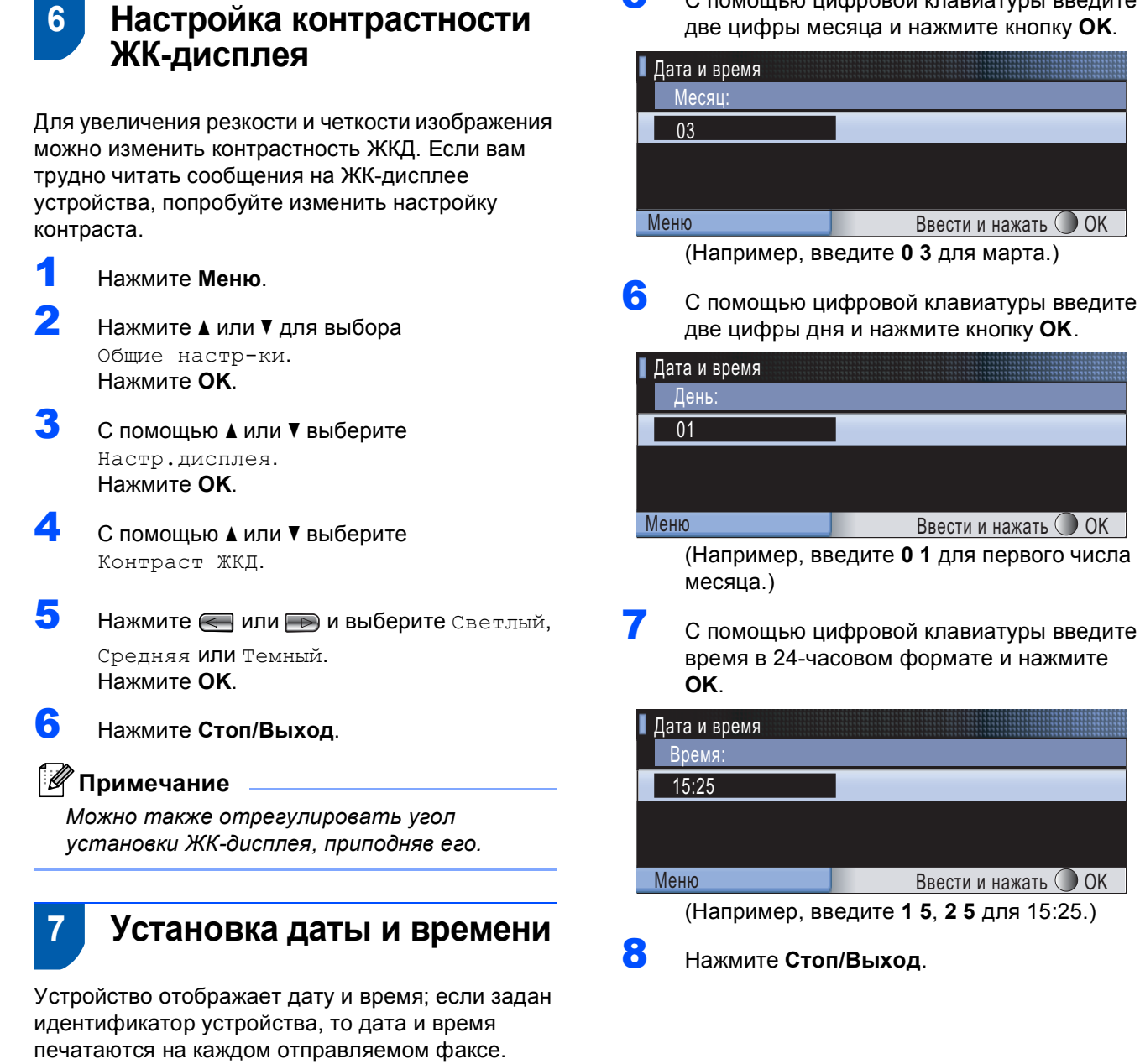

- <span id="page-13-1"></span>1 Нажмите **Меню**.
- **2** Нажмите  $\blacksquare$ или  $\blacksquare$  для выбора Исходн. уст-ки. Нажмите **OK**.
- $\bf{3}$  Нажмите  $\bf{A}$  или  $\bf{v}$  для выбора Дата и время. Нажмите **OK**.
- 4 <sup>С</sup> помощью цифровой клавиатуры введите две последние цифры года и нажмите **OK**.

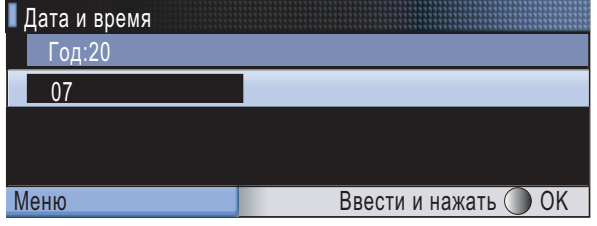

5 <sup>С</sup> помощью цифровой клавиатуры введите две цифры месяца и нажмите кнопку **OK**.

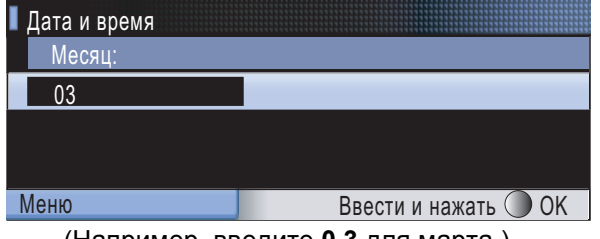

(Например, введите **0 3** для марта.)

6 <sup>С</sup> помощью цифровой клавиатуры введите две цифры дня и нажмите кнопку **OK**.

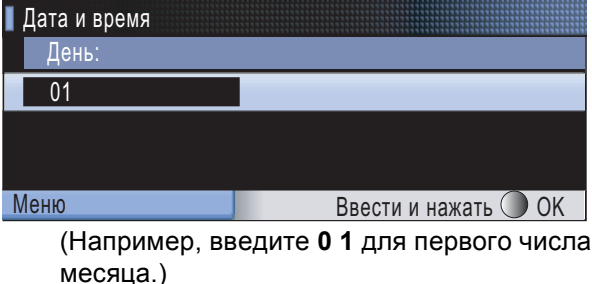

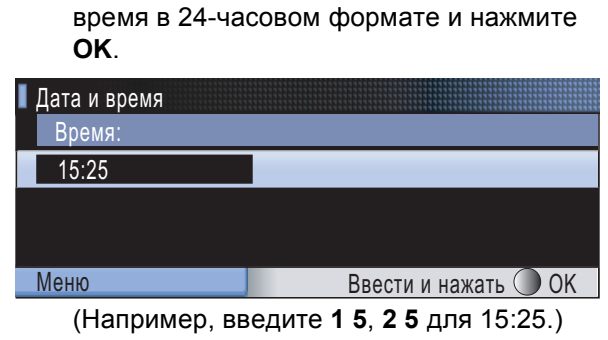

<sup>(</sup>Например, введите **0 7** для 2007 г.)

# <span id="page-14-0"></span> **8 Ввод идентификатора устройства**

Необходимо ввести в память устройства свое имя (или название компании) и номер факса, которые будут печататься на всех отправляемых страницах факсов.

<span id="page-14-2"></span>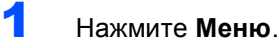

- 2 Нажмите ▲ или ▼ для выбора Исходн. уст-ки. Нажмите **OK**.
- Нажмите ▲ или ▼ для выбора Ваши данные. Нажмите **OK**.
- 4 <sup>С</sup> помощью цифровой клавиатуры введите номер факса (до 20 цифр) и нажмите **OK**. Для ввода знака "+" в международных кодах нажмите **l**. Например, для ввода кода Великобритании "+44" нажмите **l**, **4**, **4**, а затем наберите остальную часть номера.

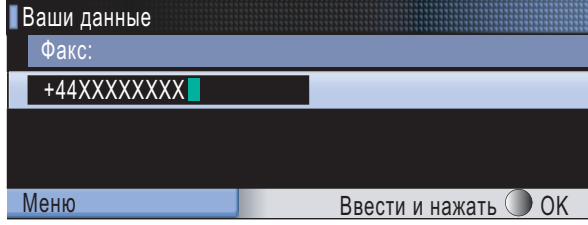

5 <sup>С</sup> помощью цифровой клавиатуры введите свое имя или название компании (до 20 символов) и нажмите **OK**.

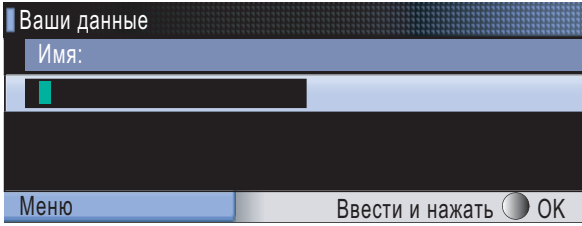

#### **Примечание**

- *• Ввод имени производится в соответствии с приведенной схемой.*
- *• Если необходимо ввести символ, который привязан к той же клавише, что и предыдущий, нажмите для перемещения курсора на одну позицию вправо.*
- *• Если вы ввели неправильную букву и хотите ее исправить, наведите на нее курсор нажатием или и нажмите Очистить/Назад.*

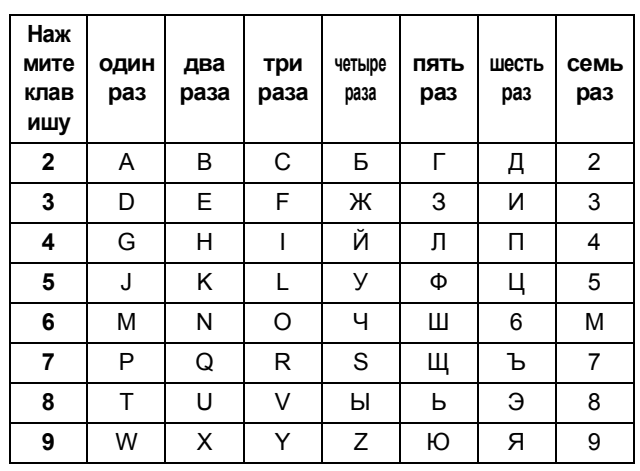

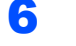

### 6 Нажмите **Стоп/Выход**.

#### **Примечание**

*Если вы сделали ошибку и хотите вернуться назад, нажмите Стоп/Выход и перейдите к пункту* [1](#page-14-2)*.*

*Подробные инструкции см. в разделе "Ввод текста" в Приложении C Руководства пользователя.*

# <span id="page-14-1"></span> **9 Выбор тонального или импульсного режима набора**

Устройство выпускается с заводской настройкой на тональный набор номера. Если в вашей телефонной сети используется импульсный (дисковый) режим набора, необходимо изменить режим набора.

- 1 Нажмите **Меню**.
	- Нажмите ▲ или ▼ для выбора

Исходн. уст-ки. Нажмите **OK**.

Нажмите ▲ или ▼ для выбора тон/Пульс.

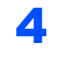

4 Нажмите — или Эдля выбора Импульсный (или Тоновый). Нажмите **OK**.

5 Нажмите **Стоп/Выход**.

# <span id="page-15-0"></span> **10 Выбор типа телефонной линии**

Если устройство подключается к линии, работающей с офисной АТС или ISDN (цифровой сетью с интегрированными услугами) для отправки и получения факсов, необходимо соответственно изменить тип телефонной линии следующим образом.

- 1 Нажмите **Меню**.
- **2** Нажмите  $\blacksquare$ или  $\blacksquare$  для выбора Исходн. уст-ки. Нажмите **OK**.
- $\bf{3}$  Нажмите  $\bf{A}$  или  $\bf{v}$  для выбора Уст тел. линии.
- $\blacktriangle$  Нажмите  $\blacktriangleleft$  или  $\blacktriangleright$  и выберите PBX, ISDN (или Обычная). Нажмите **OK**.
- 5 Нажмите **Стоп/Выход**.

#### **Работа с офисной АТС и перевод вызовов**

На заводе-изготовителе на данном устройстве установлен режим "Обычный", позволяющий подключать устройство к стандартной телефонной сети общего пользования. Однако во многих офисах используется корпоративная сеть или офисная АТС (PBX). Данное устройство можно подключать к офисным АТС (PBX) различного типа. Функция автодозвона данного устройства поддерживает только автодозвон с интервалами. Автодозвон с интервалами работает с большинством офисных АТС (PBX), обеспечивая выход на внешнюю линию или перевод вызова на другой местный номер. Эта функция действует при нажатой клавише **Удержание**.

# **Установка аппарата**

<span id="page-16-0"></span>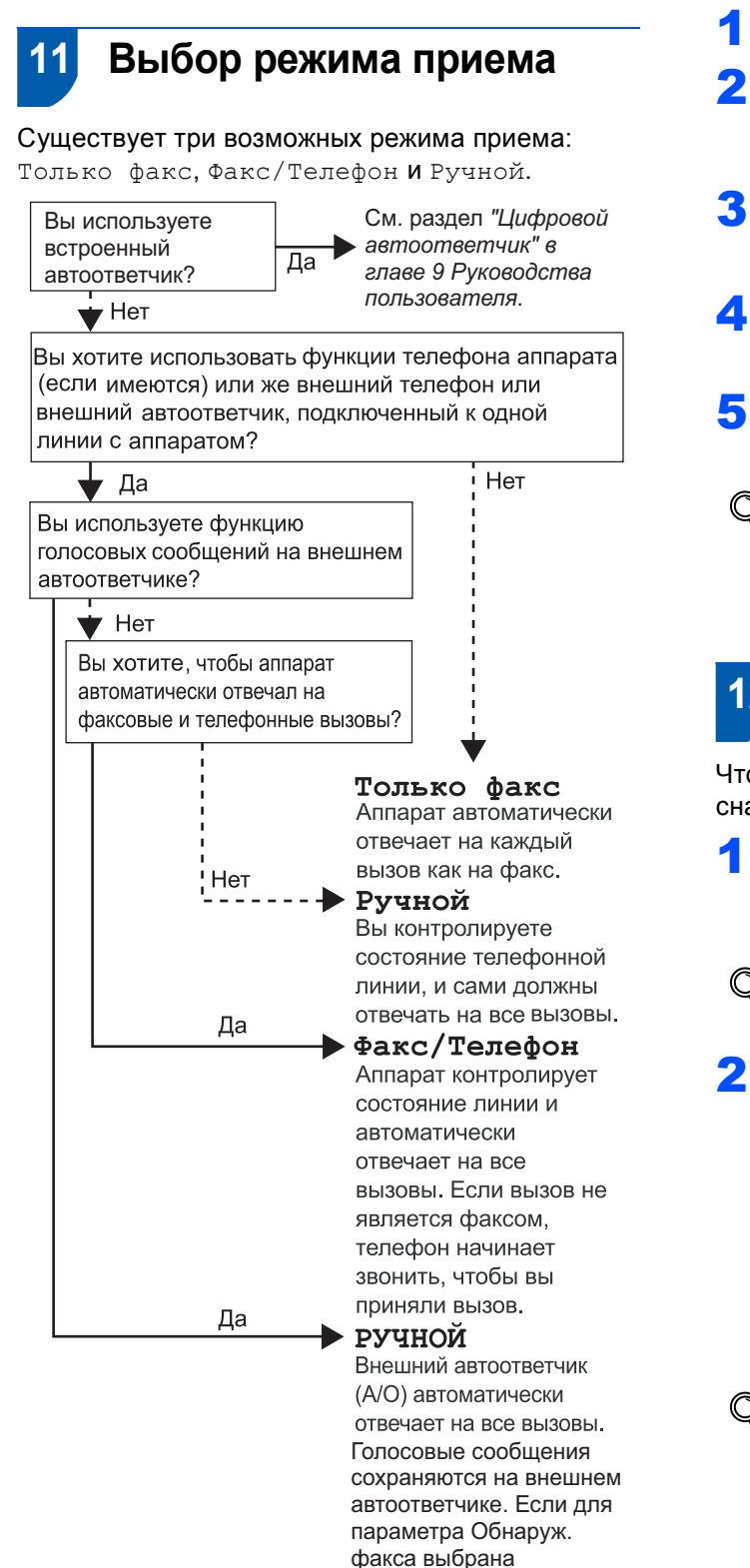

настройка Вкл., то факсы будут распечатываться.

- 1 Нажмите **Меню**.
	- Нажмите ▲ или ▼ для выбора Исходн. уст-ки. Нажмите **OK**.
- $\bf{3}$  Нажмите  $\bf{A}$  или  $\bf{v}$  для выбора Режим приема.
- $\leftarrow$  Нажмите  $\leftarrow$  или  $\rightarrow$  для выбора режима. Нажмите **OK**.
- 5 Нажмите **Стоп/Выход**.
	- *Подробные инструкции см. в разделе "Использование режимов приема" в главе 6 в Руководстве пользователя.*

# <span id="page-16-1"></span> **12 Настройка автоответчика**

Чтобы использовать режим автоответчика, сначала необходимо записать приветствие.

- 1 Запишите приветствие автоответчика (Сообщение А/О).
- 

*См. раздел "Приветствие" в главе 9 Руководства пользователя.*

Включите режим автоответчика.

Нажмите  $(\bigcirc$ **i**). При активировании режима кнопка подсветится.

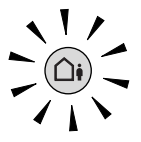

*Если режим автоответчика включен, он имеет приоритет перед настройкой режима приема. Встроенный цифровой автоответчик отвечает на голосовые вызовы. Если поступает вызов факса, факс может быть принят автоматически. Подробнее см. раздел "Цифровой автоответчик" в главе 9 Руководства пользователя.*

<span id="page-17-3"></span>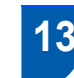

# <span id="page-17-0"></span> **13 Установка батареи**

1 Вставьте разъем (1) батареи (2) <sup>в</sup> гнездо, как показано ниже.

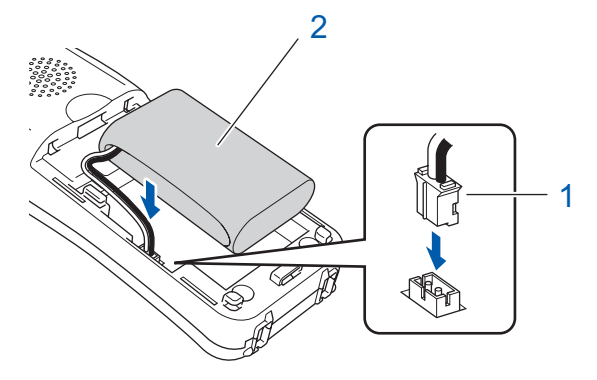

2 Установите батарею, как показано на рисунке ниже.

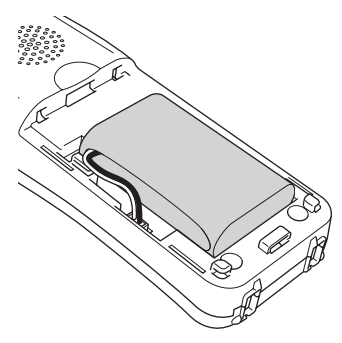

3 Установите крышку батареи, вставив ее <sup>в</sup> выступы на задней стороне трубки.

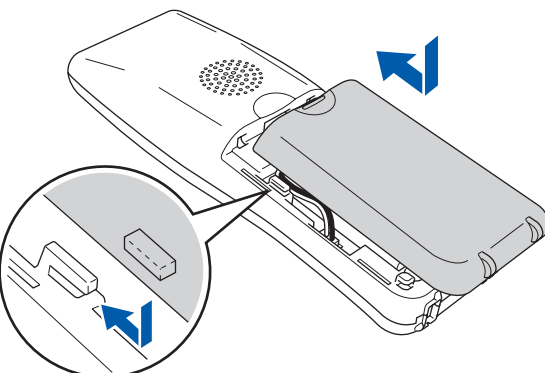

#### **Примечание**

*При выполнении этой операции следите, чтобы не был зажат провод батареи.*

4 Зарядите батарею перед использованием, оставив трубку на держателе как минимум на 12 часов.

В продолжение этого времени вы можете продолжать пользоваться трубкой.

# <span id="page-17-1"></span> **14 Зарядка батареи**

1 Положите трубку на держатель <sup>в</sup> обычное положение (панель с цифровой клавиатурой сверху).

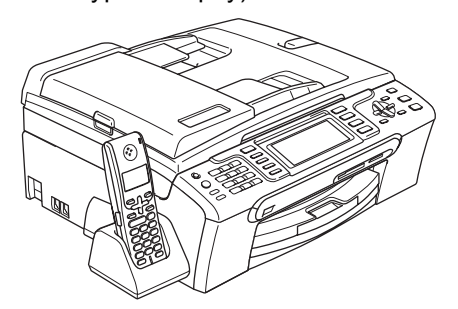

# **И Примечание**

- *• После того как вы положили трубку на держатель, необходимо установить дату и время. (См. раздел "Дата и время" в Руководстве пользователя Телефон стандарта DECT™ BCL-D20.)*
- *• Если уровень зарядки батареи низкий, необходимо зарядить батарею. Индикатор уровня зарядки батареи расположен в правом нижнем углу ЖК-дисплея.*

# <span id="page-17-2"></span> **15 Настройка страны на беспроводной трубке**

После первой установки батареи необходимо настроить страну, чтобы беспроводная трубка правильно работала на местных телефонных линиях.

1 На ЖК-дисплее появится сообщение:

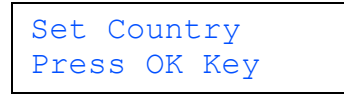

Укажите страну Нажмите клав.OK

2 Нажмите **Menu/OK**.

Нажмите ▲ или ▼ для выбора нужной страны. Нажмите **Menu/OK**.

4 Для подтверждения нажмите **<sup>1</sup>**.

# **Примечание**

*До завершения начальной настройки устройства на ЖК-дисплее будет отображаться сообщение "Searching for Base Unit (Поиск базового устройства)" или "Base Unit not detected (Базовое устройство не обнаружено)".*

# <span id="page-18-0"></span> **16 Выбор места для установки**

- Выбирайте для установки устройства помещение, в котором температура остается в пределах от 10 до 35 °C.
- Не кладите беспроводную трубку рядом с нагревателями, кондиционерами, вблизи воды или химических веществ.
- Не подвергайте беспроводную трубку воздействию прямых солнечных лучей и не допускайте ее чрезмерного нагрева и попадания на нее влаги или пыли.
- Не используйте беспроводную трубку рядом с электрическим медицинским оборудованием.
- Рекомендуется держать устройство (базовый блок) и беспроводную трубку на расстоянии не менее 3 м от возможных источников радиопомех.

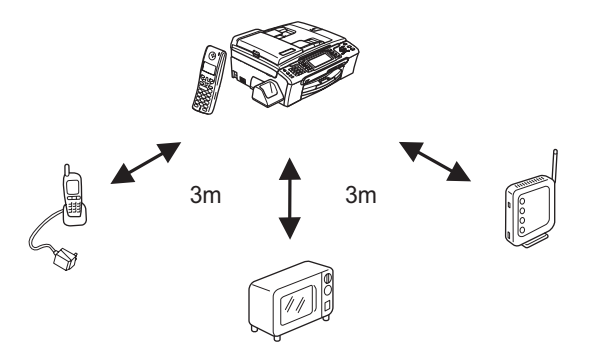

# <span id="page-18-1"></span> **17 Установка антенны базового устройства**

1 Поднимите антенну <sup>в</sup> рабочее положение, как показано на рисунке.

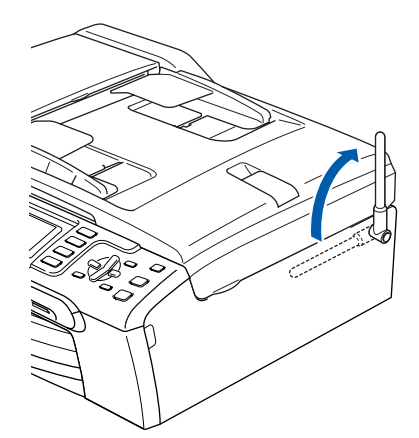

### **Примечание**

*Не используйте ее в помещениях, в которых распространение радиоволн затруднено (например, в зданиях из железобетона, рядом с металлической мебелью или железными дверями).*

*Более подробную информацию о беспроводной трубке см. в Руководстве пользователя Телефон стандарта DECT™ BCL-D20.*

#### **Перейдите на**

*Прилагаемый компакт-диск ["MFLPro Suite"](#page-19-1)* на следующей странице для установки драйверов.

# <span id="page-19-2"></span><span id="page-19-1"></span><span id="page-19-0"></span>**<sup>1</sup> Прилагаемый компакт-диск "MFL-Pro Suite"**

# **Windows®**

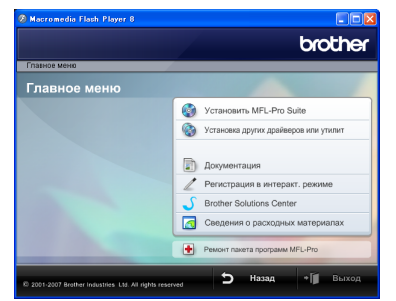

#### **Установить MFL-Pro Suite**

Можно установить программу MFL-Pro Suite и многофункциональные драйверы.

#### **Установка других драйверов или утилит**

Можно выбрать установку дополнительных утилит MFL-Pro Suite, установку без ScanSoft™ PaperPort™ 11SE с OCR компании NUANCE™, установку только драйвера принтера или установку FaceFilter Studio.

#### **Документация**

Просмотрите Руководства по использованию программного обеспечения и Руководства пользователя по работе в сети в формате HTML. Можно также просмотреть руководства в формате PDF на веб-сайте Центра решений Brother (Brother Solutions Center). В Руководстве по использованию программного обеспечения и Руководстве пользователя по работе в сети содержатся инструкции для функций, доступных при подключении к компьютеру (например, подробные инструкции по печати, сканированию и работе в сети).

#### **Регистрация в интеракти. режиме**

Зарегистрируйте устройство на веб-странице регистрации Brother.

#### **Brother Solutions Center**

На веб-сайте Центра решений Brother (Brother Solutions Center) можно прочитать ответы на часто задаваемые вопросы, руководства пользователя, рекомендации по использованию устройства, а также получить обновления драйверов. (Необходим доступ к Интернету)

**Сведения о расходных материалах**

Сведения об оригинальных расходных материалах Brother можно получить на нашем веб-сайте по адресу [http://www.brother.com/original/.](http://www.brother.com/original/)

#### **Ремонт пакета программ MFL-Pro (только для USB)**

В случае возникновения ошибки при установке пакета MFL-Pro Suite используйте эту функцию для автоматического восстановления и переустановки MFL-Pro Suite.

# **Примечание**

*В пакет MFL-Pro Suite включены драйвер принтера, драйвер сканера, Brother ControlCenter3 и ScanSoft™ PaperPort™ 11SE. ScanSoft™ PaperPort™ 11SE представляет собой приложение управления документами, используемое при сканировании и просмотре документов.*

# **Macintosh®**

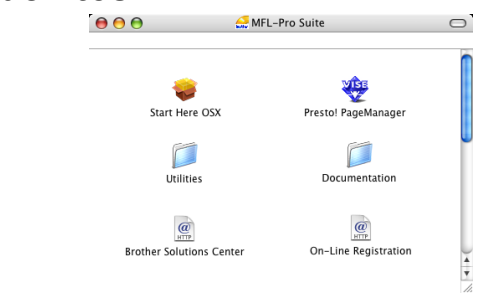

#### **Start Here OSX (Запуск OSX)**

Можно установить программу MFL-Pro Suite, в которую входят драйвер принтера, драйвер сканера и ControlCenter2 Brother и утилиту<br>BRAdmin Light для Mac OS<sup>®</sup> X 10.2.4 или выше.

#### **Presto! PageManager**

Можно также установить Presto!® PageManager® для добавления функции оптического распознавания текста к ControlCenter2 Brother, что позволяет легко сканировать, пересылать и упорядочивать фотографии и документы. Для версий Mac OS® X 10.3.9 или выше: можно установить программное обеспечение непосредственно с прилагаемого компакт-диска. Следуйте инструкциям, приведенным в разделе "Установка драйверов и программного

обеспечения".<br>Для Mac OS<sup>®</sup> X 10.2.4-10.3.8: необходимо загрузить программное обеспечение с веб-сайта Центра решений Brother (Brother Solutions Center). Для загрузки следуйте инструкциям, приведенным в разделе "Установка драйверов и программного обеспечения".

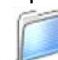

#### **Documentation (Документация)**

Просмотр Руководства по использованию программного обеспечения и Руководства пользователя по работе в сети в формате HTML. Можно также просмотреть руководства в формате PDF на веб-сайте Центра поддержки Brother (Brother Solutions Center). В Руководстве по использованию программного обеспечения и Руководстве пользователя по работе в сети содержатся инструкции для функций, доступных при подключении к компьютеру (например, подробные инструкции по печати, сканированию и работе в сети).

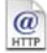

#### **Brother Solutions Center**

На веб-сайте Центра поддержки Brother (Brother Solutions<br>Center) можно прочитать ответы на часто задаваемые вопросы, руководства пользователя, рекомендации по использованию устройства, а также получить обновления драйверов. (Необходим доступ к Интернету)

### **On-Line Registration (Регистрация в интеракти. режиме)**

Зарегистрируйте устройство на веб-странице регистрации Brother.

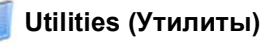

В этой папке находятся следующие дополнительные утилиты:

- Wireless Device Setup Wizard
- (Мастер настройки беспроводного устройства)
- Presto!<sup>®</sup> PageManager<sup>®</sup> Uninstaller
- **BRAdmin Light**

# <span id="page-20-0"></span>Установка драйвера и программного обеспечения  $IIIAT2$

Следуйте указаниям на этой странице в соответствии с операционной системой и интерфейсом подключения. Для получения последних версий драйверов и документации, а также при возникновении проблем обращайтесь в Центр решений Brother Solutions Center (непосредственно по ссылке с компакт-диска / драйвера или зайдите на веб-сайт http://solutions.brother.com).

#### **Windows**®

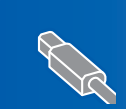

Подключение через USB-интерфейс<br>(для Windows® 2000 Professional/XP/ 

Подключение к проводной сети (для Windows<sup>®</sup> 2000 Professional/XP/ 

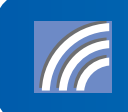

Подключение к беспроводной сети в режиме инфраструктуры (для Windows<sup>®</sup> 2000 Professional/XP/XP Professional x64 Edition/Windows Vista™)... 29 иниормацию о других поддерживаемых способах установки и инструкции см. в Руководстве<br>Информацию о других поддерживаемых способах установки и инструкции см. в Руководстве<br>пользователя по работе в сети на компакт-диске.

# Macintosh<sup>®</sup>

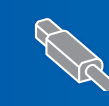

Подключение через USB-интерфейс 

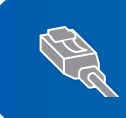

Подключение к проводной сети 

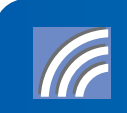

Иллюстрации экрана для Windows® в этом руководстве по быстрой установке представлены на примере Windows® XP. Иллюстрации экрана для Mac OS<sup>®</sup> X в этом руководстве по быстрой установке представлены на примере Mac OS<sup>®</sup> X 10.4.

Вид экранов зависит от используемой операционной системы и может отличаться от приведенных в данном руководстве.

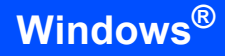

# <span id="page-21-0"></span>Подключение через USB-интерфейс (для Windows<sup>®</sup> 2000 Professional/XP/XP Professional x64 **Edition/Windows Vista™)**

# ВАЖНАЯ ИНФОРМАЦИЯ

Проверьте, что выполнены все инструкции из раздела ШАГ 1 Установка аппарата (см. с. 5-15).

# У Примечание

- На сопроводительном компакт-диске записана программа ScanSoft™ PaperPort™ 11SE. Эта программа поддерживает только Windows® 2000 (с пакетом обновления 4 (SP4) или выше), XP (с пакетом обновления 2 (SP2) или выше). XP Professional x64 Edition и Windows Vista™. Поэтому перед установкой пакета MFL-Pro Suite установите последний пакет обновления для Windows®.
- Перед установкой MFL-Pro Suite закройте все приложения.
- Убедитесь, что карта памяти или флэшнакопитель USB не вставлены в кард-ридеры или разъем USB на передней панели устройства.
- 4 Если уже подключен соединительный кабель, отключите устройство от электрической розетки и от компьютера.

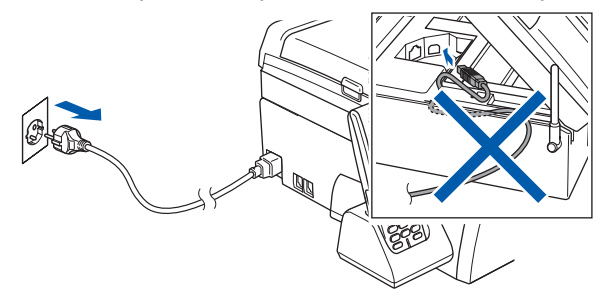

- 2 Включите компьютер. Вы должны войти в систему с правами администратора.
	- Вставьте сопроводительный компакт-диск в привод компакт-дисков. Если откроется окно выбора моделей, то выберите соответствующую модель устройства. Если откроется окно выбора языка, то выберите нужный язык.

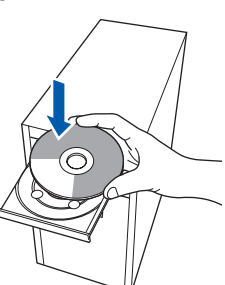

- <span id="page-21-1"></span>Δ. Появится главное меню установочного диска. Щелкните Установить MFL-Pro Suite.
	- **brother CON** Установить MFL-Pro Suite

Если это окно не открывается, запустите программу start.exe из корневой папки компакт-диска Brother с помошью проводника Windows®.

# У Примечание

Если появилось показанное ниже диалоговое окно, нажмите кнопку ОК для перезапуска компьютера.

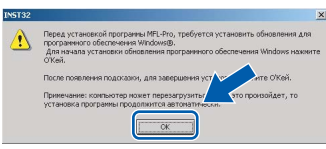

- Если установка не продолжается автоматически, выньте и снова вставьте компакт-диск, чтобы открыть главное меню, или дважды щелкните на start.exe в корневой папке и продолжайте операцию с пункта 4 для установки MFL-Pro Suite.
- Для Windows Vista™: когда появляется диалоговое окно "Контроль учетных записей пользователей", щелкните Разрешить.

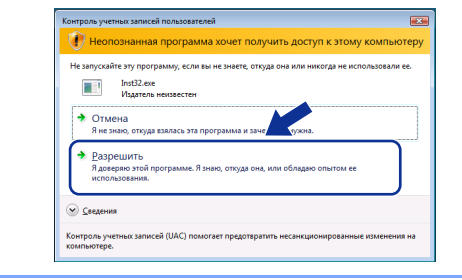

3

5 Выберите **Локальное подключение** <sup>и</sup> нажмите кнопку **Дальше**. Установка продолжится.

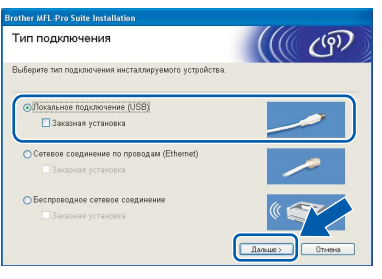

6 После прочтения <sup>и</sup> принятия условий лицензионного соглашения ScanSoft™ PaperPort™ 11SE нажмите кнопку **Да**.

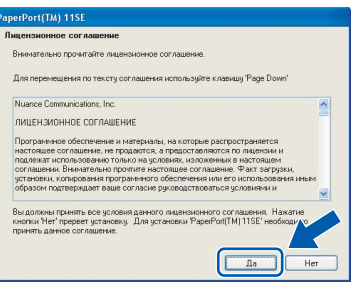

- 7 Установка ScanSoft™ PaperPort™ 11SE начнется автоматически, а за ней последует установка MFL-Pro Suite.
- 8 Когда появится окно лицензионного соглашения программы Brother MFL-Pro Suite, нажмите кнопку **Да**, если вы принимаете условия лицензионного соглашения.

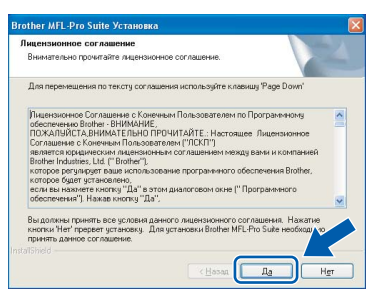

# **Примечание**

*Для Windows Vista™: когда появится показанное ниже диалоговое окно, установите флажок в поле и нажмите кнопку Установить для правильного завершения установки.*

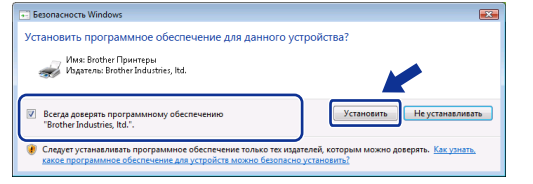

9 Когда появится показанное ниже диалоговое окно, перейдите к следующему пункту.

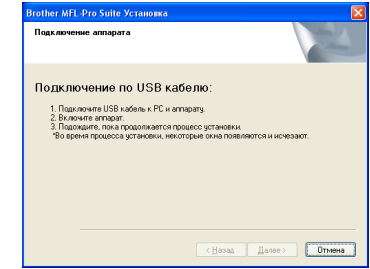

10 Обеими руками возьмитесь за пластиковые язычки по сторонам устройства и поднимите крышку сканера до ее фиксации в открытом положении.

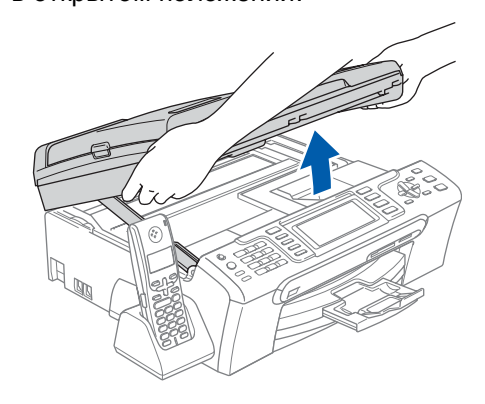

11 Подключите кабель USB <sup>к</sup> разъему USB, обозначенному символом  $\leftarrow$ . Разъем USB находится внутри устройства справа, как показано ниже.

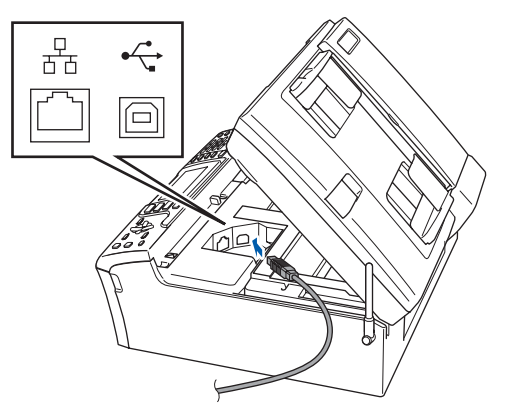

12 Аккуратно проложите кабель USB в углублении в задней части корпуса устройства как показано ниже. Затем подсоедините кабель к компьютеру.

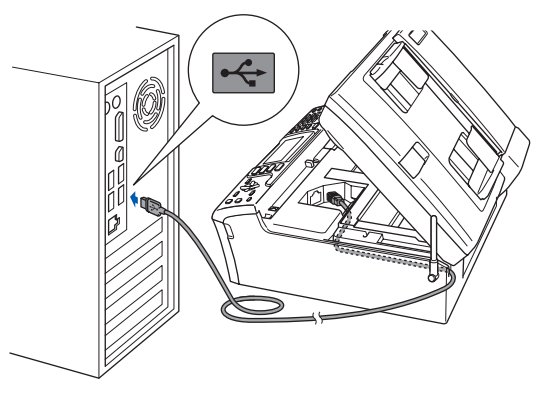

#### **Неправильная установка**

- **• НЕ ПОДКЛЮЧАЙТЕ устройство к USB-порту на клавиатуре или пассивному хабу USB. Компания Brother рекомендует подключать устройство непосредственно к компьютеру.**
- **• Кабель не должен мешать закрыванию крышки, в противном случае могут возникнуть сбои в работе.**
- **• Длина используемого кабеля USB 2.0 не должна превышать 2 метра.**
- $13$  Чтобы разблокировать фиксатор, поднимите крышку сканера (1). Слегка нажмите на опору крышки сканера и закройте крышку сканера (3).

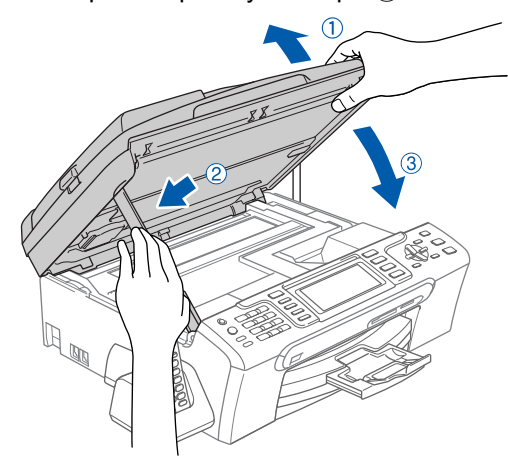

14 Включите устройство, подключив кабель питания.

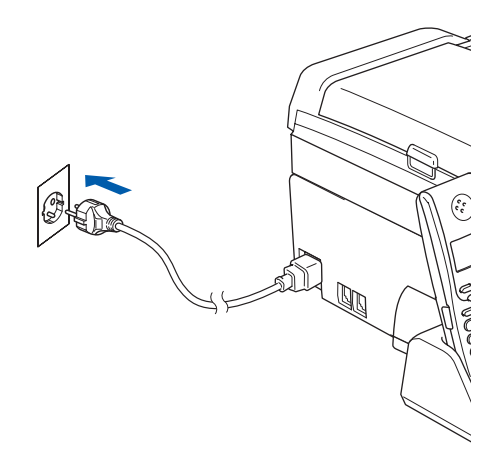

Начнется автоматическая установка драйверов Brother. Экраны программы установки будут появляться один за другим. **Подождите несколько секунд, пока открываются все окна.**

#### **Неправильная установка**

**НЕ ПЫТАЙТЕСЬ закрывать окна в процессе установки.**

15 Когда откроется окно "Регистрация через Интернет", выберите нужный вариант и следуйте инструкциям на экране.

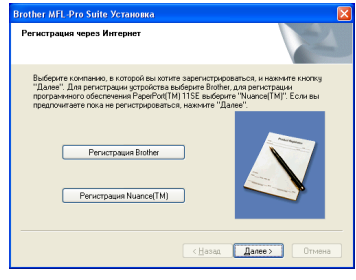

16 Нажмите кнопку **Готово** для перезагрузки компьютера. После перезагрузки компьютера необходимо войти в систему с правами администратора.

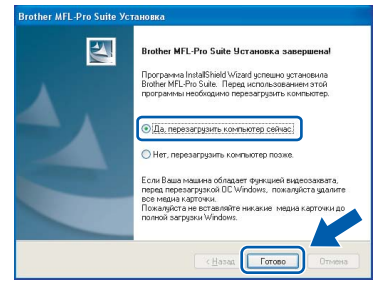

### **Примечание**

*После перезагрузки компьютера автоматически запустится программа диагностики установки. Если установка не пройдет успешно, то появится окно с результатами установки. Если диагностика установки выявит неполадку, то следуйте инструкциям на экране или прочитайте интерактивную справку и ответы на часто задаваемые вопросы, выбрав пункт пуск/Все программы/Brother/MFC-XXXX.*

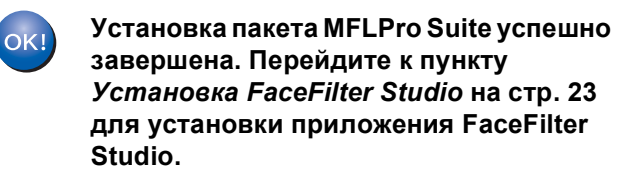

# **Примечание**

*Пакет MFL-Pro Suite включает драйвер принтера, драйвер сканера, ControlCenter3 Brother и ScanSoft™ PaperPort™ 11SE. ScanSoft™ PaperPort™ 11SE представляет собой приложение управления документами, используемое при сканировании и просмотре документов.* 

# <span id="page-24-1"></span><span id="page-24-0"></span>**Установка FaceFilter Studio**

FaceFilter Studio представляет собой простое в использовании приложение для печати фотографий без полей. FaceFilter Studio также позволяет редактировать фотографии и использовать различные эффекты, например удаление эффекта "красных глаз" или коррекцию цвета кожи.

### **ВАЖНАЯ ИНФОРМАЦИЯ**

**Перед первым запуском программы FaceFilter Studio необходимо проверить, что пакет MFL-Pro Suite установлен, а устройство Brother включено и подключено к компьютеру.**

- 17 Откройте главное меню, вынув <sup>и</sup> снова вставив компакт-диск или дважды щелкнув на **start.exe** в корневой папке.
- 18 Появится главное меню компакт-диска. Щелкните **Установка других драйверов или утилит**.

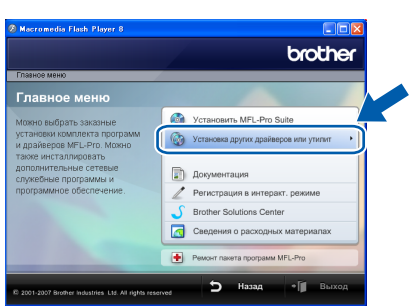

19 Для запуска установки щелкните **FaceFilter Studio**.

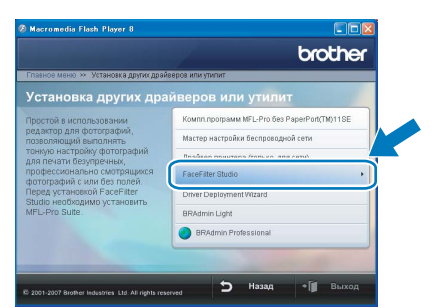

**20** Описание основных функций программы FaceFilter Studio см. в разделе *Использование FaceFilter Studio компании REALLUSION для печати фотографий в Руководстве по использованию программного обеспечения* на компактдиске.

Для получения более подробных сведений установите справку FaceFilter Studio. См. раздел *[Инструкции](#page-57-1) по установке справки [FaceFilter Studio \(](#page-57-1)для Windows®)* на стр. 56.

# <span id="page-25-0"></span>**<sup>2</sup> Подключение к проводной сети (для Windows® 2000 Professional/XP/XP Professional x64 Edition/Windows Vista™)**

#### **ВАЖНАЯ ИНФОРМАЦИЯ**

**Убедитесь, что выполнены все инструкции из раздела ШАГ 1** *[Установка](#page-6-1) аппарата* **(см. с[.5](#page-6-4)**-**[15](#page-16-1)).**

#### **Примечание**

- *• На сопроводительном компакт-диске записана программа ScanSoft™ PaperPort™ 11SE. Эта программа поддерживает только Windows® 2000 (с пакетом обновления 4 (SP4) или выше), XP (с пакетом обновления 2 (SP2) или выше), XP Professional x64 Edition и Windows Vista™. Поэтому перед установкой пакета MFL-Pro Suite установите последний пакет обновления для Windows®.*
- *• Перед установкой MFL-Pro Suite закройте все приложения.*
- *• Убедитесь, что карта памяти или флэшнакопитель USB не вставлены в кард-ридеры или разъем USB на передней панели устройства.*
- 1 Отключите устройство от сети питания.
- 2 Обеими руками возьмитесь за пластиковые язычки по сторонам устройства и поднимите крышку сканера до ее фиксации в открытом положении.

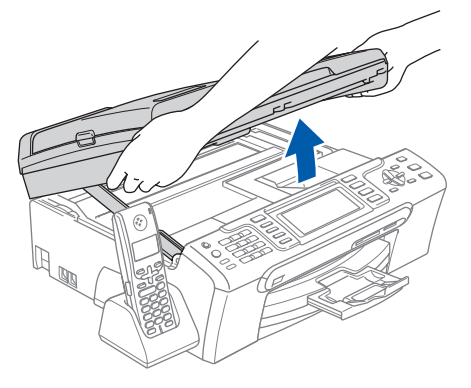

3 Подключите сетевой кабель <sup>к</sup> разъему для локальной сети, обозначенному символом **. Разъем для локальной сети находится** внутри устройства слева (как показано ниже).

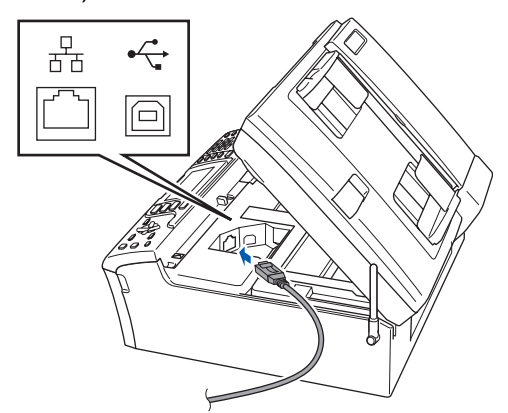

4 Аккуратно проложите сетевой кабель <sup>в</sup> углублении в задней части корпуса устройства.

Затем подключите сетевой кабель к сети.

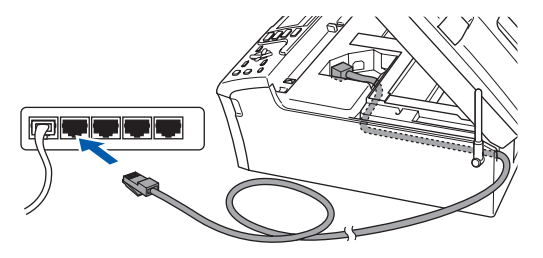

#### **Неправильная установка**

**Кабель не должен мешать закрыванию крышки, в противном случае могут возникнуть сбои в работе.**

# **Примечание**

*При использовании обоих кабелей (USB и для локальной сети) проложите оба кабеля в углублении друг над другом.*

5 Чтобы разблокировать фиксатор, поднимите крышку сканера  $(1)$ . Слегка нажмите на опору крышки сканера и закройте крышку сканера  $(3)$ .

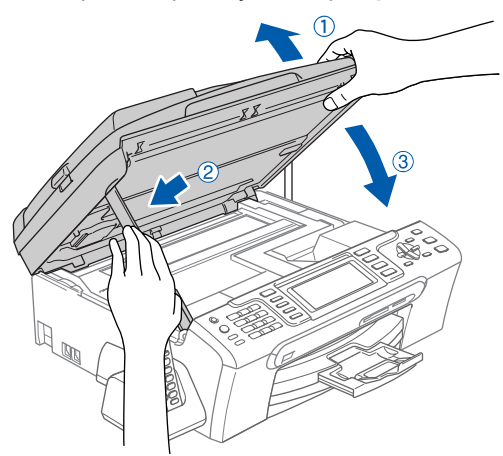

6 Включите устройство, подключив кабель питания.

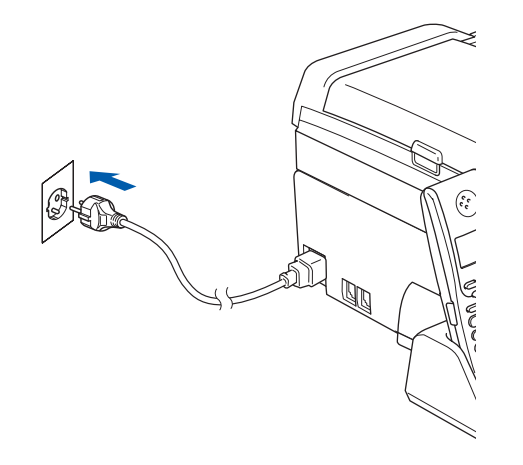

#### **Неправильная установка**

**Если необходимо настроить для проводной сети устройство, ранее настроенное для беспроводной сети, проверьте, что для параметра Интерфейс сети установлена настройка Проводная сеть. При включении этой настройки интерфейс беспроводной сети**

**отключается. На панели устройства нажмите Меню. Нажмите <sup>a</sup> или <sup>b</sup> для выбора Локальная сеть, затем нажмите OK. Нажмите a или b для выбора Интерфейс сети, затем нажмите OK. Нажмите a или b для выбора Проводная сеть, затем нажмите OK. Нажмите Стоп/Выход.**

7 Включите компьютер. Необходимо войти в систему с правами администратора. Перед установкой пакета MFL-Pro Suite закройте все приложения.

#### **Примечание**

*Если используется индивидуальный брандмауэр, отключите его перед установкой. После завершения установки снова включите индивидуальный брандмауэр.*

8 Вставьте сопроводительный компакт-диск <sup>в</sup> привод компакт-дисков. Если откроется окно выбора моделей, то выберите соответствующую модель устройства. Если откроется окно выбора языка, то выберите нужный язык.

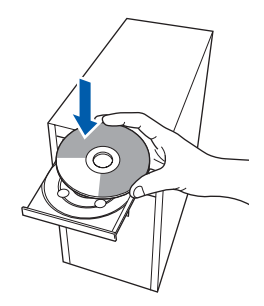

**Windows ® Проводная сеть**

<span id="page-26-0"></span>9 Появится главное меню установочного диска. Щелкните

#### **Установить MFL-Pro Suite**.

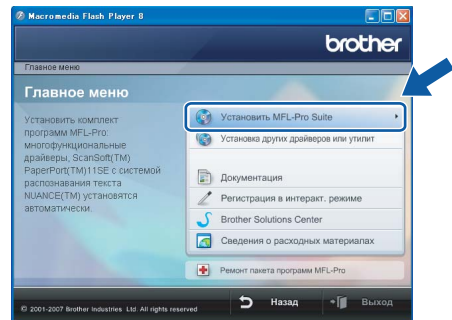

Если это окно не открывается, запустите программу **start.exe** из корневой папки компакт-диска Brother с помощью проводника Windows®.

#### **Примечание**

*• Если появилось показанное ниже диалоговое окно, нажмите кнопку OK для перезапуска компьютера.*

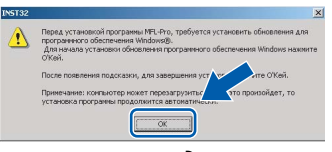

- *• Если установка не продолжается автоматически, выньте и снова вставьте компакт-диск, чтобы открыть главное меню, или дважды щелкните на start.exe в корневой папке и продолжайте операцию с пункта* [9](#page-26-0) *для установки MFL-Pro Suite.*
- *• Для Windows Vista™: когда появляется диалоговое окно "Контроль учетных записей пользователей", щелкните Разрешить.*

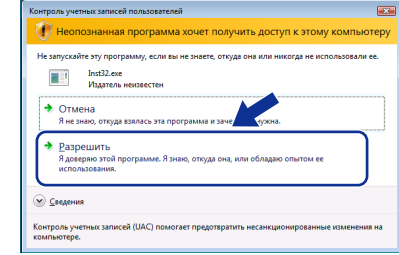

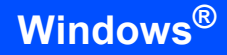

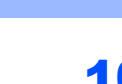

ШАГ2

10 Выберите Сетевое соединение по проводам и нажмите кнопку Дальше.

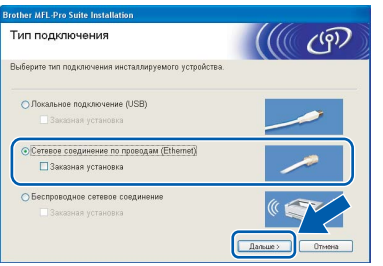

После прочтения и принятия условий лицензионного соглашения ScanSoft™ РарегРог ™ 11SE нажмите кнопку Да.

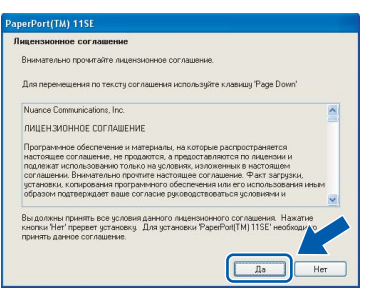

- 12 Установка ScanSoft<sup>™</sup> PaperPort™ 11SE начнется автоматически, а за ней последует установка MFL-Pro Suite.
- 13 Когда появится окно лицензионного соглашения программы Brother MFL-Pro Suite, нажмите кнопку Да, если вы принимаете условия лицензионного соглашения.

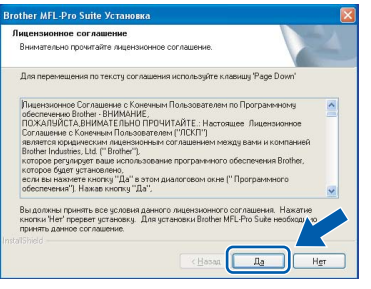

14 Для Windows<sup>®</sup> XP SP2/Windows Vista™: когда откроется это диалоговое окно, выберите пункт Изменить настройки порта брандмауэра для разрешения сетевого подключения и продолжить установку. (Рекомендуется) и нажмите кнопку Далее.

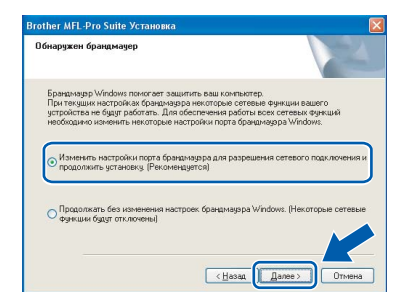

Если используется брандмауэр Windows®, добавьте следующие сетевые порты согласно инструкциям в Руководстве пользователя.

- Для сканирования по сети: добавьте UDP-порт 54925.
- Для получения факсов на ПК: добавьте UDP-порт 54926.
- Если проблемы с сетевым подключением не устраняются, добавьте **UDP-порт 137.**

# *і⊠* Примечание⊥

Если устройство настроено для работы в вашей сети, выберите устройство из списка и нажмите кнопку Далее. Если к сети подключено только одно

устройство, это диалоговое окно не открывается, а устройство выбирается автоматически.

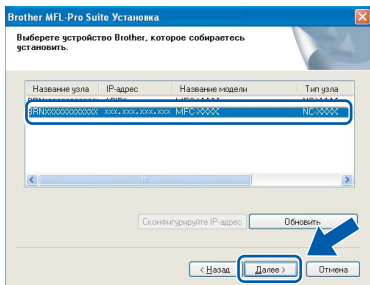

Если в столбце IP-адрес отображается АРІРА, нажмите кнопку Сконфигурируйте IP-aдрес и введите IP-адрес устройства, соответствующий настройкам сети.

• Если устройство еще не настроено для работы в сети, то появится следующее окно.

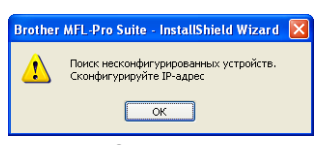

Нажмите кнопку ОК. Откроется диалоговое окно Сконфигурируйте IP-адрес. Введите IPадрес устройства, подходящий для вашей сети, следуя инструкциям на экране.

15 Начнется автоматическая установка драйверов Brother. Экраны программы установки будут появляться один за другим. Подождите несколько секунд, пока открываются все окна.

#### **• Неправильная установка**

НЕ ПЫТАЙТЕСЬ закрывать окна в процессе установки.

# **Примечание**

*Для Windows Vista™: когда появится показанное ниже диалоговое окно, установите флажок в поле и нажмите кнопку Установить для правильного завершения установки.*

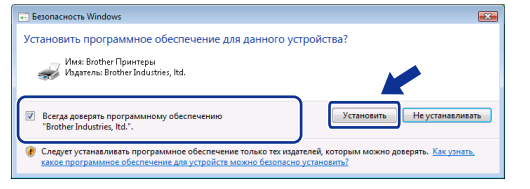

16 Когда откроется окно "Регистрация через Интернет", выберите нужный вариант и следуйте инструкциям на экране.

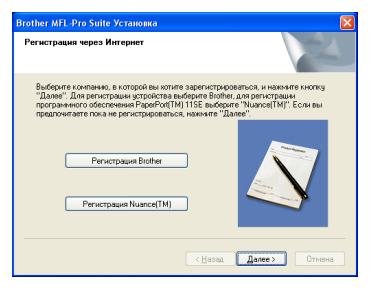

17 Нажмите кнопку **Готово** для перезагрузки компьютера.

После перезагрузки компьютера необходимо войти в систему с правами администратора.

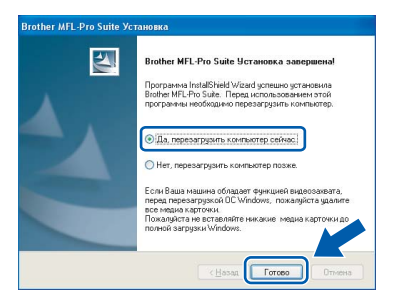

### **Примечание**

*После перезагрузки компьютера автоматически запустится программа диагностики установки. Если установка не пройдет успешно, то появится окно с результатами установки. Если диагностика установки выявит неполадку, то следуйте инструкциям на экране или прочитайте интерактивную справку и ответы на часто задаваемые вопросы, выбрав пункт пуск/Все программы/Brother/MFC-XXXX.*

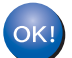

**Установка пакета MFLPro Suite успешно завершена. Перейдите к пункту** *Установка [FaceFilter Studio](#page-29-1)* **на стр. 28 для установки приложения FaceFilter Studio.**

# **Примечание**

*Пакет MFL-Pro Suite включает драйвер сетевого принтера, драйвер сетевого сканера, ControlCenter3 Brother и ScanSoft™ PaperPort™ 11SE.*

*ScanSoft™ PaperPort™ 11SE представляет собой приложение управления документами, используемое при сканировании и просмотре документов.* 

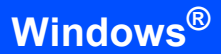

# <span id="page-29-1"></span><span id="page-29-0"></span>**Установка FaceFilter Studio**

FaceFilter Studio представляет собой простое в использовании приложение для печати фотографий без полей. FaceFilter Studio также позволяет редактировать фотографии и использовать различные эффекты, например удаление эффекта "красных глаз" или коррекцию цвета кожи.

#### **ВАЖНАЯ ИНФОРМАЦИЯ**

**Перед первым запуском программы FaceFilter Studio необходимо проверить, что пакет MFL-Pro Suite установлен, а устройство Brother включено и подключено к компьютеру.**

- 18 Откройте главное меню, вынув и снова вставив компакт-диск или дважды щелкнув на **start.exe** в корневой папке.
- 19 Появится главное меню установочного диска. Щелкните **Установка других драйверов или утилит**.

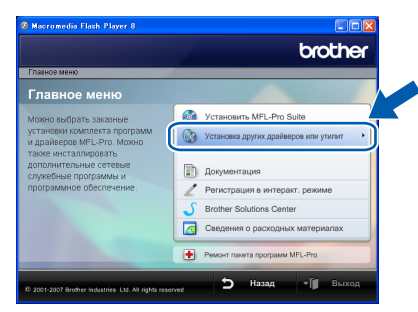

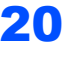

20 Для запуска установки щелкните **FaceFilter Studio**.

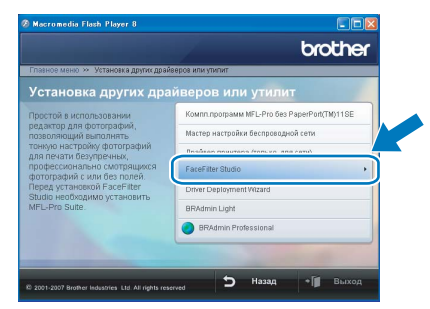

21 Описание основных функций программы FaceFilter Studio см. в разделе *Использование FaceFilter Studio компании REALLUSION для печати фотографий в Руководстве по использованию программного обеспечения* на компактдиске.

> Для получения более подробных сведений установите справку FaceFilter Studio. См. раздел *[Инструкции](#page-57-1) по установке справки [FaceFilter Studio \(](#page-57-1)для Windows®)* на стр. 56.

# <span id="page-30-0"></span>**<sup>3</sup> Подключение к беспроводной сети в режиме инфраструктуры (для Windows® 2000 Professional/XP/XP Professional x64 Edition/Windows Vista™)**

### <span id="page-30-1"></span>**Подключение устройства к беспроводной сети и установка драйвера принтера в режиме инфраструктуры**

Сначала необходимо настроить параметры беспроводной сети устройства для обеспечения подключения к точке доступа к беспроводной сети (маршрутизатору). После настройки на устройстве подключения к точке доступа (маршрутизатору) компьютеры в вашей сети получат доступ к устройству. Чтобы можно было использовать устройство с этих компьютеров, необходимо установить пакет MFL-Pro Suite. Ниже описан порядок настройки и установки.

Для обеспечения оптимального качества печати при обычном ежедневном использовании устройства установите устройство Brother как можно ближе к точке доступа к сети (маршрутизатору), следя, чтобы рядом было как можно меньше препятствий. Наличие больших предметов и стен между двумя устройствами, а также помехи от других электронных устройств могут повлиять на скорость передачи данных при печати документов.

#### **ВАЖНАЯ ИНФОРМАЦИЯ**

**В приведенных ниже инструкциях описаны два способа установки устройства Brother в среде беспроводной сети. Оба способа относятся к режиму инфраструктуры с использованием маршрутизатора беспроводной сети или точки доступа, в которой IP-адреса назначаются с помощью DHCP. Если ваш маршрутизатор беспроводной сети/точка доступа поддерживает SecureEasySetup™ или AOSS™, выполните инструкции на стр[. 31](#page-32-1) (***[Использование](#page-32-1) систем [SecureEasySetup™](#page-32-1) или AOSS™ для настройки устройства в беспроводной сети***). Если ваш маршрутизатор беспроводной сети/точка доступа не поддерживает SecureEasySetup™ или AOSS™, выполните инструкции на стр[. 33](#page-34-1) (***Настройка [беспроводной](#page-34-1) сети с помощью мастера настройки в меню "Локальная сеть" панели [устройства](#page-34-1)***). Инструкции по настройке устройства в другой беспроводной среде см. в Руководстве пользователя по работе в сети на компакт-диске.**

Руководство пользователя по работе в сети можно просмотреть, выполнив приведенные ниже инструкции.

- 1 Включите компьютер. Вставьте компакт-диск Brother в дисковод для компакт-дисков.
- 2 При появлении экрана с названиями моделей щелкните название своей модели.
- 3 При появлении экрана выбора языка выберите нужный язык. Появится главное меню компакт-диска.
- 4 Щелкните **Документация**.
- 5 Щелкните **HTML-документы**.
- 6 Щелкните **РУКОВОДСТВО ПОЛЬЗОВАТЕЛЯ ПО РАБОТЕ В СЕТИ**.

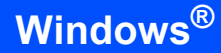

#### **Проверка сети**

Процесс настройки будет отличаться в зависимости от конкретной сети.

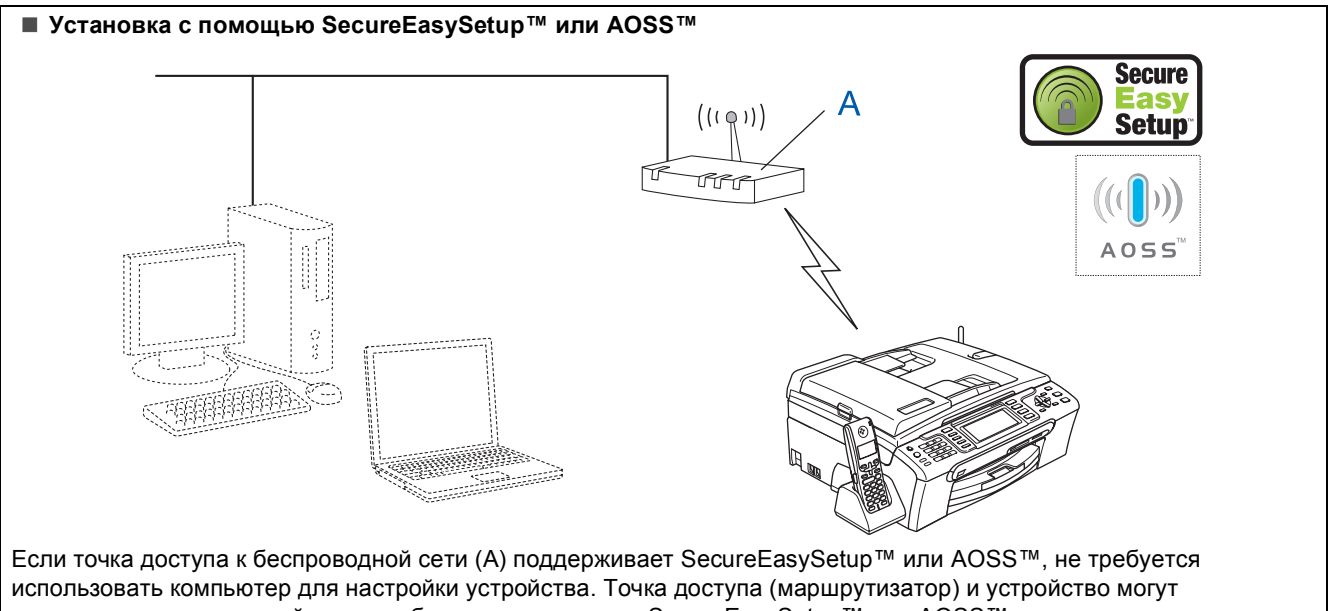

автоматически взаимодействовать благодаря системам SecureEasySetup™ или AOSS™. Инструкции см. на стр[. 31](#page-32-1).

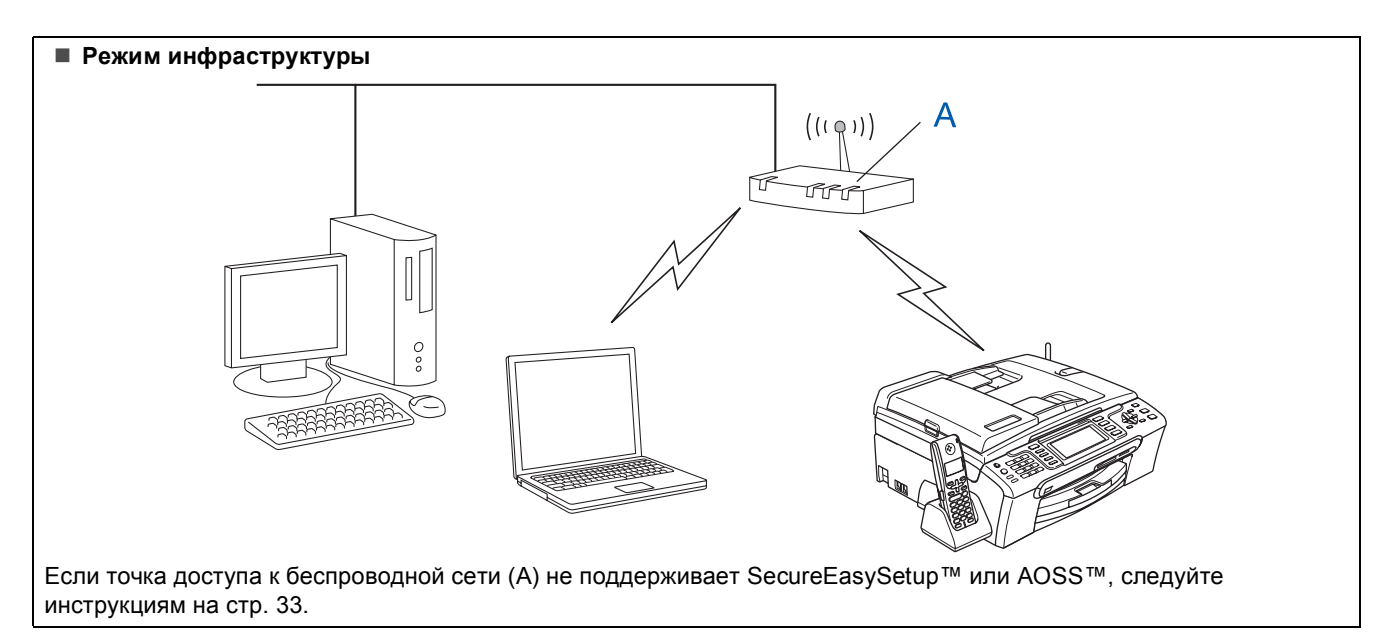

### <span id="page-32-1"></span><span id="page-32-0"></span>**Использование систем SecureEasySetup™ или AOSS™ для настройки устройства в беспроводной сети**

#### **ВАЖНАЯ ИНФОРМАЦИЯ**

**Убедитесь, что выполнены все инструкции из раздела ШАГ 1** *[Установка](#page-6-1) аппарата* **(см. с[.5](#page-6-4)**-**[15](#page-16-1)).**

Система SecureEasySetup™ или AOSS™ позволяет настроить беспроводную сеть проще, чем это можно сделать вручную. Для настройки беспроводной сети и параметров безопасности достаточно нажать кнопку на маршрутизаторе беспроводной сети или точке доступа. Ваш маршрутизатор или точка доступа также должны поддерживать SecureEasySetup™ или AOSS™. Инструкции по настройке устройства для беспроводной сети см. в руководстве по использованию маршрутизатора беспроводной сети или точки доступа. Если ваш маршрутизатор беспроводной сети или точка доступа не поддерживает SecureEasySetup™ или AOSS™, см. инструкции по установке на с. [33](#page-34-1).

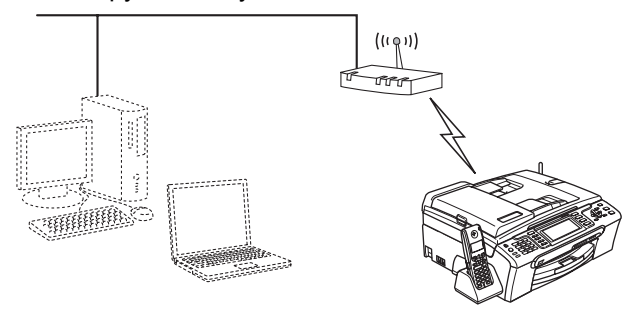

#### **И Примечание**

*Маршрутизаторы и точки доступа, поддерживающие SecureEasySetup™, отмечены знаком SecureEasySetup™, показанным ниже.*

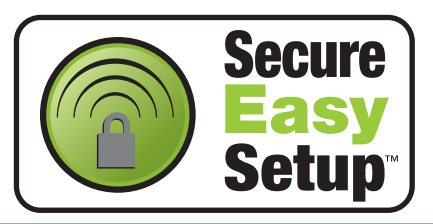

# **Примечание**

*Маршрутизаторы и точки доступа, поддерживающие AOSS™, отмечены знаком AOSS™, показанным ниже.*

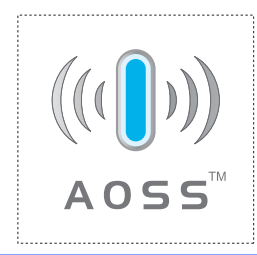

Включите устройство, подключив кабель питания.

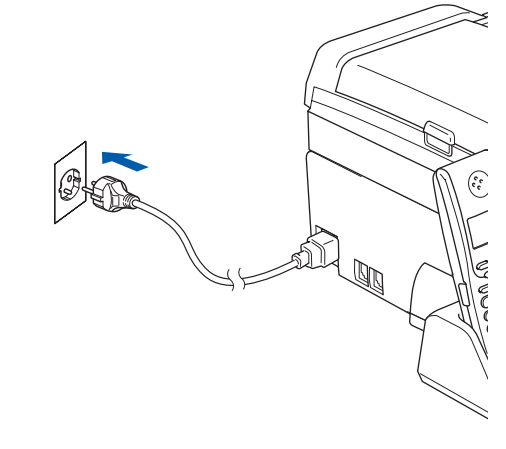

- **Windows ® Беспроводная сеть**
- <span id="page-32-2"></span>2 Установите устройство Brother рядом <sup>с</sup> маршрутизатором или точкой доступа с поддержкой SecureEasySetup™ или AOSS™.

#### **Неправильная установка**

**Если на устройстве уже были настроены параметры беспроводной сети, перед новой настройкой параметров беспроводной сети необходимо сначала сбросить параметры локальной сети. На панели устройства нажмите Меню. Нажмите a или b для выбора Локальная сеть, затем нажмите OK. Нажмите a или b для выбора Завод. настр., затем нажмите OK. Нажмите 1 дважды для выбора Да для подтверждения изменения.**

- <span id="page-32-3"></span>**3** Нажмите кнопку SecureEasySetup™ или AOSS™ на маршрутизаторе беспроводной сети или точке доступа. Инструкции см. в руководстве по использованию маршрутизатора беспроводной сети или точки доступа.
	- 4 На панели устройства нажмите **Меню**. Нажмите ▲ или ▼ для выбора Локальная сеть, затем нажмите **OK**. Нажмите ▲ или ▼ для выбора Беспров. (WLAN), затем нажмите **OK**. Нажмите ▲ или ▼ для выбора SecureEasySetup или AOSS, затем нажмите **OK**. Когда появится сообщение Сетевой интерфейс переключен на беспроводный, нажмите **OK** для подтверждения или **Очистить/Назад** для отмены.

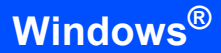

5 Отобразится состояние беспроводного

соединения с помощью программы SecureEasySetup™ или AOSS™: Подключение WLAN, Настройка AOSS или Подключение AOSS. Подождите, пока не появится сообщение

Подключена или Ошибка связи (Разрыв соедин.).

Сообщение Подключена отображается, когда сервер печати успешно подключился к маршрутизатору или точке доступа. Теперь можно использовать устройство в беспроводной сети.

Сообщение Ошибка связи

(Разрыв соедин.) отображается, если сервер печати не смог успешно подключиться к маршрутизатору или точке доступа. Попробуйте повторить операцию, начиная с пункта [2](#page-32-2). Если то же сообщение появляется снова, восстановите на сервере печати заводские настройки по умолчанию и повторите попытку. (См. раздел *[Восстановление](#page-55-0) заводских настроек для [параметров](#page-55-0) сети* на стр. 54.)

### **Примечание**

*Если при настройке возникает проблема, временно перенесите устройство ближе к точке доступа к беспроводной сети и вернитесь к пункту* [3](#page-32-3)*.*

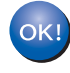

**Настройка беспроводной сети завершена. Чтобы установить пакет MFL-Pro Suite, перейдите к пункту** [12](#page-36-0) **на [стр](#page-36-0). 35.**

**Windows ® Беспроводная сеть**

#### <span id="page-34-1"></span><span id="page-34-0"></span>Настройка беспроводной сети с помощью мастера настройки в меню "Локальная сеть" панели устройства

ВАЖНАЯ ИНФОРМАЦИЯ

Убедитесь, что выполнены все инструкции из раздела ШАГ 1 Установка аппарата (см. с.5-15).

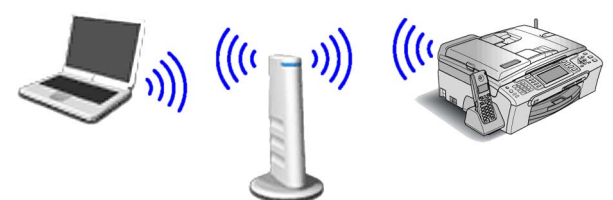

<span id="page-34-2"></span>Запишите параметры конфигурации точки доступа или маршрутизатора беспроводной сети. **SSID** (Service Set ID или имя сети)

**WEP-ключ** (если требуется)

#### **WPA/WPA2-PSK (ТКІР или AES)** (если требуется)

Для защиты перадаваемых по беспроводной сети данных можно использовать 64-битный или 128-битный WEP-ключ, содержащий буквы и цифры. Если вы не знаете, как получить эту информацию, обратитесь к документации точки доступа или маршрутизатора беспроводной сети. Этот ключ представляет собой 64-битное или 128битное значение, которое должно вводиться в формате ASCII или шестнадцатеричном формате.

#### Пример:

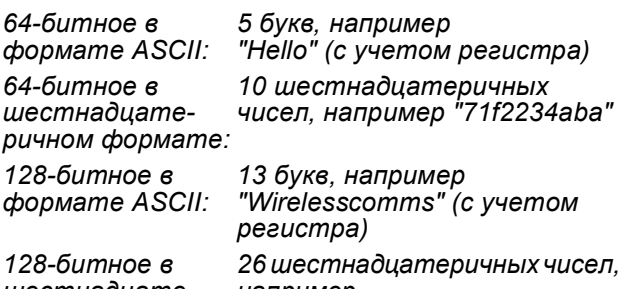

шестнадцате- например<br>ричном формате: "71f2234ab56cd709e5412aa3ba"

WPA/WPA2-PSK означает "Wi-Fi® Protected Access Pre-Shared key", T. e. предварительный ключ защищенного доступа Wi-Fi, который обеспечивает взаимодействие беспроводного устройства Brother с точками доступа через шифрование TKIP или AES (режим "WPAличный"). WPA/WPA2-PSK (TKIP или AES) использует предварительный ключ (Pre-Shared Key, PSK), который имеет длину не менее 8 и не более 63 знаков. Подробнее см. Руководство пользователя по работе в сети.

2

Включите устройство, подключив кабель питания.

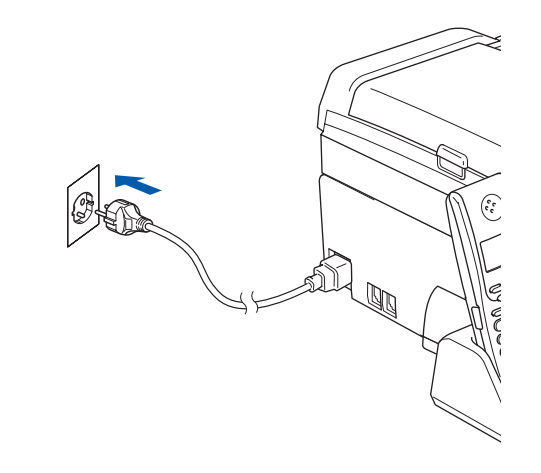

#### **S** Неправильная установка

Если на устройстве уже были настроены параметры беспроводной сети, перед новой настройкой параметров беспроводной сети необходимо сначала сбросить параметры локальной сети. На панели устройства нажмите Меню. Нажмите А или V для выбора Локальная сеть, затем нажмите ОК. Нажмите ▲ или ▼ для выбора Завод. настр., затем нажмите ОК. Нажмите 1 дважды для выбора да для подтверждения изменения.

<span id="page-34-3"></span>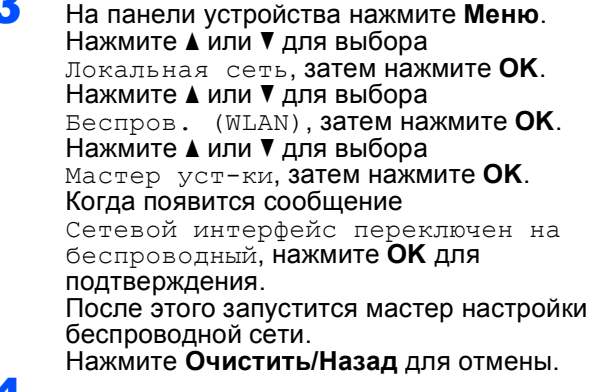

Устройство начнет поиск доступных идентификаторов SSID. Если отобразится список идентификаторов SSID, с помощью клавиши ▲ или V выберите SSID, записанный в пункте 1, затем нажмите ОК. Перейдите к пункту 8.

#### | И Примечание

Отображение списка имеющихся идентификаторов SSID занимает несколько секунд.

Если настройки точки доступа не разрешают рассылку SSID, необходимо добавить имя SSID вручную. Перейдите к пункту 5.

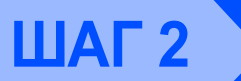

<span id="page-35-1"></span>5

<span id="page-35-2"></span>6

Нажмите ▲ или ▼ для выбора  $\leq$ Новый SSID>, затем нажмите ОК. Перейдите к пункту 6.

Введите SSID, записанный в пункте 1, используя цифровую клавиатуру для ввода букв и цифр. Для перемещения курсора вправо и влево используйте клавиши «Пи **В**. Например, для ввода буквы а нажмите на цифровой клавиатуре клавишу 2 один раз. Для ввода цифры 3 нажмите на цифровой клавиатуре клавишу 3 семь раз.

Буквы отображаются в следующем порядке: сначала строчные, затем прописные, затем цифры.

(Подробнее см. раздел Ввод текста при настройке беспроводной сети на стр. 55.)

После завершения ввода всех знаков нажмите ОК.

<span id="page-35-6"></span>Нажмите ▲ или ▼ для выбора Infrastructure, 3aTeM HAXMUTE OK.

С помощью клавиш А, V и ОК выберите один из вариантов, приведенных ниже. Если в вашей сети настроена аутентификация и шифрование, эти настройки должны соответствовать настройкам вашей сети.

Без аутентификации или шифрования: выберите Открытая система, нажмите ОК, затем выберите нет для Тип шифрования?, затем нажмите ОК. Затем нажмите 1 для да для применения настроек. Перейдите к пункту 11.

Без аутентификации с шифрованием **WEP: выберите** Открытая система, нажмите ОК, затем с помощью ▲ или ▼ выберите WEP для Тип шифрования? И нажмите ОК. Перейдите к пункту 9.

Аутентификация с шифрованием WEP: выберите Общий ключ, нажмите ОК. Перейдите к пункту 9.

Аутентификация с шифрованием **WPA/WPA2-PSK (ТКІР или AES): выберите** WPA/WPA2-PSK, нажмите ОК. Перейдите к пункту 10.

Выберите соответствующий номер ключа и нажмите ОК. Введите WEP-ключ, записанный в пункте 1, используя цифровую клавиатуру для ввода букв и цифр. Для перемещения курсора вправо и влево используйте клавиши с и Например, для ввода буквы а нажмите на цифровой клавиатуре клавишу 2 один раз. Для ввода цифры 3 нажмите на цифровой клавиатуре клавишу 3 семь раз.

Буквы отображаются в следующем порядке: сначала строчные, затем прописные, затем цифры.

(Подробнее см. раздел Ввод текста при настройке беспроводной сети на стр. 55.) После завершения ввода всех знаков нажмите ОК, затем нажмите 1 для да для применения настроек. Перейдите к пункту 11. Многие точки доступа и маршрутизаторы могут сохранять несколько ключей, но для аутентификации и шифрования будет одновременно использоваться только один из них.

<span id="page-35-5"></span> $\bullet$  Нажмите  $\blacktriangle$  или  $\blacktriangledown$  для выбора TKIP или AES для Тип шифрования?, затем нажмите ОК. Введите пароль WPA/WPA2-PSK, записанный в пункте 1, используя цифровую клавиатуру для ввода букв и цифр. Для перемещения курсора вправо и влево используйте клавиши с и  $\rightarrow$ . Например, для ввода буквы а нажмите на цифровой клавиатуре клавишу 2 один раз. Для ввода цифры 3 нажмите на цифровой клавиатуре клавишу 3 семь раз.

> Буквы отображаются в следующем порядке: сначала строчные, затем прописные, затем цифры.

> (Подробнее см. раздел Ввод текста при настройке беспроводной сети на стр. 55.)

После завершения ввода всех знаков нажмите ОК. затем нажмите 1 для да для применения настроек. Перейдите к пункту 11.

<span id="page-35-3"></span>**1** Теперь устройство попытается подключиться к беспроводной сети, используя введенную вами информацию. В случае успешного подключения на ЖКдисплее ненадолго появится сообщение Подключена.

Если устройству не удалось подключиться к сети, необходимо повторить пункты с 3 по 10. чтобы убедиться, что введены правильные данные.

Если на вашей точке доступа не включен протокол DHCP, необходимо вручную настроить на устройстве IP-адрес, маску подсети и шлюз, соответствующие вашей сети. Подробнее см. Руководство пользователя по работе в сети.

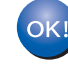

Настройка беспроводной сети завершена. На четырехуровневом индикаторе в верхней части ЖКдисплея устройства отобразится сила беспроводного сигнала вашей точки доступа или маршрутизатора. Чтобы **VCTAHOBUTЬ ПАКЕТ MFL-Pro Suite.** перейдите к пункту 12.

<span id="page-35-0"></span>R

<span id="page-35-4"></span>9

# **Примечание**

- *• На сопроводительном компакт-диске записана программа ScanSoft™ PaperPort™ 11SE. Эта программа поддерживает только Windows® 2000 (с пакетом обновления 4 (SP4) или выше), XP (с пакетом обновления 2 (SP2) или выше), XP Professional x64 Edition и Windows Vista™. Поэтому перед установкой пакета MFL-Pro Suite установите последний пакет обновления для Windows®.*
- *• Перед установкой MFL-Pro Suite закройте все приложения.*
- *• Убедитесь, что карта памяти или флэшнакопитель USB не вставлены в кард-ридеры или разъем USB на передней панели устройства.*
- <span id="page-36-0"></span>Включите компьютер.

Необходимо входить в систему с правами администратора. Перед установкой пакета MFL-Pro Suite

закройте все открытые приложения.

#### **Примечание**

*Если используется индивидуальный брандмауэр, отключите его перед установкой. После завершения установки снова включите индивидуальный брандмауэр.*

13 Вставьте сопроводительный компакт-диск <sup>в</sup> привод компакт-дисков. Если откроется окно выбора моделей, то выберите соответствующую модель устройства. Если откроется окно выбора языка, то выберите нужный язык.

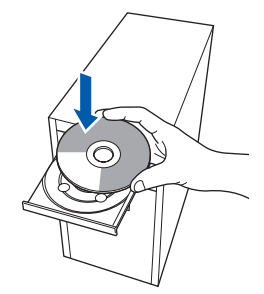

<span id="page-36-1"></span>14 Появится главное меню установочного диска. Щелкните

**Установить MFL-Pro Suite**.

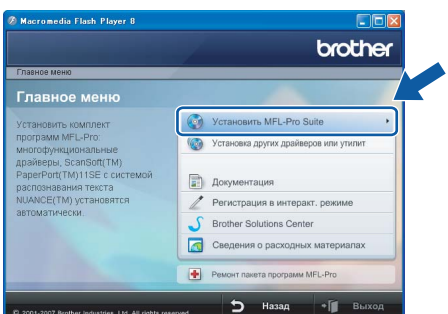

Если это окно не открывается, запустите программу **start.exe** из корневой папки компакт-диска Brother с помощью проводника Windows®.

#### **Примечание**

*• Если появилось показанное ниже диалоговое окно, нажмите кнопку OK для перезапуска компьютера.*

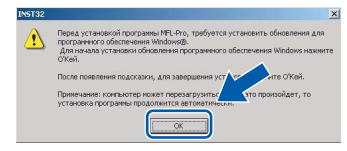

- *• Если установка не продолжается автоматически, выньте и снова вставьте компакт-диск, чтобы открыть главное меню, или дважды щелкните на start.exe в корневой папке и продолжайте операцию с пункта* [14](#page-36-1) *для установки MFL-Pro Suite.*
- *• Для Windows Vista™: когда появляется диалоговое окно "Контроль учетных записей пользователей", щелкните Разрешить.*

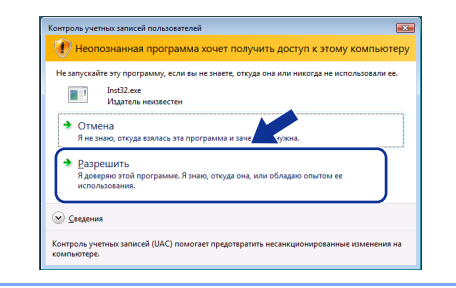

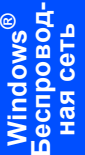

#### 15 Выберите **Беспроводное сетевое соединение** и нажмите кнопку **Дальше**.

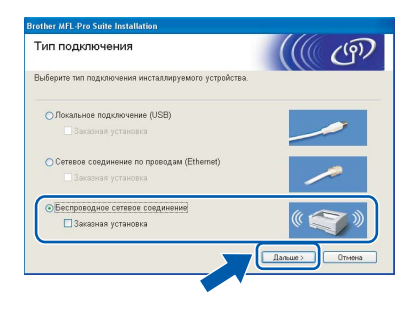

16 Установите флажок <sup>в</sup> поле **Проверено <sup>и</sup> подтверждено** и нажмите кнопку **Дальше**.

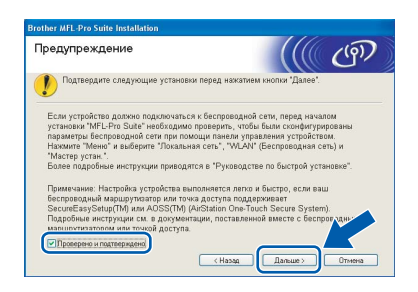

17 После прочтения и принятия условий лицензионного соглашения ScanSoft™ РарегРог ™ 11SE нажмите кнопку Да.

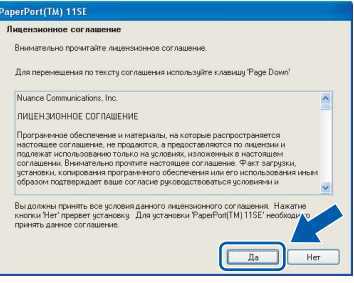

18 Установка ScanSoft™ PaperPort™ 11SE начнется автоматически, а за ней последует установка MFL-Pro Suite.

19 Когда появится окно лицензионного соглашения программы Brother MFL-Pro Suite, нажмите кнопку Да, если вы принимаете условия лицензионного соглашения.

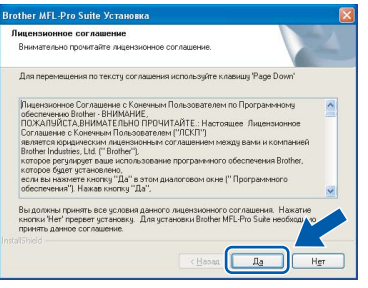

20 Для Windows<sup>®</sup> XP SP2/Windows Vista™: когда откроется это диалоговое окно. выберите пункт Изменить настройки порта брандмауэра для разрешения сетевого подключения и продолжить установку. (Рекомендуется) и нажмите кнопку Далее.

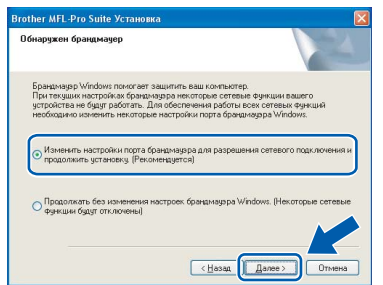

Если используется брандмауэр Windows®. добавьте следующие сетевые порты согласно инструкциям в Руководстве пользователя.

- Для сканирования по сети: добавьте UDP-порт 54925.
- Для получения факсов на ПК: добавьте UDP-порт 54926.
- Если проблемы с сетевым подключением не устраняются, добавьте UDP-порт 137.

# **И Примечание**

• Если устройство настроено для работы в вашей сети, выберите устройство из списка и нажмите кнопку Далее. Если к сети подключено только одно устройство, это диалоговое окно не открывается, а устройство выбирается автоматически.

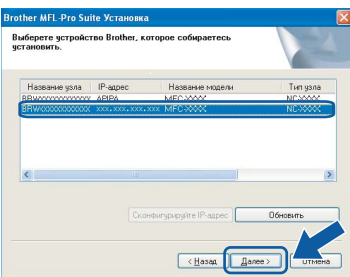

Если для вашего устройства в поле IP-адрес отображается АРІРА, нажмите кнопку Сконфигурируйте IP-адрес и введите IPадрес устройства, подходящий для вашей cemu.

• Если устройство еще не настроено для работы в сети, то появится следующее ОКНО.

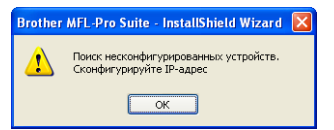

Нажмите кнопку ОК. Откроется диалоговое окно Сконфигурируйте IP-адрес. Введите IPадрес устройства, подходящий для вашей сети, следуя инструкциям на экране.

#### $\bigcirc$  Неправильная установка

Если настройки беспроводной сети окажутся неверными, во время установки пакета MFL-Pro Suite появится сообщение об ошибке и установка будет прервана. Если произошел такой сбой, перейдите к пункту 1 и настройте беспроводное подключение заново.

Начнется автоматическая установка драйверов Brother. Экраны программы установки будут появляться один за другим. Подождите несколько секунд, пока открываются все окна.

#### **• Неправильная установка**

НЕ ПЫТАЙТЕСЬ закрывать окна в процессе установки.

# **Примечание**

*Для Windows Vista™: когда появится показанное ниже диалоговое окно, установите флажок <sup>в</sup> поле <sup>и</sup> нажмите кнопку Установить для правильного завершения установки.*

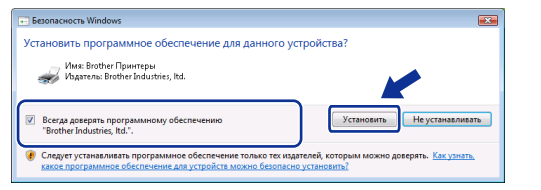

#### 22 Когда откроется окно "Регистрация через Интернет", выберите нужный вариант и следуйте инструкциям на экране.

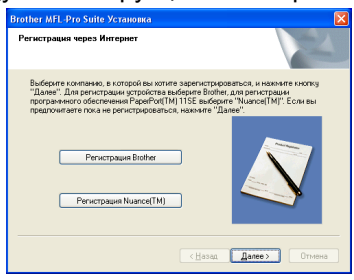

23 Нажмите кнопку **Готово** для перезагрузки компьютера.

После перезагрузки компьютера необходимо войти в систему с правами администратора.

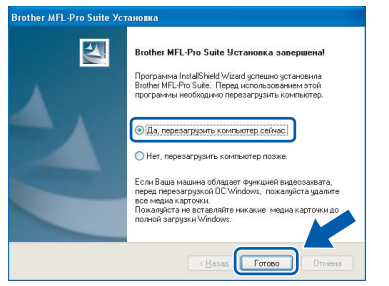

### **Примечание**

*После перезагрузки компьютера автоматически запустится программа диагностики установки. Если установка не пройдет успешно, то появится окно с результатами установки. Если диагностика установки выявит неполадку, то следуйте инструкциям на экране или прочитайте интерактивную справку и ответы на часто задаваемые вопросы, выбрав пункт пуск/Все программы/Brother/MFC-XXXX.*

 $OKI$ 

**Установка пакета MFLPro Suite успешно завершена. Перейдите к пункту** *Установка [FaceFilter Studio](#page-38-1)* **на стр. 37 для установки приложения FaceFilter Studio.**

# **Примечание**

*Пакет MFL-Pro Suite включает драйвер сетевого принтера, драйвер сетевого сканера, ControlCenter3 Brother и ScanSoft™ PaperPort™ 11SE.*

*ScanSoft™ PaperPort™ 11SE представляет собой приложение управления документами, используемое при сканировании и просмотре документов.* 

# <span id="page-38-1"></span><span id="page-38-0"></span>**Установка FaceFilter Studio**

FaceFilter Studio представляет собой простое в использовании приложение для печати фотографий без полей. FaceFilter Studio также позволяет редактировать фотографии и использовать различные эффекты, например удаление эффекта "красных глаз" или коррекцию цвета кожи.

# **ВАЖНАЯ ИНФОРМАЦИЯ**

**Перед первым запуском программы FaceFilter Studio необходимо проверить, что пакет MFL-Pro Suite установлен, а устройство Brother включено и подключено к компьютеру.**

- 24 Откройте главное меню, вынув <sup>и</sup> снова вставив компакт-диск или дважды щелкнув на **start.exe** в корневой папке.
- 25 Появится главное меню установочного диска. Щелкните **Установка других драйверов или утилит**.

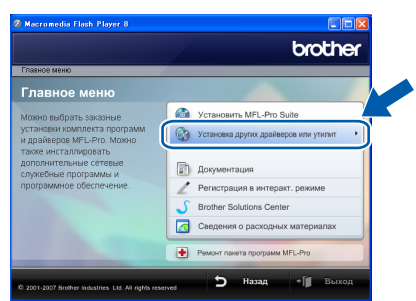

26 Для запуска установки щелкните **FaceFilter Studio**.

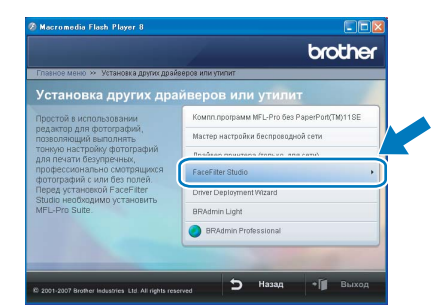

27 Описание основных функций программы FaceFilter Studio см. в разделе *Использование FaceFilter Studio компании REALLUSION для печати фотографий в Руководстве по использованию программного обеспечения* на компактдиске.

Для получения более подробных сведений установите справку FaceFilter Studio. См. раздел *[Инструкции](#page-57-1) по установке справки [FaceFilter Studio \(](#page-57-1)для Windows®)* на стр. 56.

# <span id="page-39-0"></span>**<sup>4</sup> Подключение через USB-интерфейс (для Mac OS® X 10.2.4 и выше)**

### **ВАЖНАЯ ИНФОРМАЦИЯ**

**Убедитесь, что выполнены все инструкции из раздела ШАГ 1** *[Установка](#page-6-1) аппарата* **(см. с[.5](#page-6-4)**-**[15](#page-16-1)).**

# **Примечание**

- *• Для Mac OS® X 10.2.0-10.2.3: выполните обновление до Mac OS® X 10.2.4 или выше. (Последнюю информацию для Mac OS® X см. на веб-сайте<http://solutions.brother.com>)*
- *• Убедитесь, что карта памяти или флэшнакопитель USB не вставлены в кард-ридеры или разъем USB на передней панели устройства.*
- 1 Обеими руками возьмитесь за пластиковые язычки по сторонам устройства и поднимите крышку сканера до ее фиксации в открытом положении.

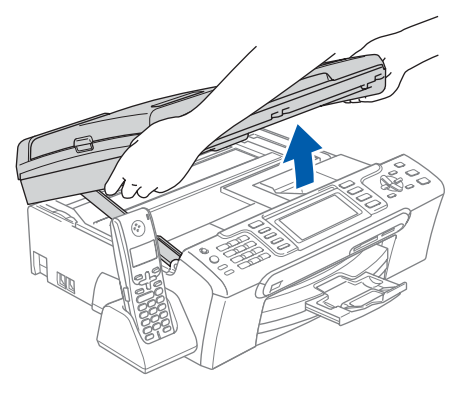

**2** Подключите кабель USB к разъему USB, обозначенному символом  $\leftarrow$ . Разъем USB находится внутри устройства справа, как показано ниже.

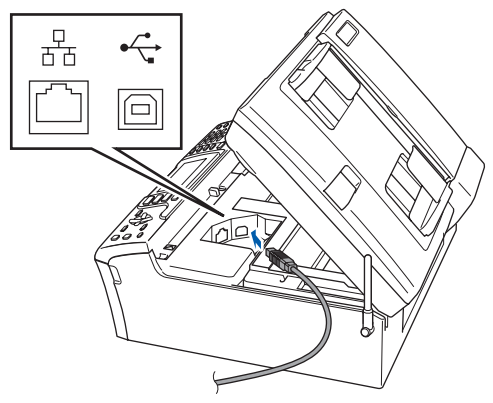

 $\mathbf 3$  Аккуратно проложите кабель USB в углублении в задней части корпуса устройства как показано ниже. Затем подсоедините кабель к компьютеру Macintosh®.

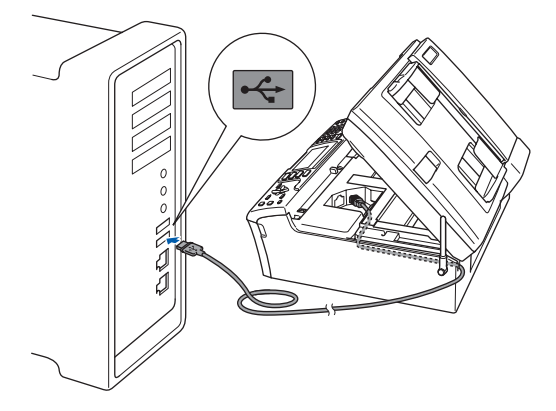

#### **Неправильная установка**

- **• НЕ ПОДКЛЮЧАЙТЕ устройство к USB-порту на клавиатуре или пассивному хабу USB. Компания Brother рекомендует подключать устройство непосредственно к компьютеру Macintosh®.**
- **• Кабель не должен мешать закрыванию крышки, в противном случае могут возникнуть сбои в работе.**
- **• Длина используемого кабеля USB 2.0 не должна превышать 2 метра.**
- 4 Чтобы разблокировать фиксатор, поднимите крышку сканера $(1)$ . Слегка нажмите на опору крышки сканера и закройте крышку сканера  $(3)$ .

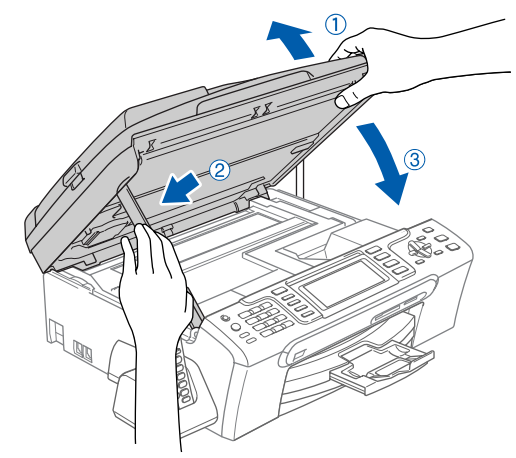

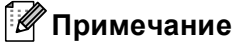

*Включите устройство, подключив кабель питания.*

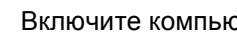

6 Вставьте сопроводительный компакт-диск <sup>в</sup> привод компакт-дисков.

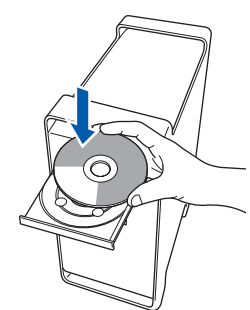

7 Дважды щелкните на значке **Start Here OSX (Запуск OSX)** для запуска установки.

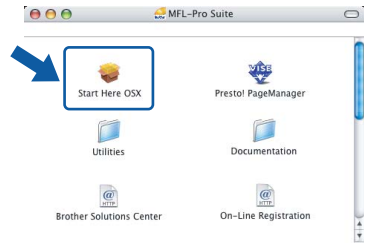

8 Выберите **Local Connection (Локальное подключение)** и нажмите кнопку **Next (Далее)**. Следуйте появляющимся на экране инструкциям.

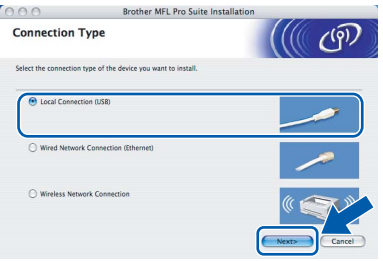

# **Примечание**

OK!

*Подождите несколько секунд, пока выполняется установка программного обеспечения. После окончания установки щелкните Restart (Перезагрузка) для завершения установки.* 

**9** Программное обеспечение Brother выполнит поиск устройства Brother. В это время отображается следующий экран.

OOO MFL-Pro Suite

Please wait...

**10** Когда появится показанное ниже диалоговое окно, нажмите кнопку **OK**.

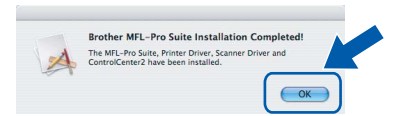

**Для Mac OS® X 10.3.x и выше: Пакет MFL-Pro Suite, драйвер принтера Brother, драйвер сканера и ControlCenter2 Brother установлены; установка завершена. Перейдите к пункту** [15](#page-41-0)**.**

11 Для Mac OS<sup>®</sup> X 10.2.4-10.2.8: Нажмите кнопку **Add (Добавить)**.

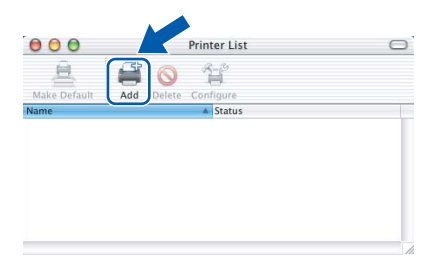

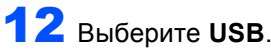

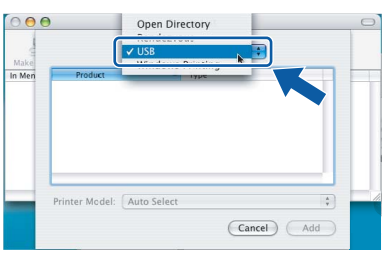

13 Выберите **MFC-XXXX** (где XXXX – название вашей модели) и нажмите кнопку **Add (Добавить)**.

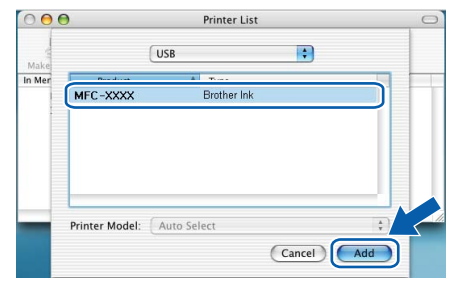

14 <sup>В</sup> меню **Print Center (Центр печати)** выберите пункт **Quit Print Center (Выход из Центра печати)**.

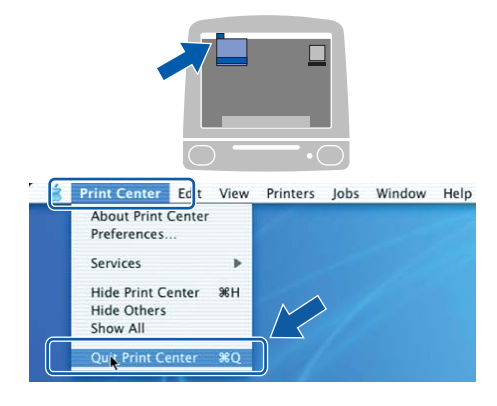

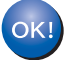

**MFL-Pro Suite, драйвер принтера Brother, драйвер сканера и ControlCenter2 Brother установлены; установка завершена.**

<span id="page-41-0"></span>15 Для установки Presto!<sup>®</sup> PageManager<sup>®</sup> дважды щелкните на значке **Presto! PageManager** и следуйте отображаемым на экране инструкциям.

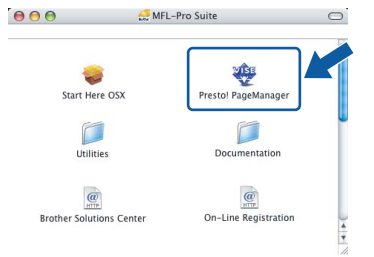

Для Mac OS® X 10.2.4-10.3.8:

Когда появится показанное ниже диалоговое окно, нажмите кнопку **Go (Начать)** для загрузки программного обеспечения с веб-сайта Центра поддержки Brother (Brother Solutions Center).

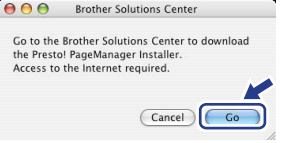

#### **Примечание**

*После установки Presto!® PageManager® к ControlCenter2 Brother добавляется возможность оптического распознавания текста. При помощи Presto!® PageManager® можно легко сканировать, пересылать и систематизировать фотографии и документы.*

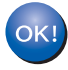

**Программа Presto!® PageManager® установлена; установка драйвера и программного обеспечения завершена.**

# <span id="page-42-0"></span>**<sup>5</sup> Подключение к проводной сети (для Mac OS® X 10.2.4 и выше)**

#### **ВАЖНАЯ ИНФОРМАЦИЯ**

**Убедитесь, что выполнены все инструкции из раздела ШАГ 1** *[Установка](#page-6-1) аппарата* **(см. с[.5](#page-6-4)**-**[15](#page-16-1)).**

# **Примечание**

- *• Для Mac OS® X 10.2.0-10.2.3: выполните обновление до Mac OS® X 10.2.4 или выше. (Последнюю информацию для Mac OS® X см. на веб-сайте [http://solutions.brother.com\)](http://solutions.brother.com)*
- *• Убедитесь, что карта памяти или флэшнакопитель USB не вставлены в кард-ридеры или разъем USB на передней панели устройства.*
- 1 Обеими руками возьмитесь за пластиковые язычки по сторонам устройства и поднимите крышку сканера до ее фиксации в открытом положении.

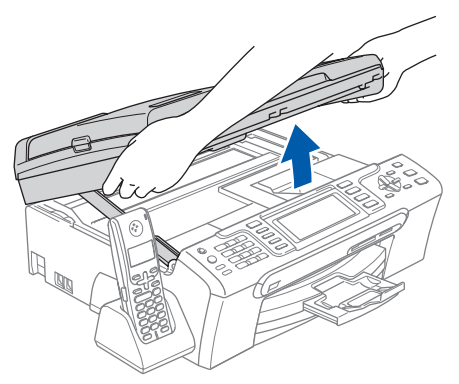

2 Подключите сетевой кабель <sup>к</sup> разъему для локальной сети, обозначенному символом **. Разъем для локальной сети находится** внутри устройства слева (как показано ниже).

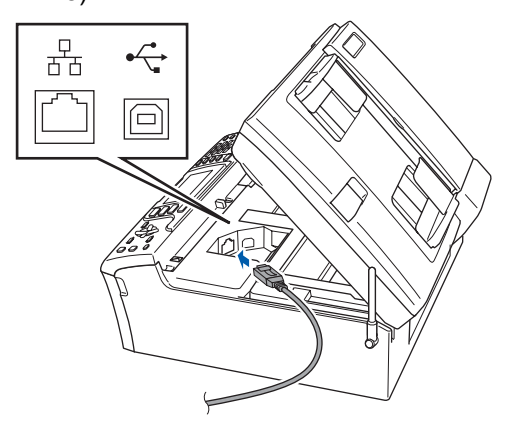

Аккуратно проложите сетевой кабель в углублении в задней части корпуса устройства.

Затем подключите сетевой кабель к сети.

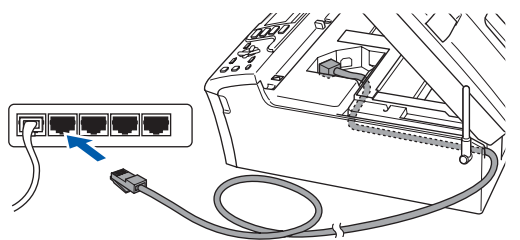

#### **Неправильная установка**

**Кабель не должен мешать закрыванию крышки, в противном случае могут возникнуть сбои в работе.**

### **Примечание**

*При использовании обоих кабелей (USB и для локальной сети) проложите оба кабеля в углублении друг над другом.*

4 Чтобы разблокировать фиксатор, поднимите крышку сканера  $(1)$ . Слегка нажмите на опору крышки сканера и закройте крышку сканера  $(3)$ .

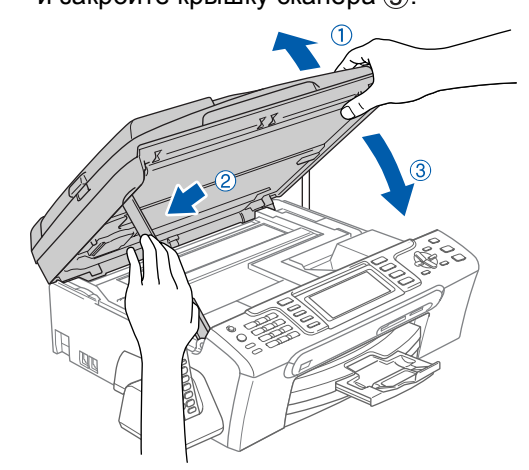

#### **Примечание**

*Включите устройство, подключив кабель питания.*

#### **• Неправильная установка**

Если необходимо настроить для проводной сети устройство, ранее настроенное для беспроводной сети, проверьте, что для параметра Интерфейс сети установлена настройка Проводная сеть. При включении этой настройки интерфейс беспроводной сети отключается. На панели устройства нажмите Меню. Нажмите ▲ или ▼ для выбора Локальная сеть, затем нажмите ОК. Нажмите А или ▼ для выбора Интерфейс сети, затем нажмите ОК. Нажмите ▲ или ▼ для выбора Проводная сеть, затем нажмите ОК. Нажмите Стоп/Выход.

- Включите компьютер Macintosh<sup>®</sup>.
- Вставьте сопроводительный компакт-диск в привод компакт-дисков.

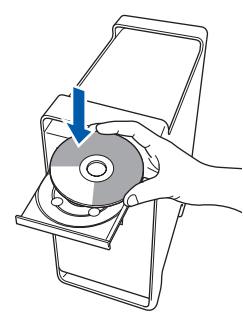

5

6

7

Дважды щелкните на значке Start Here OSX (Запуск OSX) для запуска установки.

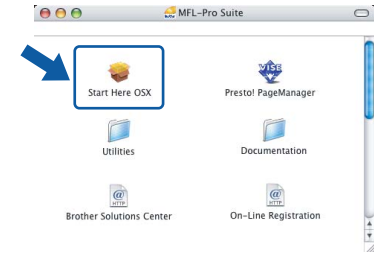

8 Выберите Wired Network Connection (Проводное сетевое подключение) и нажмите кнопку Next (Далее). Выполните инструкции, отображаемые на экране.

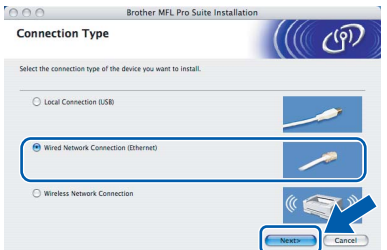

Подождите несколько секунд, пока выполняется установка программного обеспечения. После окончания установки щелкните Restart (Перезагрузка) для завершения установки.

Программное обеспечение Brother выполнит поиск устройства Brother. В это время отображается следующий экран.

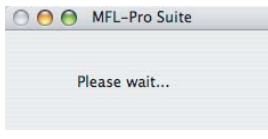

### ∛ Примечание

g

Если устройство сконфигурировано для работы в локальной сети. то выберите устройство из списка и нажмите кнопку ОК. Если к сети подключено только одно устройство, это диалоговое окно не открывается, а устройство выбирается автоматически. Перейдите к пункту 10.

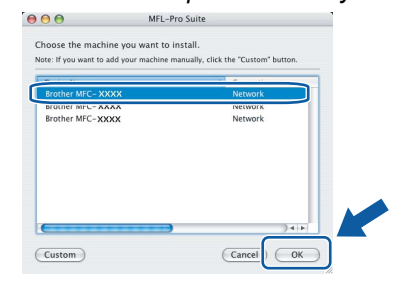

• Когда откроется это диалоговое окно. нажмите кнопку ОК.

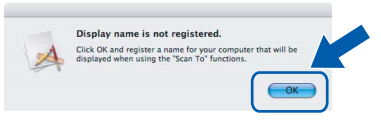

Введите имя компьютера Macintosh® в поле Display Name (Отображаемое имя) (не более 15 знаков) и нажмите кнопку ОК. Перейдите к пункту 10.

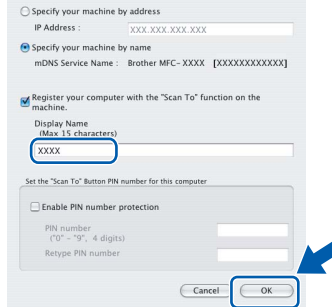

- Если требуется использовать клавишу "Сканирование" устройства для<br>"Сканирование" устройства для<br>сканирования по сети, установите флажок в поле Register your computer with the "Scan To" function on the machine (Зарегистрировать компьютер для функции "Сканировать в" на vcmpoŭcmee).
- Введенное имя компьютера появится на ЖК-дисплее при нажатии клавиши Сканирование и выборе сканирования. (Подробнее см. раздел "Сканирование по сети" в Руководстве по использованию программного обеспечения на компакт-диске.)

<span id="page-43-0"></span>10 Когда появится показанное ниже диалоговое окно. нажмите кнопку ОК.

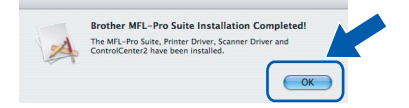

- **Для Mac OS® X 10.3.x и выше:**  $OK!$ **MFL-Pro Suite, драйвер принтера Brother, драйвер сканера и ControlCenter2 Brother установлены; установка завершена. Перейдите к пункту** [15](#page-44-0)**.**
- Для Mac OS® X 10.2.4–10.2.8: Нажмите **Add (Добавить)**.

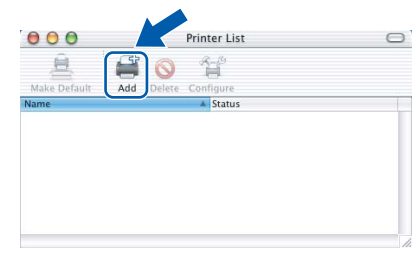

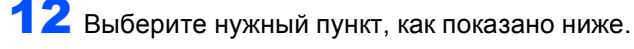

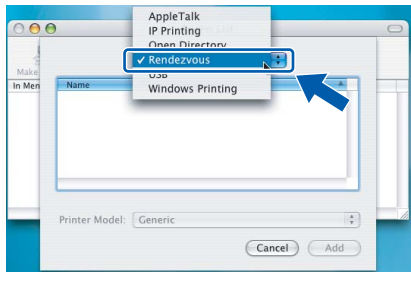

13 Выберите **MFC-XXXX** (где XXXX – название вашей модели) и нажмите кнопку **Add (Добавить)**.

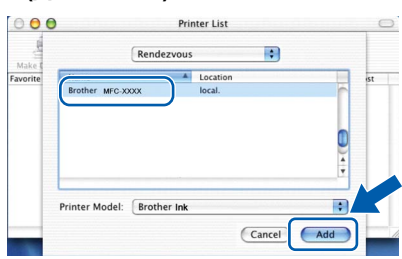

14 <sup>В</sup> меню **Print Center (Центр печати)** выберите пункт **Quit Print Center (Выход из Центра печати)**.

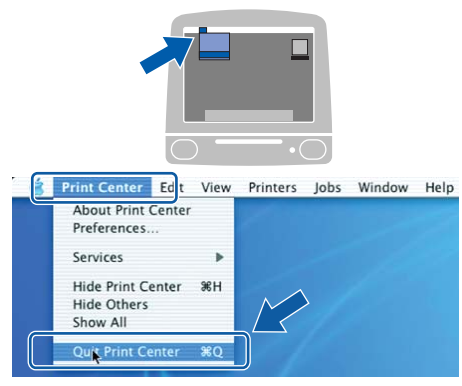

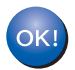

**MFL-Pro Suite, драйвер принтера Brother, драйвер сканера и ControlCenter2 Brother установлены; установка завершена.**

<span id="page-44-0"></span>15 Для установки Presto!<sup>®</sup> PageManager<sup>®</sup> . .<br>дважды шелкните на значке **Presto! PageManager** и следуйте отображаемым на экране инструкциям.

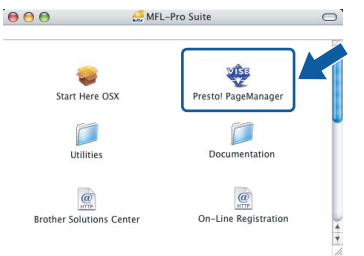

Для Mac OS® X 10.2.4-10.3.8: Когда появится показанное ниже диалоговое окно, нажмите кнопку **Go (Начать)** для загрузки программного обеспечения с веб-сайта Центра поддержки Brother (Brother Solutions Center).

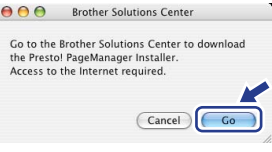

### **Примечание**

*После установки Presto!® PageManager® к ControlCenter2 Brother добавляется возможность оптического распознавания текста. При помощи Presto!® PageManager® можно легко сканировать, пересылать и систематизировать фотографии и документы.*

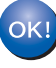

**Программа Presto!® PageManager® установлена; установка драйвера и программного обеспечения завершена.**

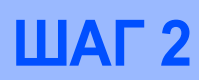

# <span id="page-45-0"></span>**<sup>6</sup> Подключение к беспроводной сети в режиме инфраструктуры (для Mac OS® X 10.2.4 или выше)**

### <span id="page-45-1"></span>**Подключение устройства к беспроводной сети и установка драйвера принтера в режиме инфраструктуры**

Сначала необходимо настроить параметры беспроводной сети устройства для обеспечения подключения к точке доступа к беспроводной сети (маршрутизатору). После настройки на устройстве подключения к точке доступа (маршрутизатору) компьютеры в вашей сети получат доступ к устройству. Чтобы можно было использовать устройство с этих компьютеров, необходимо установить пакет MFL-Pro Suite. Ниже описан порядок настройки и установки.

Для обеспечения оптимального качества печати при обычном ежедневном использовании устройства установите устройство Brother как можно ближе к точке доступа к сети (маршрутизатору), следя, чтобы рядом было как можно меньше препятствий. Наличие больших предметов и стен между двумя устройствами, а также помехи от других электронных устройств могут повлиять на скорость передачи данных при печати документов.

#### **ВАЖНАЯ ИНФОРМАЦИЯ**

**В приведенных ниже инструкциях описаны два способа установки устройства Brother в среде беспроводной сети. Оба способа относятся к режиму инфраструктуры с использованием маршрутизатора беспроводной сети или точки доступа, в которой IP-адреса назначаются с помощью DHCP. Если ваш маршрутизатор беспроводной сети/точка доступа поддерживает SecureEasySetup™ или AOSS™, выполните инструкции на [стр](#page-47-1). 46 (***[Использование](#page-47-1) систем [SecureEasySetup™](#page-47-1) или AOSS™ для настройки устройства в беспроводной сети***). Если ваш маршрутизатор беспроводной сети/точка доступа не поддерживает SecureEasySetup™ или AOSS™, выполните инструкции на стр[. 48](#page-49-1) (***Настройка [беспроводной](#page-49-1) сети с помощью мастера настройки в меню "Локальная сеть" панели [устройства](#page-49-1)***). Инструкции по настройке устройства в другой беспроводной среде см. в Руководстве пользователя по работе в сети на компакт-диске.**

Руководство пользователя по работе в сети можно просмотреть, выполнив приведенные ниже инструкции.

- 1 Включите компьютер Macintosh<sup>®</sup>. Вставьте компакт-диск Brother в дисковод для компакт-дисков.
- 2 Дважды щелкните **Documentation (Документация)**.
- 3 Дважды щелкните на папке соответствующего языка.
- 4 Дважды щелкните самый верхний на странице файл в формате HTML.
- 5 Щелкните **РУКОВОДСТВО ПОЛЬЗОВАТЕЛЯ ПО РАБОТЕ В СЕТИ**.

#### **Проверка сети**

Процесс настройки будет отличаться в зависимости от конкретной сети.

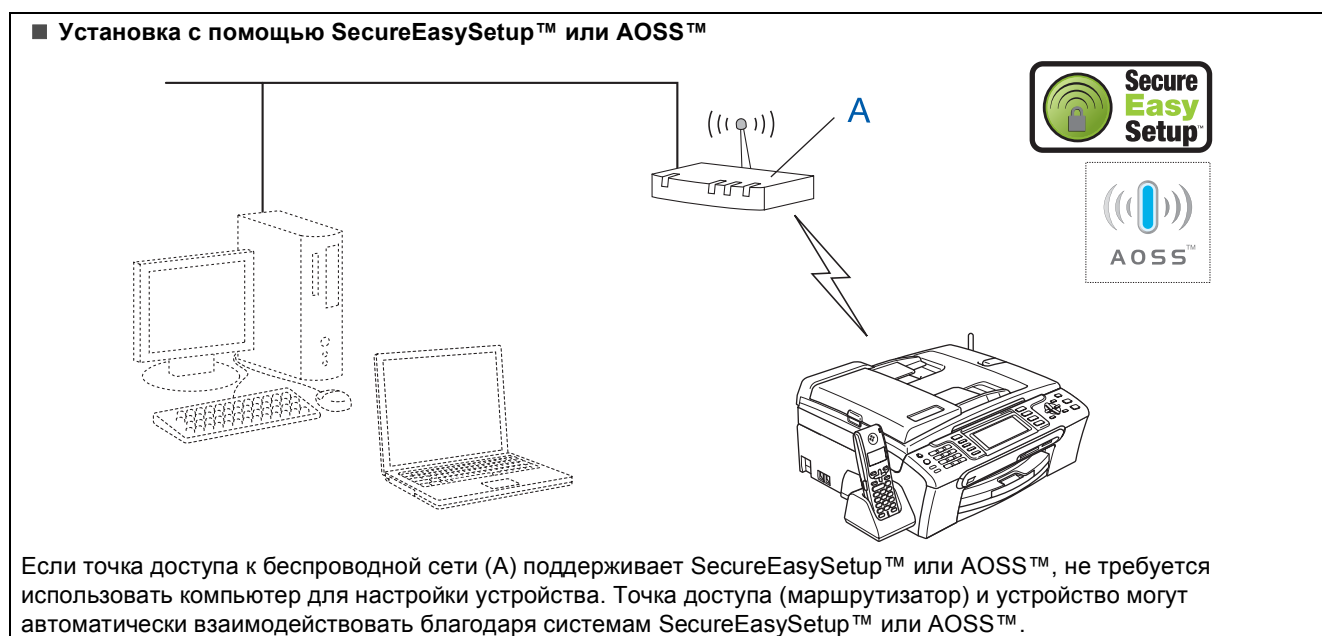

Инструкции см. на стр[. 46.](#page-47-1)

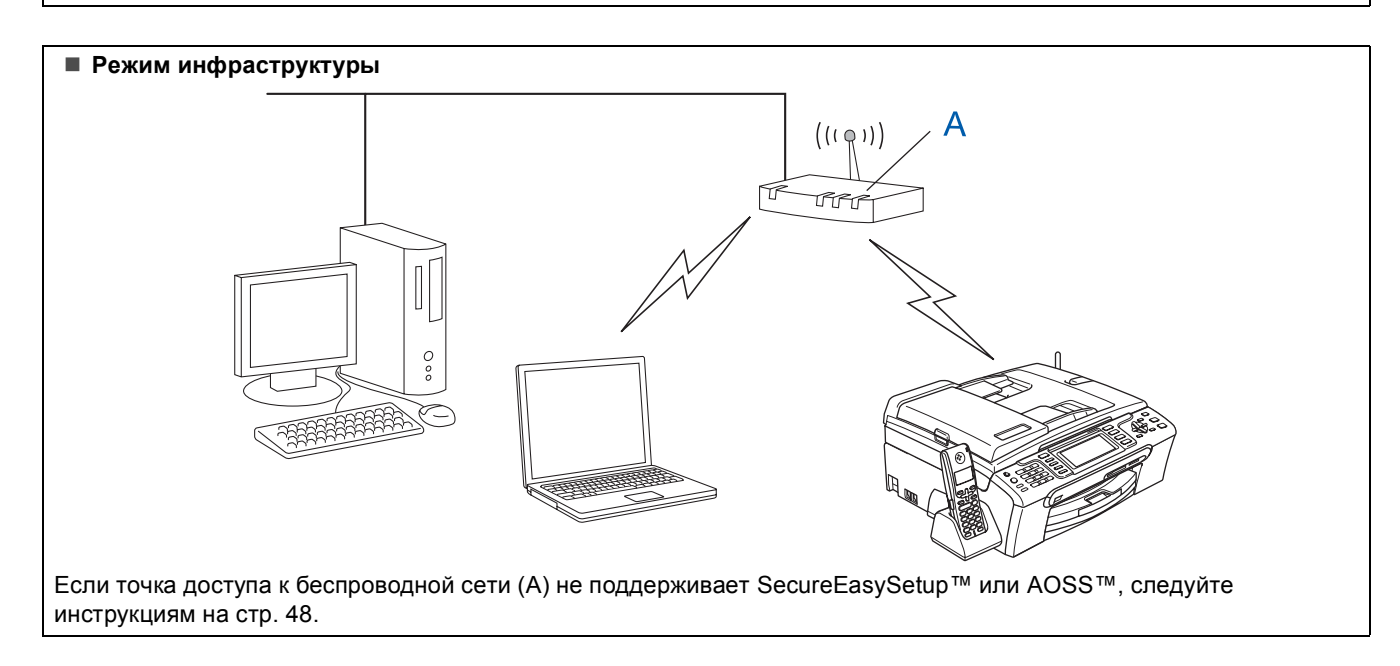

**Macintosh**

**Беспроводная сеть**

**®**

### <span id="page-47-1"></span><span id="page-47-0"></span>**Использование систем SecureEasySetup™ или AOSS™ для настройки устройства в беспроводной сети**

#### **ВАЖНАЯ ИНФОРМАЦИЯ**

#### **Убедитесь, что выполнены все инструкции из раздела ШАГ 1** *[Установка](#page-6-1) аппарата* **(см. с[.5](#page-6-4)**-**[15](#page-16-1)).**

Система SecureEasySetup™ или AOSS™ позволяет настроить беспроводную сеть проще, чем это можно сделать вручную. Для настройки беспроводной сети и параметров безопасности достаточно нажать кнопку на маршрутизаторе беспроводной сети или точке доступа. Ваш маршрутизатор или точка доступа также должны поддерживать SecureEasySetup™ или AOSS™. Инструкции по настройке устройства для беспроводной сети см. в руководстве по использованию маршрутизатора беспроводной сети или точки доступа. Если ваш маршрутизатор беспроводной сети или точка доступа не поддерживает SecureEasySetup™ или AOSS™, см. инструкции по установке на с. [48](#page-49-1).

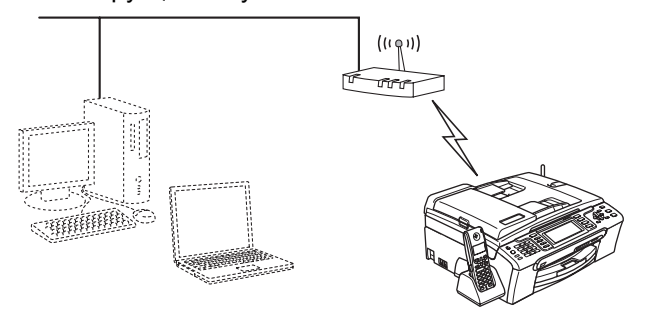

#### **Примечание**

*Маршрутизаторы и точки доступа, поддерживающие SecureEasySetup™, отмечены знаком SecureEasySetup™, показанным ниже.*

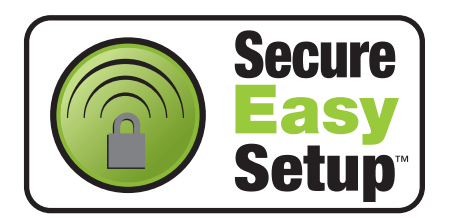

#### **Примечание**

*Маршрутизаторы и точки доступа, поддерживающие AOSS™, отмечены знаком AOSS™, показанным ниже.*

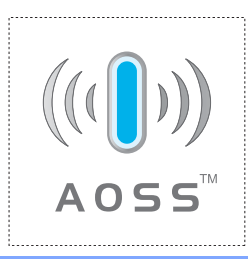

#### **Примечание**

*Включите устройство, подключив кабель питания.*

**1** Установите устройство Brother рядом с маршрутизатором или точкой доступа с поддержкой SecureEasySetup™ или AOSS™.

#### **Неправильная установка**

**Если на устройстве уже были настроены параметры беспроводной сети, перед новой настройкой параметров беспроводной сети необходимо сначала сбросить параметры локальной сети. На панели устройства нажмите Меню. Нажмите a или b для выбора Локальная сеть, затем нажмите OK. Нажмите a или b для выбора Завод. настр., затем нажмите OK. Нажмите 1 дважды для выбора Да для подтверждения изменения.**

- <span id="page-47-2"></span>2 Нажмите кнопку SecureEasySetup™ или AOSS™ на маршрутизаторе беспроводной сети или точке доступа. Инструкции см. в руководстве по использованию маршрутизатора беспроводной сети или точки доступа.
- **3** На панели устройства нажмите Меню. Нажмите ▲ или ▼ для выбора Локальная сеть, затем нажмите **OK**. Нажмите ▲ или ▼ для выбора Беспров. (WLAN), затем нажмите **OK**. Нажмите ▲ или ▼ для выбора SecureEasySetup или AOSS, затем нажмите **OK**. Когда появится сообщение Сетевой интерфейс переключен на беспроводный, нажмите **OK** для подтверждения или **Очистить/Назад** для отмены.

**Macintosh**

**ная сеть**

**®**

**Macintosh®**

4 Отобразится состояние беспроводного соединения с помощью программы SecureEasvSetup™ или AOSS™: Подключение WLAN, Настройка AOSS или Подключение AOSS. Подождите, пока не появится сообщение Подключена или Ошибка связи (Разрыв соедин.).

> Сообщение Подключена отображается, когда сервер печати успешно подключился к маршрутизатору или точке доступа. Теперь можно использовать устройство в беспроводной сети.

Сообщение Ошибка связи

(Разрыв соедин.) отображается, если сервер печати не смог успешно подключиться к маршрутизатору или точке доступа. Попробуйте повторить операцию, начиная с пункта [2](#page-32-2). Если то же сообщение появляется снова, восстановите на сервере печати заводские настройки по умолчанию и повторите попытку. (См. раздел *[Восстановление](#page-55-0) заводских настроек для [параметров](#page-55-0) сети* на стр. 54.)

# **Примечание**

*Если при настройке возникает проблема, временно перенесите устройство ближе к точке доступа к беспроводной сети и вернитесь к пункту* [2](#page-47-2)*.*

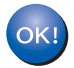

**Настройка беспроводной сети завершена. Чтобы установить пакет MFL-Pro Suite, перейдите к пункту** [11](#page-51-0) **на стр[. 50](#page-51-0).**

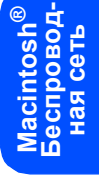

#### <span id="page-49-1"></span><span id="page-49-0"></span>Настройка беспроводной сети с помощью мастера настройки в меню "Локальная сеть" панели устройства

Установка драйвера и программного обеспечения

#### ВАЖНАЯ ИНФОРМАЦИЯ

ШАГ2

Убедитесь, что выполнены все инструкции из раздела ШАГ 1 Установка аппарата (см. с.5-15).

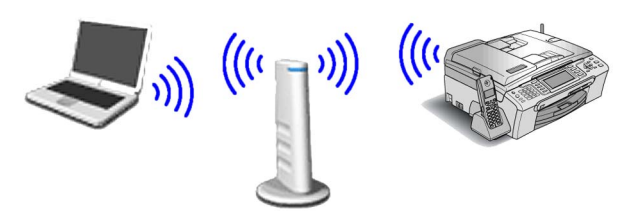

<span id="page-49-2"></span>1 Запишите параметры конфигурации точки доступа или маршрутизатора беспроводной сети. SSID (Service Set ID или имя сети)

**WEP-ключ** (если требуется)

#### **WPA/WPA2-PSK (ТКІР или AES)** (если требуется)

Для защиты перадаваемых по беспроводной сети данных можно использовать 64-битный или 128-битный WEP-ключ, содержащий буквы и цифры. Если вы не знаете, как получить эту информацию, обратитесь к документации точки доступа или маршрутизатора беспроводной сети. Этот ключ представляет собой 64-битное или 128битное значение, которое должно вводиться в формате ASCII или шестнадцатеричном формате.

#### Пример:

64-битное в 5 букв. например формате ASCII: "Hello" (с учетом регистра) 10 шестнадцатеричных 64-битное в шестнадцатечисел, например "71f2234aba" ричном формате: 128-битное в 13 букв, например формате ASCII: "Wirelesscomms" (с учетом

peaucmpa) 128-битное в 26 шестнадцатеричных шестнадцатечисел, например ричном формате: "71f2234ab56cd709e5412aa3ba"

> WPA/WPA2-PSK означает "Wi-Fi® Protected Access Pre-Shared key", T. e. предварительный ключ защищенного доступа Wi-Fi, который обеспечивает взаимодействие беспроводного устройства Brother с точками доступа через шифрование TKIP или AES (режим "WPA-<br>личный"). WPA/WPA2-PSK (TKIP или AES) использует предварительный ключ (Pre-Shared Key, PSK), который имеет длину не менее 8 и не более 63 знаков. Подробнее см. Руководство пользователя по работе в сети.

#### *...*<br>∄ Примечание

Включите устройство, подключив кабель питания

#### $\bigcirc$  Неправильная установка

Если на устройстве уже были настроены параметры беспроводной сети, перед новой настройкой параметров беспроводной сети необходимо сначала сбросить параметры локальной сети. На панели устройства нажмите Меню. Нажмите ▲ или ▼ для выбора Локальная сеть, затем нажмите ОК. Нажмите ▲ или ▼ для выбора Завод. настр., затем нажмите ОК. Нажмите 1 дважды для выбора да для подтверждения изменения.

- <span id="page-49-4"></span> $\overline{\mathbf{z}}$ На панели устройства нажмите Меню. Нажмите ▲ или ▼ лля выбора Локальная сеть. Затем нажмите ОК. Нажмите ▲ или ▼ для выбора Беспров. (WLAN), затем нажмите ОК. Нажмите ▲ или ▼ для выбора Мастер уст-ки, затем нажмите ОК. Когда появится сообщение Сетевой интерфейс переключен на беспроводный, нажмите ОК для подтверждения. После этого запустится мастер настройки беспроводной сети. Нажмите Очистить/Назад для отмены.
- Устройство начнет поиск доступных идентификаторов SSID. Если отобразится список идентификаторов SSID, с помощью клавиши ▲ или ▼ выберите SSID, записанный в пункте 1, затем нажмите ОК. Перейдите к пункту 7.

### *...*<br><sup>|∛</sup> Примечание

Отображение списка имеющихся идентификаторов SSID занимает несколько секунд.

Если настройки точки доступа не разрешают рассылку SSID, необходимо добавить имя SSID вручную. Перейдите к пункту 4.

<span id="page-49-3"></span>Нажмите ▲ или ▼ для выбора <Новый SSID>, затем нажмите ОК. Перейдите к пункту 5.

<span id="page-50-0"></span>**5** Введите SSID, записанный в пункте [1](#page-49-2). используя цифровую клавиатуру для ввода букв и цифр. Для перемещения курсора вправо и влево используйте клавиши  $\leftarrow$ и **. Например, для ввода буквы а нажмите** на цифровой клавиатуре клавишу **2** один раз. Для ввода цифры 3 нажмите на цифровой клавиатуре клавишу **3** семь раз.

> Буквы отображаются в следующем порядке: сначала строчные, затем прописные, затем цифры.

> (Подробнее см. раздел *Ввод [текста](#page-56-0) при настройке [беспроводной](#page-56-0) сети* на стр. 55.)

После завершения ввода всех знаков нажмите **OK**.

Нажмите ▲ или ▼ для выбора Infrastructure, затем нажмите **OK**.

С помощью клавиш **∆**, V и ОК выберите один из вариантов, приведенных ниже. Если в вашей сети настроена аутентификация и шифрование, эти настройки должны соответствовать настройкам вашей сети.

**Без аутентификации или шифрования:** выберите Открытая система, нажмите **OK**, затем выберите Нет для Тип шифрования?, затем нажмите **OK**. Затем нажмите **1** для Да для применения настроек. Перейдите к пункту [10](#page-50-1).

**Без аутентификации с шифрованием WEP:** выберите Открытая система, нажмите ОК, затем с помощью ▲ или ▼ выберите WEP для Тип шифрования? и нажмите **OK**. Перейдите к пункту [8](#page-50-2).

**Аутентификация с шифрованием WEP:** выберите Общий ключ, нажмите **OK**. Перейдите к пункту [8](#page-50-2).

**Аутентификация с шифрованием WPA/WPA2-PSK (TKIP или AES):** выберите WPA/WPA2-PSK, нажмите **OK**. Перейдите к пункту [9](#page-50-3).

<span id="page-50-2"></span>8 Выберите соответствующий номер ключа <sup>и</sup> нажмите **OK**. Введите WEP-ключ, записанный в пункте [1](#page-34-2), используя цифровую клавиатуру для ввода букв и цифр. Для перемещения курсора вправо и влево используйте клавиши  $\leftarrow$  и  $\rightarrow$ . Например, для ввода буквы a нажмите на цифровой клавиатуре клавишу **2** один раз. Для ввода цифры 3 нажмите на цифровой клавиатуре клавишу **3** семь раз.

> Буквы отображаются в следующем порядке: сначала строчные, затем прописные, затем цифры.

> (Подробнее см. раздел *Ввод [текста](#page-56-0) при настройке [беспроводной](#page-56-0) сети* на стр. 55.)

После завершения ввода всех знаков нажмите **OK**, затем нажмите **1** для Да для применения настроек. Перейдите к пункту [10](#page-50-1). **Многие точки доступа и маршрутизаторы могут сохранять несколько ключей, но для аутентификации и шифрования будет одновременно использоваться только один из них.**

<span id="page-50-3"></span>

Нажмите **A или V для выбора** TKIP или AES для Тип шифрования?, затем нажмите **OK**. Введите пароль WPA/WPA2-PSK, записанный в пункте [1](#page-49-2), используя цифровую клавиатуру для ввода букв и цифр. Для перемещения курсора вправо и влево используйте клавиши . и Например, для ввода буквы a нажмите на цифровой клавиатуре клавишу **2** один раз. Для ввода цифры 3 нажмите на цифровой клавиатуре клавишу **3** семь раз.

Буквы отображаются в следующем порядке: сначала строчные, затем прописные, затем цифры.

(Подробнее см. раздел *Ввод [текста](#page-56-0) при настройке [беспроводной](#page-56-0) сети* на стр. 55.)

После завершения ввода всех знаков нажмите **OK**, затем нажмите **1** Да для применения настроек. Перейдите к пункту [10](#page-50-1).

<span id="page-50-1"></span>10 Теперь устройство попытается подключиться к беспроводной сети, используя введенную вами информацию. В случае успешного подключения на ЖКдисплее ненадолго появится сообщение Подключена.

> *Если устройству не удалось подключиться к сети, необходимо повторить пункты с* [2](#page-49-4) *по* [9](#page-50-3)*, чтобы убедиться, что введены правильные данные.*

*Если на вашей точке доступа не включен протокол DHCP, необходимо вручную настроить на устройстве IP-адрес, маску подсети и шлюз, соответствующие вашей сети. Подробнее см. Руководство пользователя по работе в сети.*

 $\alpha$ 

**Настройка беспроводной сети завершена. На четырехуровневом индикаторе в верхней части ЖКдисплея устройства отобразится сила беспроводного сигнала вашей точки доступа или маршрутизатора. Чтобы установить пакет MFL-Pro Suite, перейдите к пункту** [11](#page-51-0)**.**

**®**

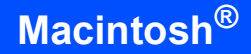

# **Примечание**

- *• Для Mac OS® X 10.2.0-10.2.3: выполните обновление до Mac OS® X 10.2.4 или выше. (Последнюю информацию для Mac OS® X см. на веб-сайте<http://solutions.brother.com>)*
- <span id="page-51-0"></span>*• Убедитесь, что карта памяти или флэшнакопитель USB не вставлены в кард-ридеры или разъем USB на передней панели устройства.*
	- Включите компьютер Macintosh $^{\circledR}$ .
	- 12 Вставьте сопроводительный компакт-диск <sup>в</sup> привод компакт-дисков.

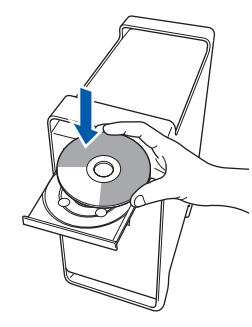

13 Для запуска установки дважды щелкните на значке **Start Here OSX (Запуск OSX)**.

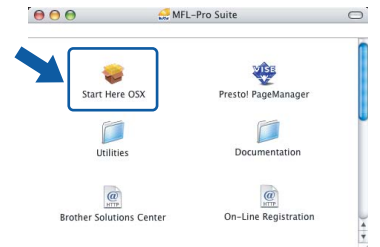

**Беспровод-®** еспровод<br>ная сеть **Macintosh ная сеть** 14 Выберите **Wireless Network Connection (Беспроводное сетевое подключение)** и нажмите кнопку **Next (Далее)**.

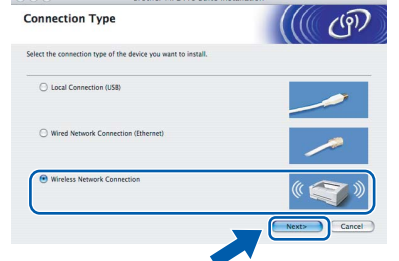

15 Установите флажок <sup>в</sup> поле **Checked and confirmed (Проверено и подтверждено)** и нажмите кнопку **Next (Далее)**. Следуйте появляющимся на экране инструкциям.

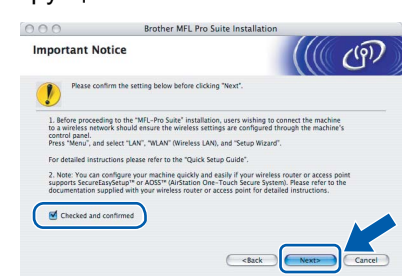

Подождите несколько секунд, пока выполняется установка программного обеспечения. После окончания установки щелкните **Restart (Перезагрузка)** для завершения установки.

**6** Программное обеспечение Brother выполнит поиск устройства Brother. В это время отображается следующий экран.

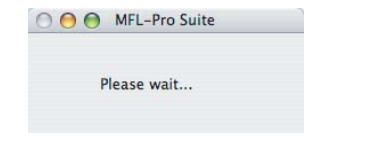

# **Примечание**

*• Если устройство сконфигурировано для работы в локальной сети, то выберите устройство из списка и нажмите кнопку OK. Если к сети подключено только одно устройство, это диалоговое окно не открывается, а устройство выбирается автоматически. Перейдите к пункту* [17](#page-52-0)*.*

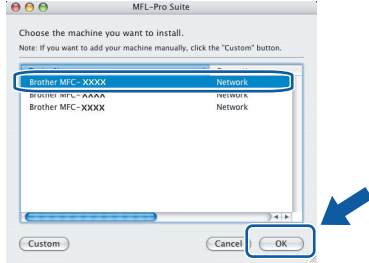

*• Когда откроется это диалоговое окно, нажмите кнопку OK.*

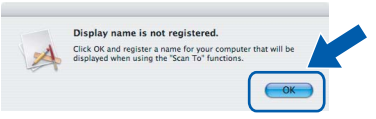

*Введите имя компьютера Macintosh® в поле Display Name (Отображаемое имя) (не более 15 знаков) и нажмите кнопку OK. Перейдите к пункту* [17](#page-52-0)*.*

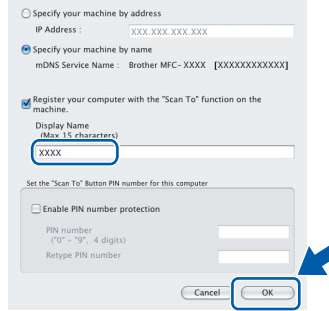

- *• Если требуется использовать клавишу "Сканирование" устройства для сканирования по сети, установите флажок в поле Register your computer with the "Scan To" function on the machine (Зарегистрировать компьютер для функции "Сканировать в" на устройстве).*
- *• Введенное имя компьютера появится на ЖКдисплее при нажатии клавиши Сканирование и выборе сканирования. (Подробную информацию см. в разделе "Сканирование по сети" в Руководстве по использованию программного обеспечения на компактдиске.)*

<span id="page-52-0"></span>17 Когда появится показанное ниже диалоговое окно, нажмите кнопку **OK**.

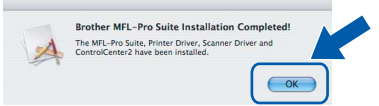

- **Для Mac OS® X 10.3.x и выше:**  $OKI$ **MFL-Pro Suite, драйвер принтера Brother, драйвер сканера и ControlCenter2 Brother установлены; установка завершена. Перейдите к пункту** [22](#page-52-1)**.**
- **18** Для Mac OS<sup>®</sup> X 10.2.4–10.2.8: Нажмите **Add (Добавить)**.

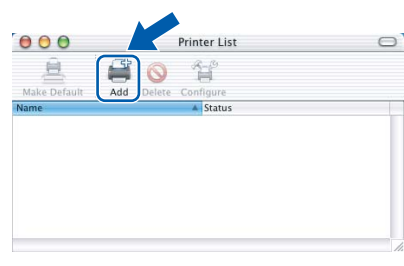

19 Выберите нужный пункт, как показано ниже.

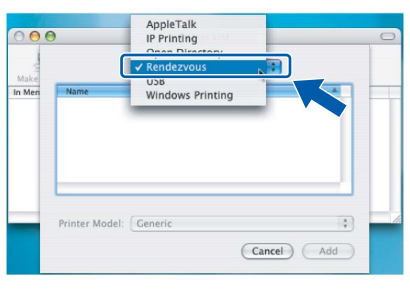

20 Выберите **MFC-XXXX** (где XXXX – название вашей модели) и нажмите кнопку **Add (Добавить)**.

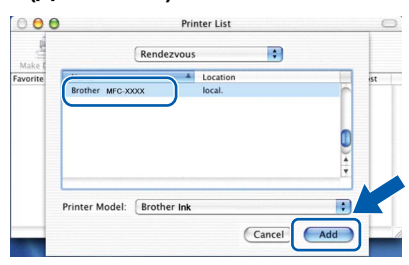

21 <sup>В</sup> меню **Print Center (Центр печати)** выберите пункт **Quit Print Center (Выход из Центра печати)**.

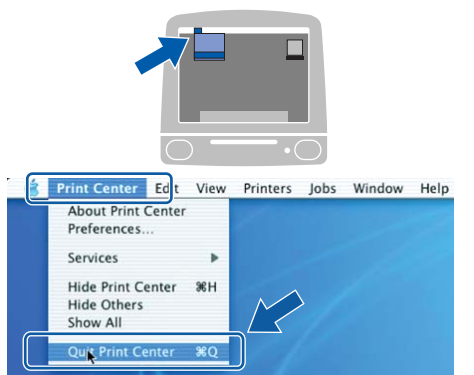

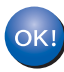

**MFL-Pro Suite, драйвер принтера Brother, драйвер сканера и ControlCenter2 Brother установлены; установка завершена.**

<span id="page-52-1"></span>22 Для установки Presto!<sup>®</sup> PageManager<sup>®</sup> дважды щелкните на значке **Presto! PageManager** и выполните приведенные на экране инструкции.

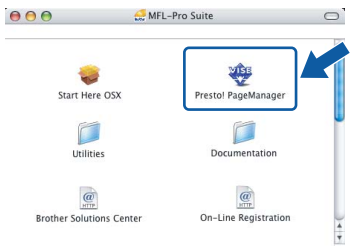

Для Mac OS® X 10.2.4-10.3.8: Когда появится показанное ниже диалоговое окно, нажмите кнопку **Go (Начать)** для загрузки программного обеспечения с веб-сайта Центра поддержки Brother (Brother Solutions Center).

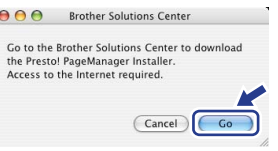

#### **Примечание**

*После установки Presto!® PageManager® к ControlCenter2 Brother добавляется возможность оптического распознавания*

*текста. При помощи Presto!® PageManager® можно легко сканировать, пересылать и систематизировать фотографии и документы.*

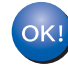

**Программа Presto!® PageManager® установлена; установка драйвера и программного обеспечения завершена.**

# <span id="page-53-1"></span><span id="page-53-0"></span>Утилита BRAdmin Light (для Windows®)

Утилита BRAdmin Light предназначена для начальной настройки сетевых устройств Brother. С ее помощью также выполняется поиск устройств Brother в сети, просмотр состояния и настройка основных параметров сети (таких как IP-адрес).

Более подробную информацию об утилите BRAdmin Light см. на нашем веб-сайте http://solutions.brother.com.

### *...*<br><sup>|∶∦</sup> Примечание

 $\overline{\mathbf{A}}$ 

Если требуются расширенные возможности управления принтером, используйте последнюю версию утилиты Brother BRAdmin Professional, которую можно загрузить с веб-сайта http://solutions.brother.com.

### <span id="page-53-2"></span>Установка утилиты BRAdmin Light

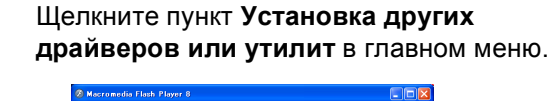

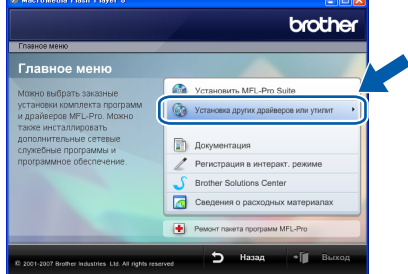

 $\overline{\mathbf{2}}$ Щелкните BRAdmin Light и следуйте инструкциям на экране.

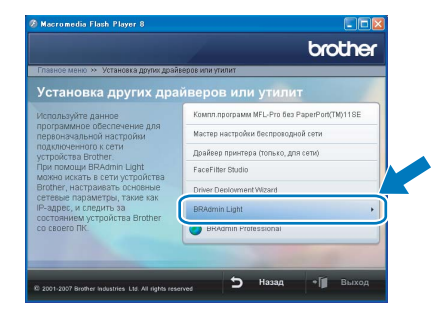

### <span id="page-53-3"></span>Задание IP-адреса, маски подсети и шлюза при помощи **BRAdmin Light**

# 

Если в сети имеется сервер DHCP/BOOTP/RARP, выполнение следующей операции не требуется. Сервер печати получит IP-адрес автоматически.

Запустите утилиту BRAdmin Light. Утилита ВЫПОЛНИТ ПОИСК НОВЫХ УСТРОЙСТВ автоматически.

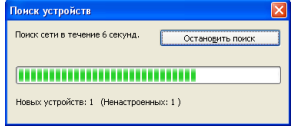

Дважды щелкните на еще не настроенном устройстве.

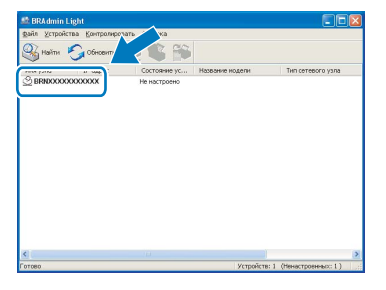

3

1

2

Для параметра Метод загрузки выберите значение STATIC. Введите IP-адрес, Маску подсети и Шлюз, а затем нажмите кнопку ОК.

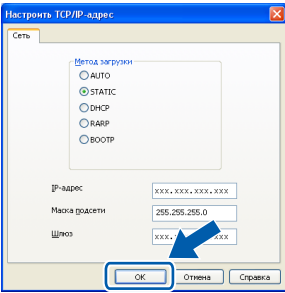

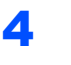

Адресные данные будут сохранены в устройстве.

# <span id="page-54-0"></span>**<sup>2</sup> Утилита BRAdmin Light (для Mac OS® X)**

Утилита BRAdmin Light предназначена для начальной настройки сетевых устройств Brother. С ее помощью также выполняется поиск устройств Brother в сети, просмотр состояния и настройка основных параметров сети (таких как IP-адрес) на компьютере с Mac OS $^{\circledR}$  X 10.2.4 или выше.

Утилита BRAdmin Light устанавливается автоматически при установке драйвера принтера. Если драйвер принтера уже установлен, устанавливать его еще раз не требуется. Более подробную информацию об утилите BRAdmin Light см. на нашем веб-сайте<http://solutions.brother.com>.

# <span id="page-54-1"></span>**Задание IP-адреса, маски подсети и шлюза при помощи BRAdmin Light**

**Примечание**

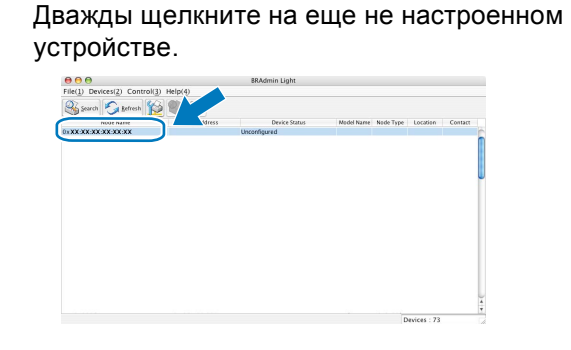

- *• Если в сети имеется сервер DHCP/BOOTP/RARP, выполнение следующей операции не требуется. Сервер печати автоматически получит свой IP-адрес.*
- *• На компьютере должна быть установлена клиентская программа Java™ версии 1.4.1\_07 или выше.*
- 1 Дважды щелкните на значке **Macintosh HD** на рабочем столе компьютера.

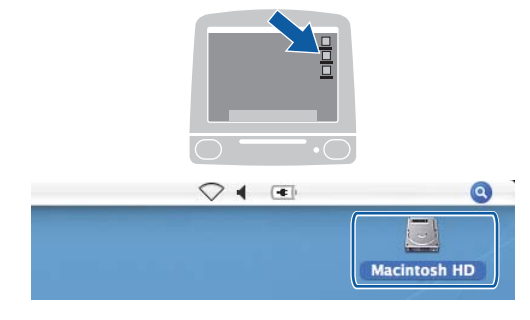

2 Выберите **Library**, **Printers**, **Brother** <sup>и</sup> **Utilities**.

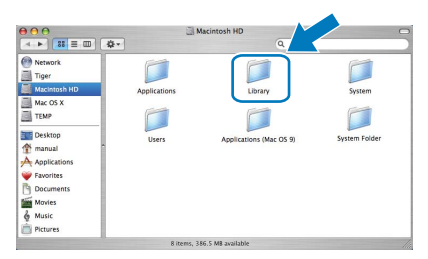

3 Дважды щелкните файл **BRAdmin Light.jar** и запустите программу. Утилита BRAdmin Light выполнит поиск новых устройств автоматически.

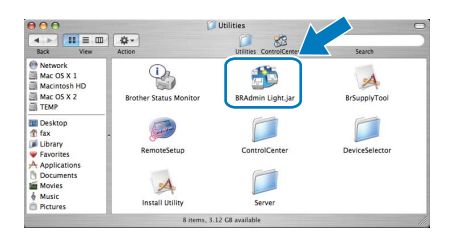

5 Для параметра **Boot Method (Метод загрузки)** выберите значение **STATIC**. Введите **IP Address (IP-адрес)**, **Subnet Mask (Маска подсети)** и **Gateway (Шлюз)**, а затем нажмите кнопку **OK**.

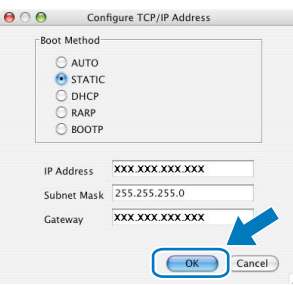

6 Адресные данные будут сохранены <sup>в</sup> устройстве.

# <span id="page-55-0"></span>**<sup>3</sup> Восстановление заводских настроек для параметров сети**

Чтобы восстановить заводские значения по умолчанию для всех параметров сети внутреннего сервера печати/сканирования, выполните описанные ниже действия.

1 Проверьте, что устройство <sup>в</sup> данный момент не используется, и отсоедините от него все кабели (кроме кабеля питания).

### 2 Нажмите **Меню**.

- $\bf{3}$  Нажмите  $\bf{a}$  или  $\bf{v}$  для выбора Локальная сеть. Нажмите **OK**.
- 4 Нажмите ▲ или ▼ для выбора Завод. настр.. Нажмите **OK**.
- 5 Нажмите **<sup>1</sup>** для выбора Да.
- 6 Нажмите **<sup>1</sup>** для выбора Да.
- 7 Устройство перезапустится; после завершения перезапуска снова подключите все кабели.

# <span id="page-56-0"></span>Ввод текста при настройке беспроводной сети

Почти на всех цифровых клавишах напечатаны 3-4 буквы. На клавишах 0, # и \* букв нет, так как они используются для ввода специальных символов.

Для ввода нужной буквы нужно нажать соответствующую клавишу один или несколько раз.

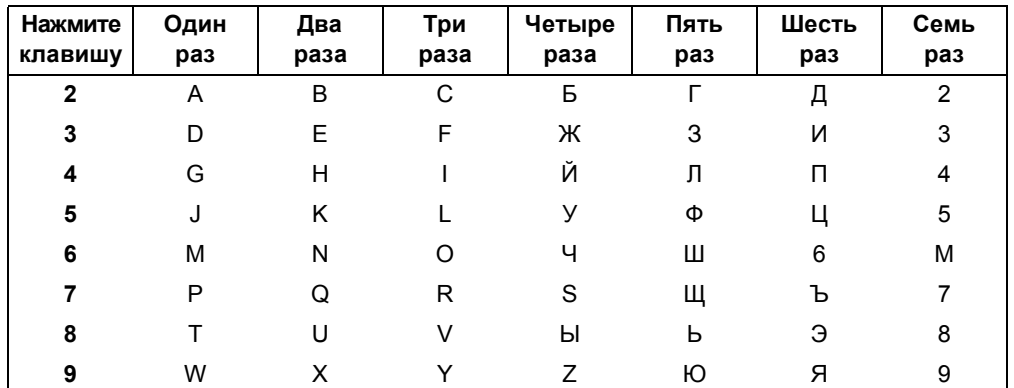

#### Для настройки параметров беспроводной сети

#### Ввод пробелов

Для ввода пробела в имени нажмите  $\implies$  два раза между буквами.

#### Исправление введенного текста

Если вы неправильно ввели букву и хотите заменить ее, нажмите Эдля наведения курсора на неправильный знак и нажмите Очистить/Назад. Введите нужный символ. Можно также вернуться в начало слова и вводить буквы поверх неправильных.

#### Ввод букв, находящихся на одной клавише

Если нужно ввести букву, которая находится на той же клавише, что и предыдущая, нажмите → для перемещения курсора на одну позицию вправо и введите нужную букву.

#### Специальные знаки и символы

Нажмите \*, # или 0 несколько раз, пока на дисплее не появится нужный символ. Нажмите ОК для выбора этого символа.

Нажмите \* для ввода (пробел)! " # \$ % & ' () \* +, -./ Нажмите # для ввода :: < = > ? @ [1^ Нажмите 0 для ввода  $0 \setminus \{ \}$ 

# **Установка справки FaceFilter Studio**

# <span id="page-57-1"></span><span id="page-57-0"></span>**<sup>1</sup> Инструкции по установке справки FaceFilter Studio (для Windows®)**

Для получения инструкций по использованию FaceFilter Studio загрузите и установите справку FaceFilter Studio. Для этого компьютер должен быть подключен к Интернету.

<span id="page-57-2"></span>**Установка справки FaceFilter Studio**

1 Для запуска FaceFilter Studio выберите пункт **пуск/Все программы/ FaceFilter Studio/FaceFilter Studio** в меню **пуск**.

2 Щелкните на кнопке **в правом** 

верхнем углу экрана.

3 Щелкните пункт **Проверка наличия обновлений**, чтобы перейти на вебстраницу обновлений Reallusion.

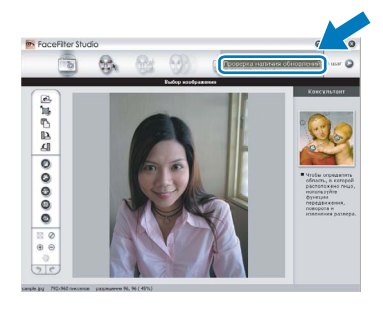

4 Нажмите кнопку **Download (Загрузка)** <sup>и</sup> выберите папку, в которой будет сохранен загруженный файл.

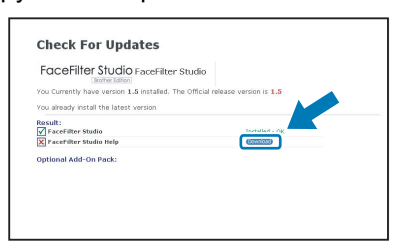

5 Перед запуском программы установки справки FaceFilter Studio закройте программу FaceFilter Studio. Дважды щелкните на загруженном файле в указанной папке и следуйте инструкциям по установке, отображаемым на экране.

#### **Примечание**

*Чтобы просмотреть полную справку FaceFilter Studio, в меню "пуск" выберите пункт Все программы/FaceFilter Studio/ Справка FaceFilter Studio.*

# <span id="page-58-1"></span><span id="page-58-0"></span>**<sup>1</sup> Замена расходных материалов**

При наступлении срока замены чернильных картриджей на ЖК-дисплей выводится предупреждающее сообщение. Для получения подробной информации о чернильных картриджах для данного устройства посетите веб-сайт<http://solutions.brother.com> или обратитесь к местному дилеру Brother.

# <span id="page-58-2"></span>**Чернильный картридж**

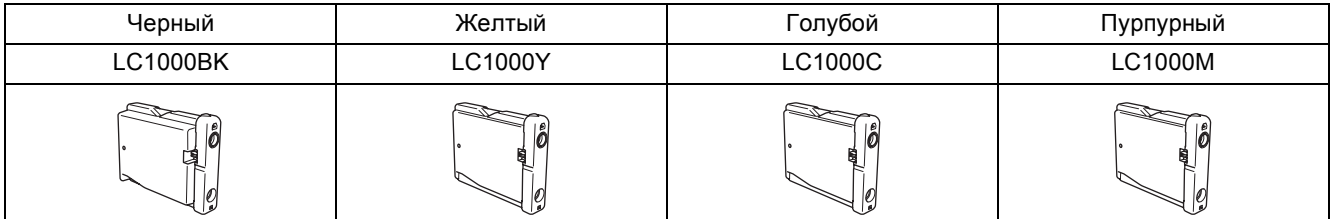

#### **Что такое Innobella™?**

Innobella™ — это серия оригинальных расходных материалов, предлагаемых компанией Brother.

Название "Innobella" составлено из слов "Innovation" ("инновация") и "Bella" ("прекрасная" по-итальянски) и символизирует инновационную технологию, призванную обеспечить прекрасное качество и высокую долговечность печати.

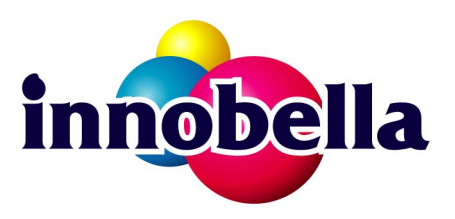

#### **Торговые марки**

Логотип компании Brother является зарегистрированной торговой маркой компании Brother Industries, Ltd. Brother является зарегистрированной торговой маркой компании Brother Industries, Ltd.

Multi-Function Link является зарегистрированной торговой маркой корпорации Brother International Corporation. Microsoft и Windows являются зарегистрированными торговыми марками корпорации Майкрософт (Microsoft Corp.) в США и/или других странах.

Windows Vista является зарегистрированной торговой маркой или торговой маркой корпорации Майкрософт (Microsoft Corp.) в США и/или других странах.

Macintosh и TrueType являются зарегистрированными торговыми марками корпорации Apple Inc. Nuance, логотип Nuance, PaperPort и ScanSoft являются торговыми марками или зарегистрированными торговыми марками компании Nuance Communications, Inc. или ее аффилированных компаний в США и/или других странах. Presto! PageManager является зарегистрированной торговой маркой корпорации NewSoft Technology Corporation. PictBridge является торговой маркой.

FaceFilter Studio является торговой маркой компании Reallusion, Inc.

BROADCOM, SecureEasySetup и логотип SecureEasySetup являются торговыми марками или зарегистрированными торговыми марками Broadcom Corporation в США и/или других странах.

AOSS является торговой маркой компании Buffalo Inc.

Все компании, программное обеспечение которых упомянуто в данном руководстве, имеют собственные лицензионные соглашения для выпускаемых ими программных продуктов.

**Все прочие названия торговых марок и продуктов, встречающиеся в данном руководстве являются торговыми марками или зарегистрированными торговыми марками соответствующих компаний.**

#### **Составление и публикация**

Данное руководство составлено и опубликовано под контролем компании Brother Industries, Ltd. и включает в себя последние описания и технические характеристики изделия.

Содержание данного руководства и характеристики данного изделия могут быть изменены без предварительного уведомления.

Компания Brother сохраняет за собой право на внесение изменений в содержащиеся в нем характеристики и материалы без предварительного уведомления и не несет ответственности за ущерб (в том числе косвенный), происшедший в связи с использованием представленных материалов, включая опечатки и прочие ошибки, связанные с публикацией, но не ограничиваясь ими.

#### **Авторское право и лицензия**

©2007 Brother Industries, Ltd.

В данном изделии использовано программное обеспечение следующих производителей.

©1998-2007 TROY Group, Inc.

©1983-2007 PACIFIC SOFTWORKS, INC.

В данном изделии использовано программное обеспечение "KASAGO TCP/IP", разработанное компанией ELMIC WESCOM, Inc.

©2007 Devicescape Software, Inc.

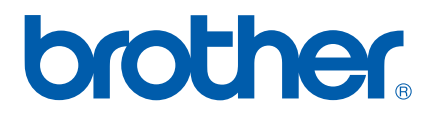